### Procesamiento de Imágenes y Visión Artificial (con un toque de Aprendizaje Automático)

Departamento de Procesamiento de Señales

Instituto de Ingeniería Eléctrica

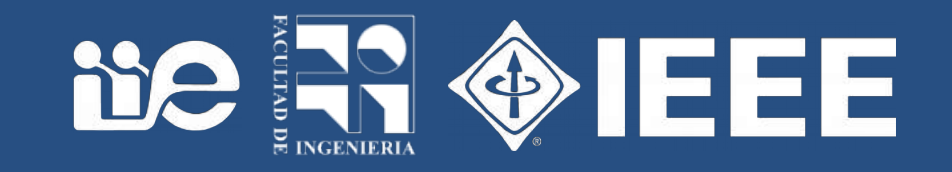

### Segmentación

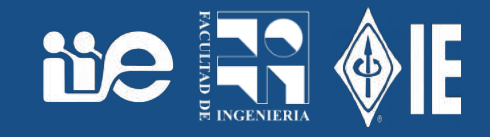

- Partir la imagen en grupos de pixeles diferentes según algún criterio.
	- Similitud → regiones que comparten propiedades.
	- Diferencia → fronteras entre las regiones.
- Es un problema dual: las regiones tienen fronteras y las fronteras separan regiones.

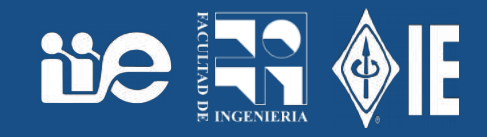

- Histograma de la imagen y exploración: en la imagen de ejemplo leaf.jpg
- Analyze → histogram
- Explorar, con log y sin log y por canales RGB
- ¿Es mono, bi, trimodal?
- ¿Tienen componentes en qué rangos?
- Descomponer la imagen en tres o convertirla a grises.

### Ejemplos

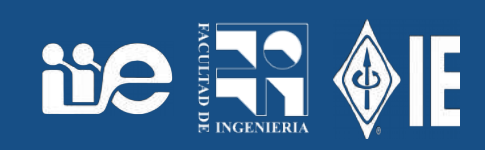

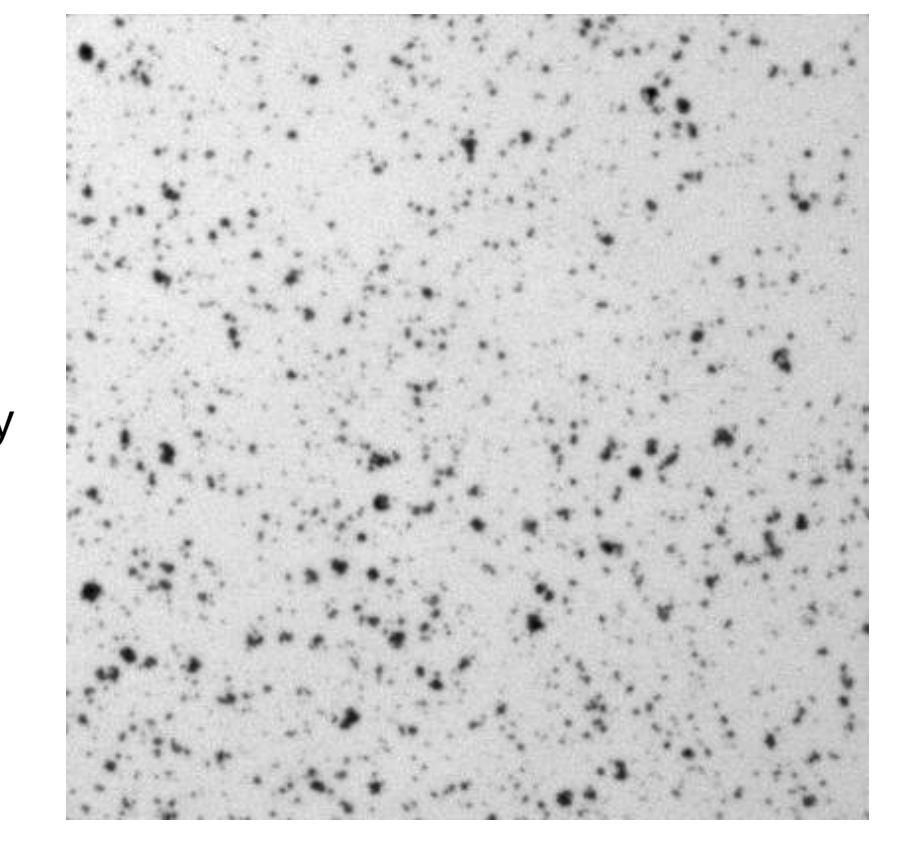

Cell colony

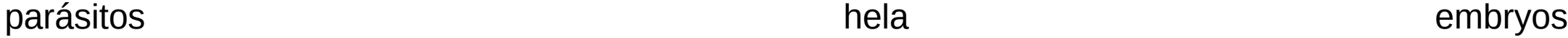

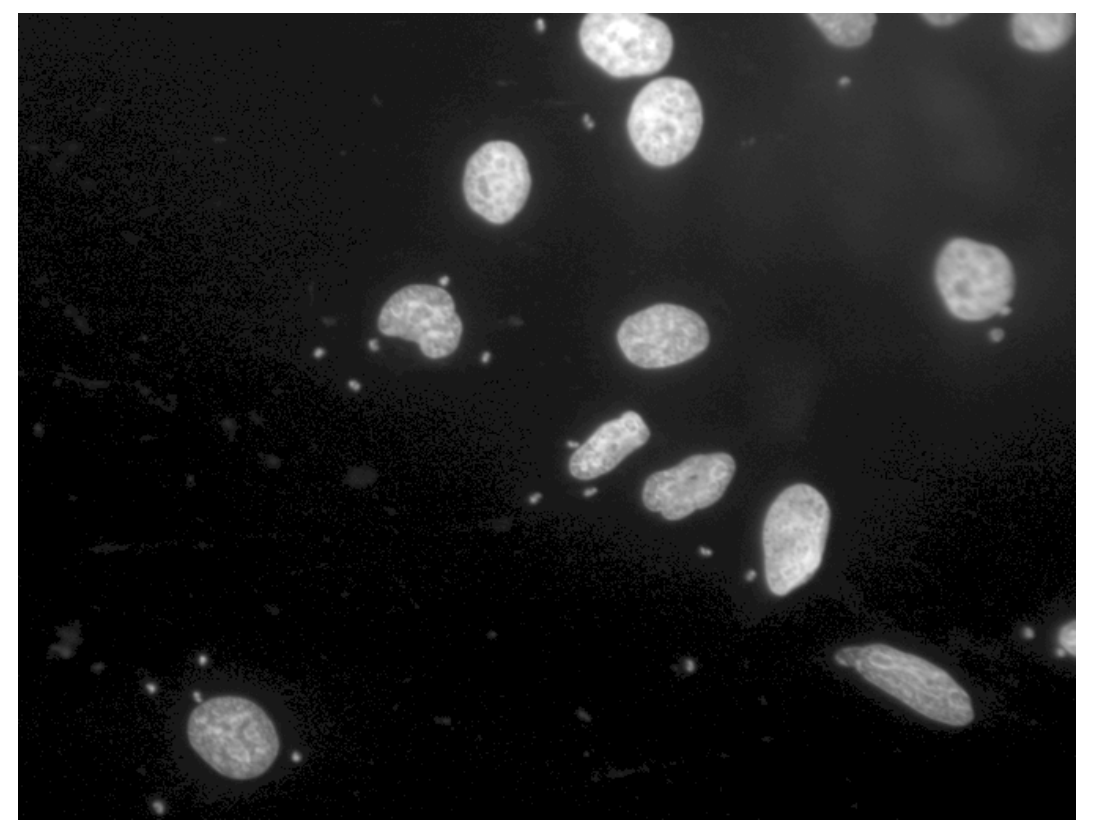

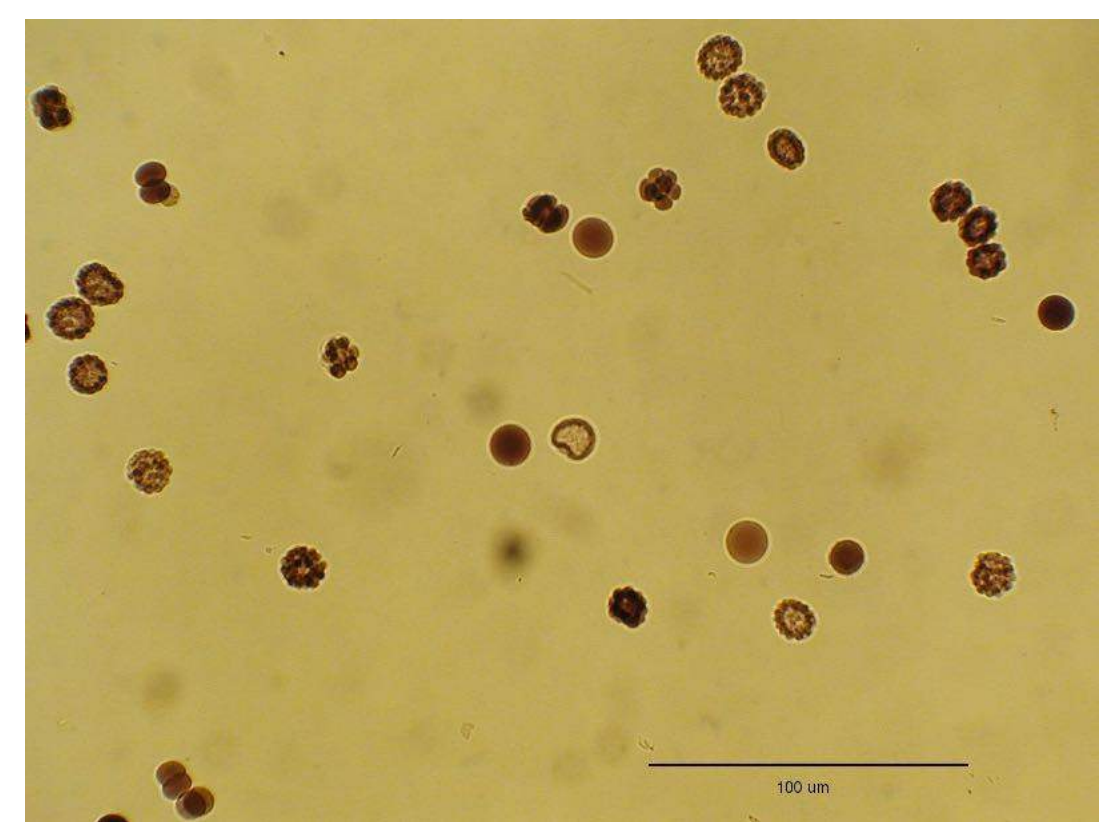

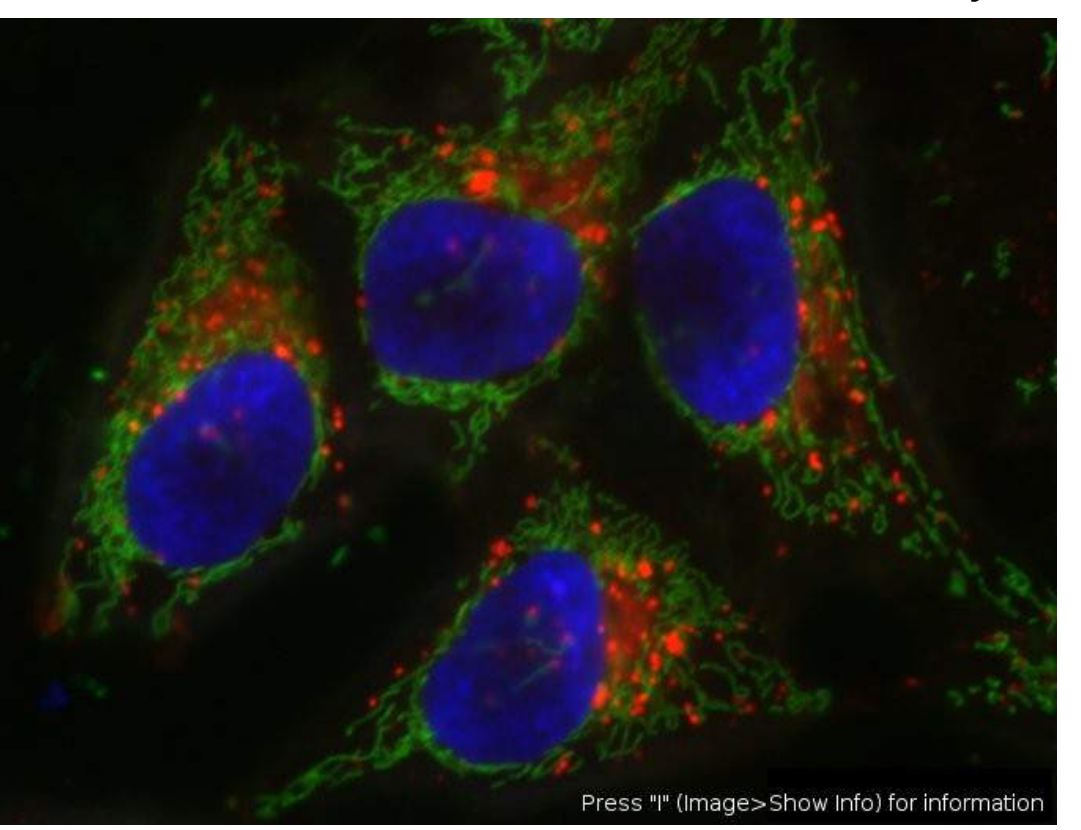

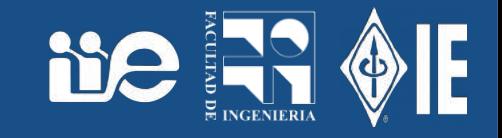

- En general trabajaremos en niveles de gris.
	- Convertir la imagen
	- Dividir en 3 imágenes, una por cada color.
- Image → Color → Split Channels
- Ver el histograma de cada canal

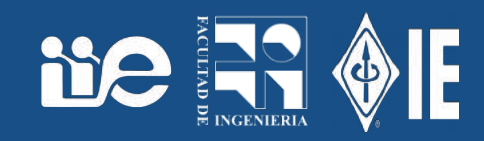

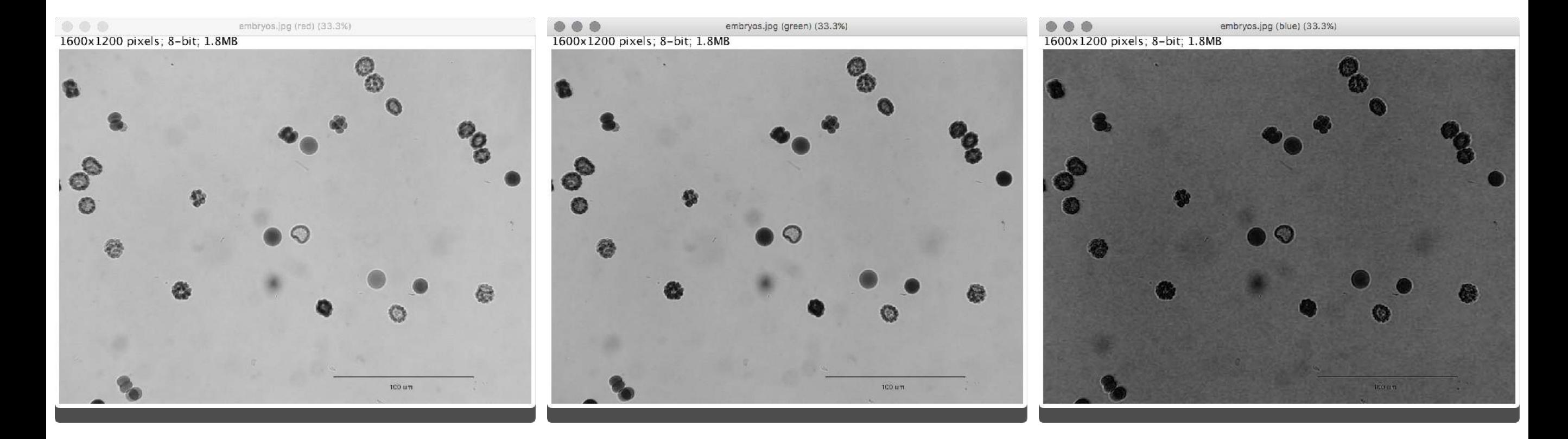

### Histogram of embryos 300x240 pixels; RGB; 281K

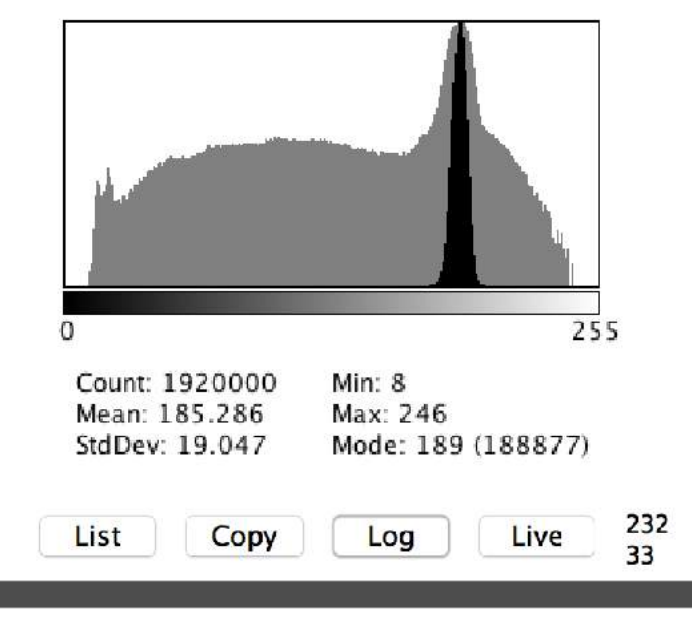

Histogram of embryos 300x240 pixels; RGB; 281K 255  $\Omega$ Count: 1920000  $Min: 0$ Max: 225 Mean: 163.260 StdDev: 22.198 Mode: 168 (187354) 103

Log

Copy

Live

418

List

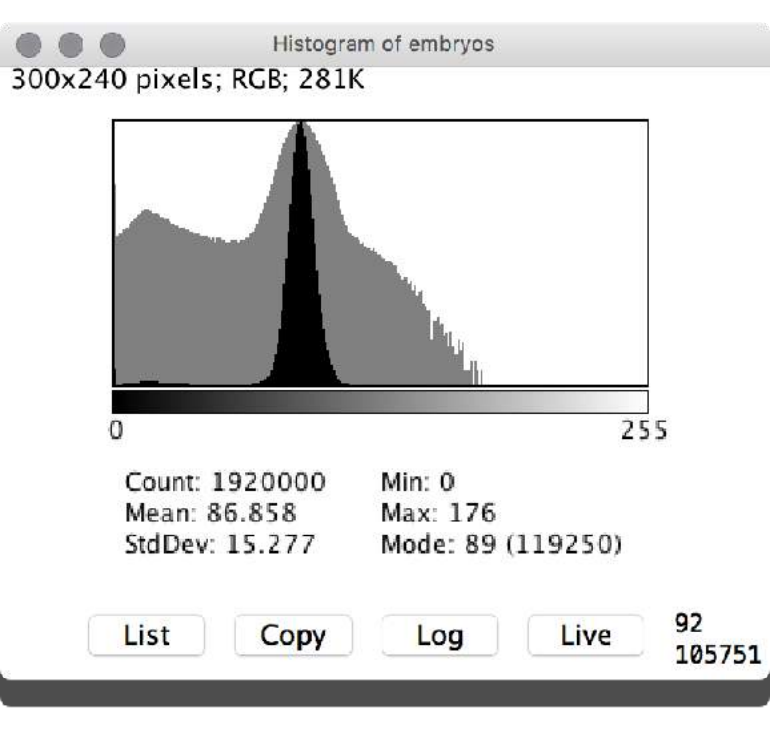

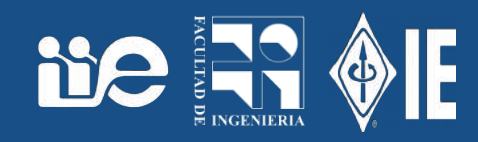

- Definir un umbral y dar a la imagen un valor si está por arriba y otro por debajo del umbral.
- Image → Adjust → Threshold

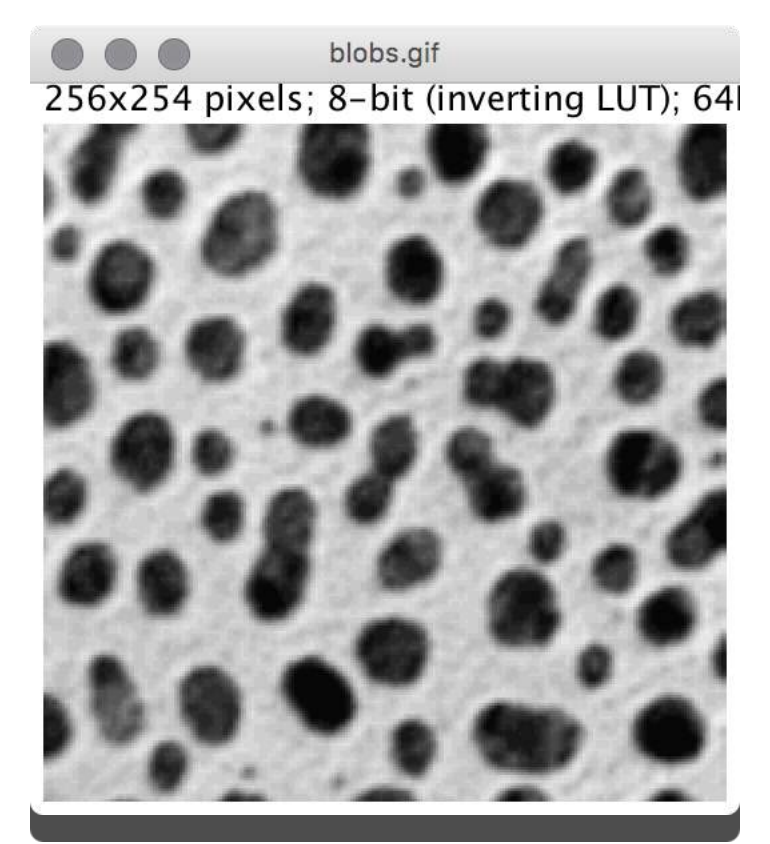

Default: 125 Huang: 120 Intermodes: 129 IsoData: 125 Li: 106 MaxEntropy: 112 Mean: 103 MinError(I): 80 Minimum: 124 Moments: 128 Otsu: 127 Percentile: 56 RenyiEntropy: 100 Shanbhag: 168 Triangle: 50 Yen: 88

 $\bigcap$  Log

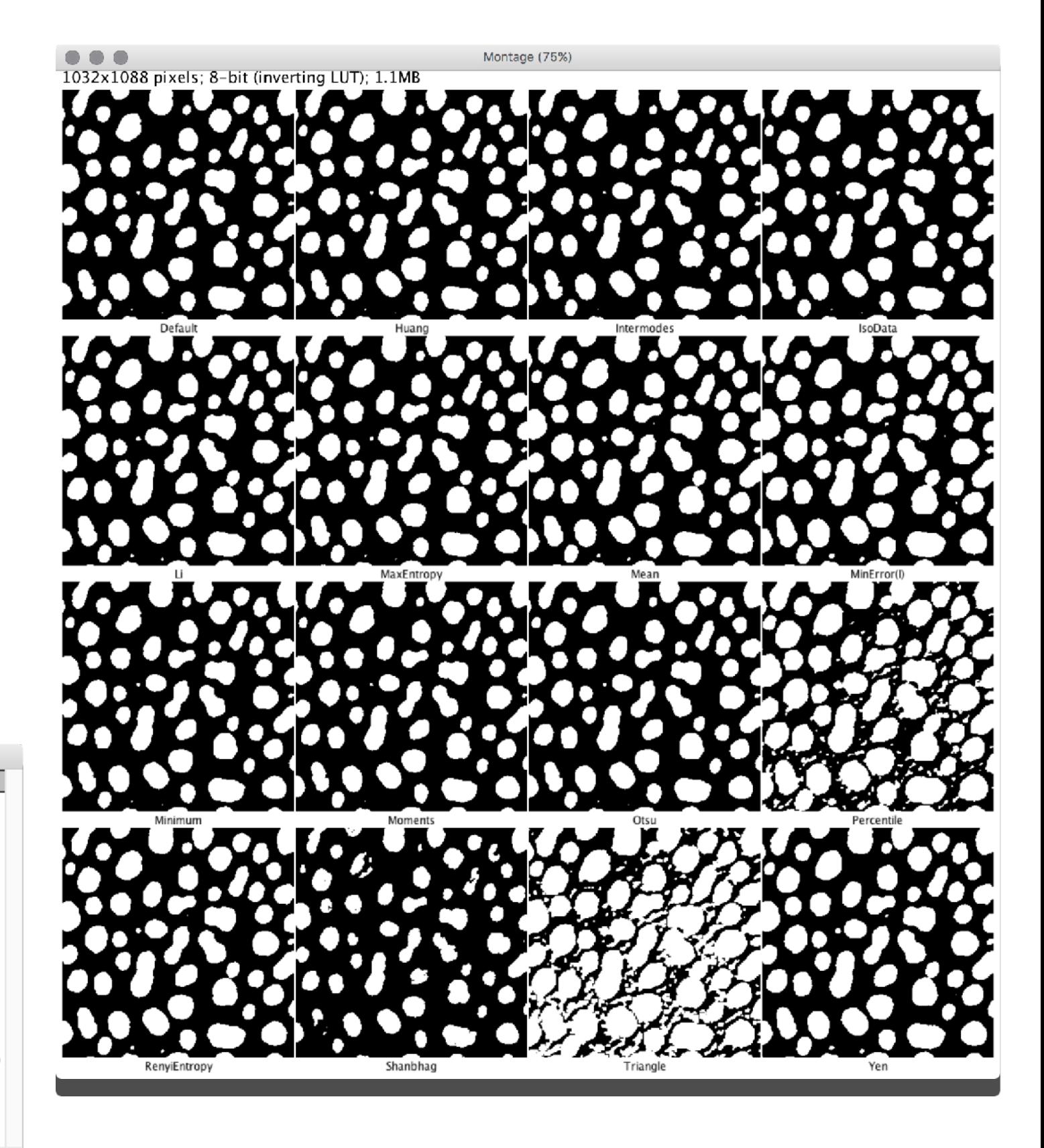

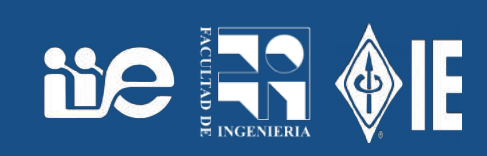

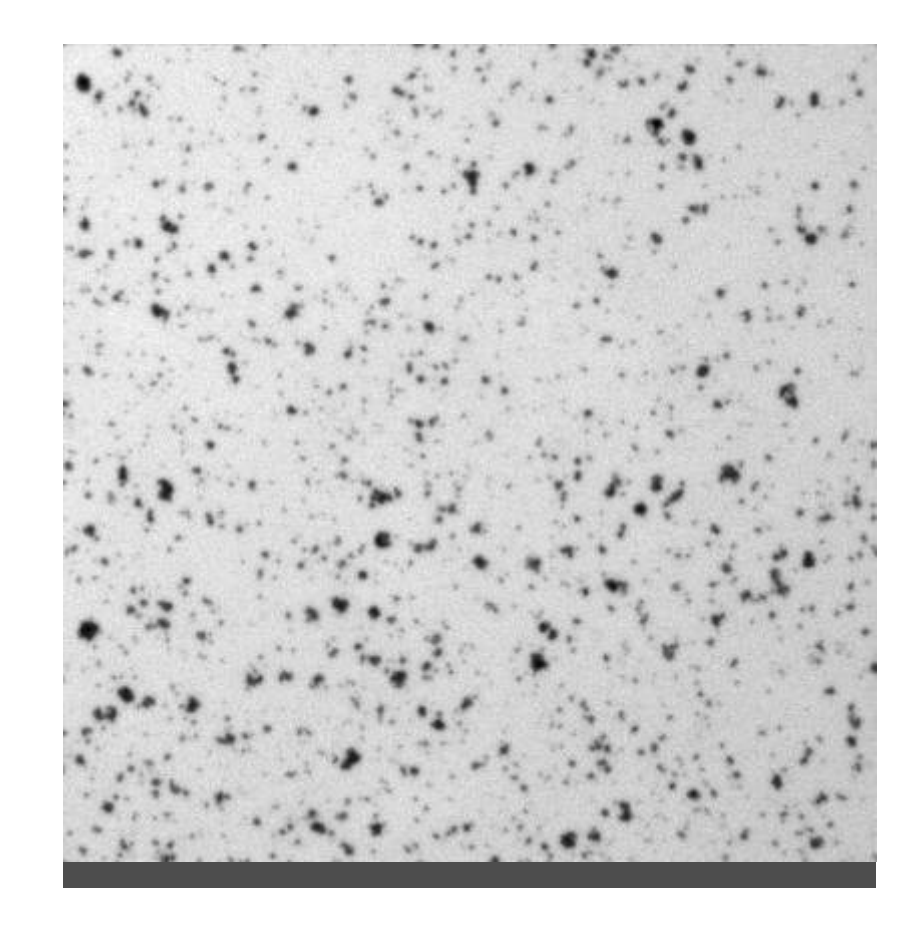

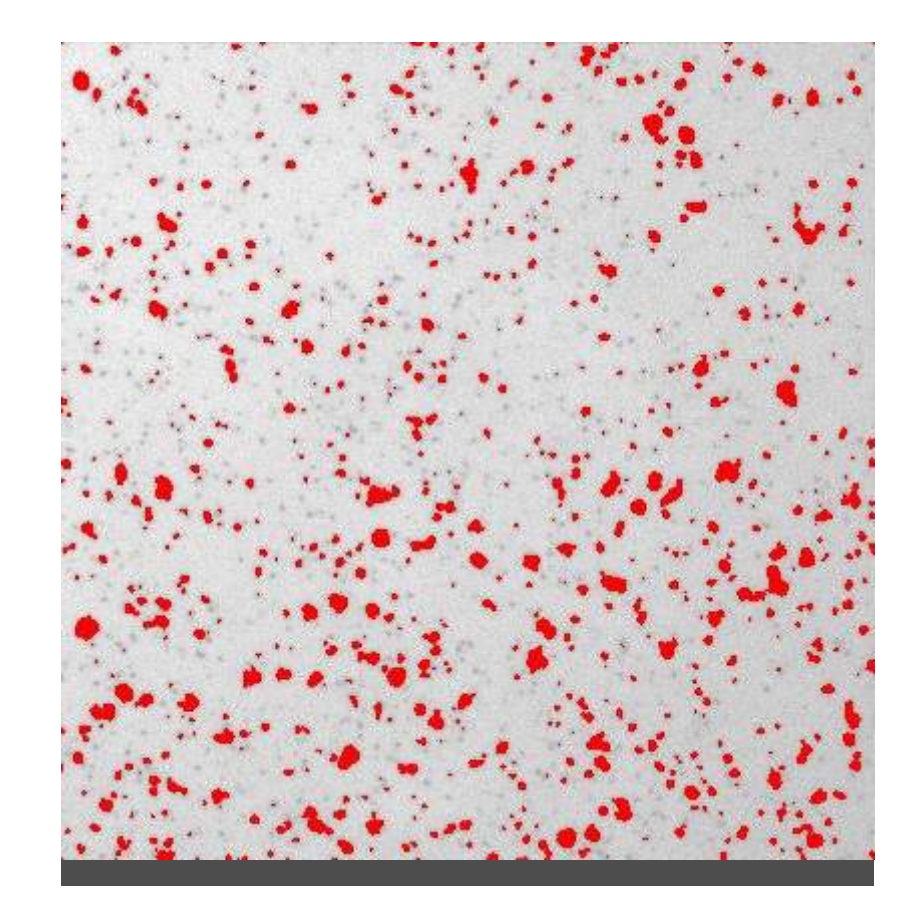

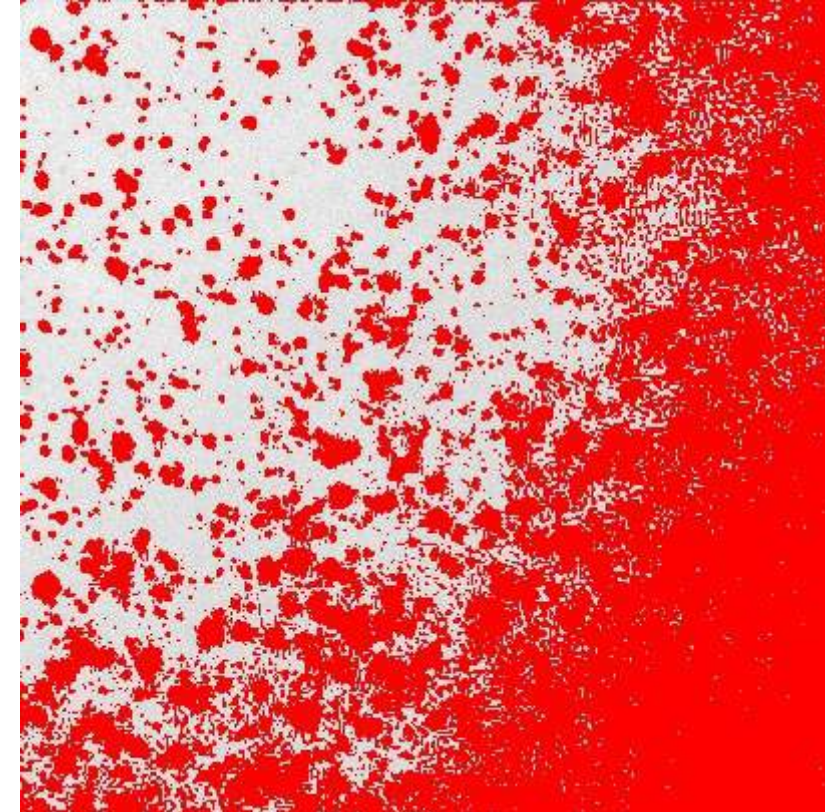

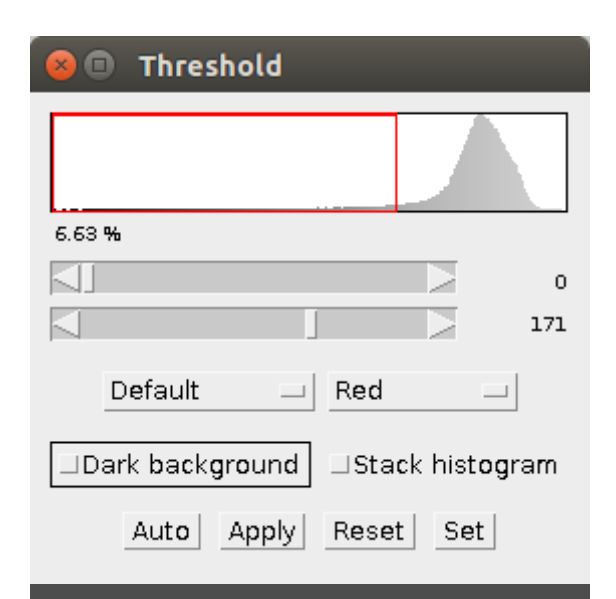

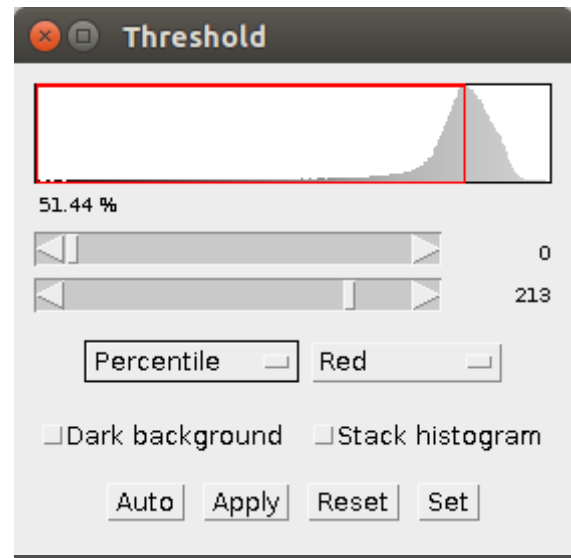

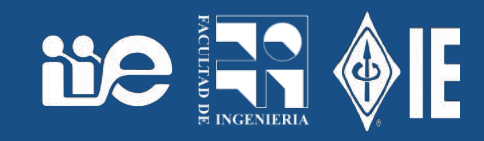

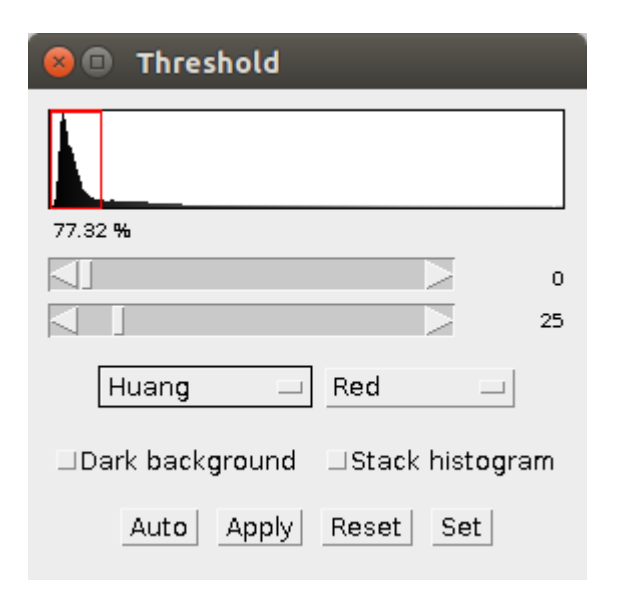

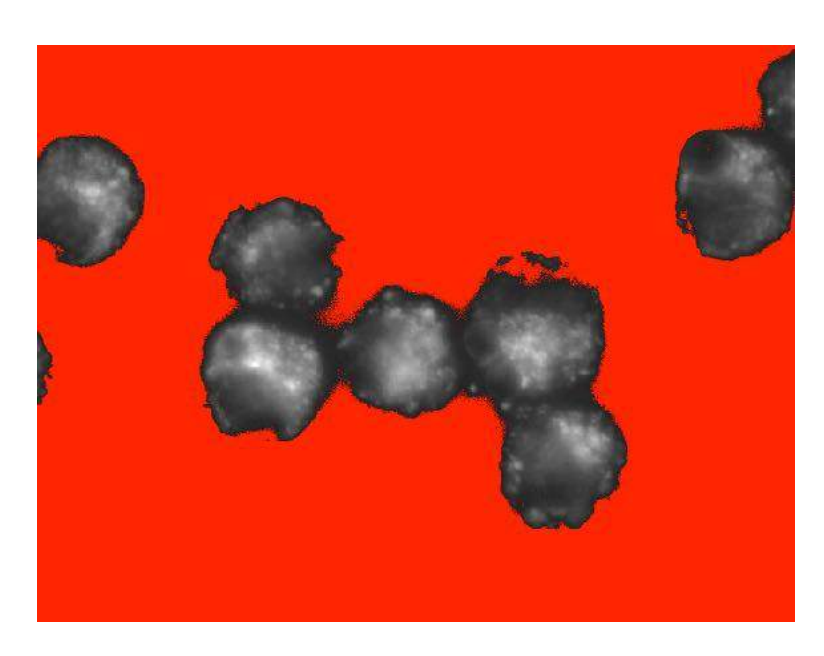

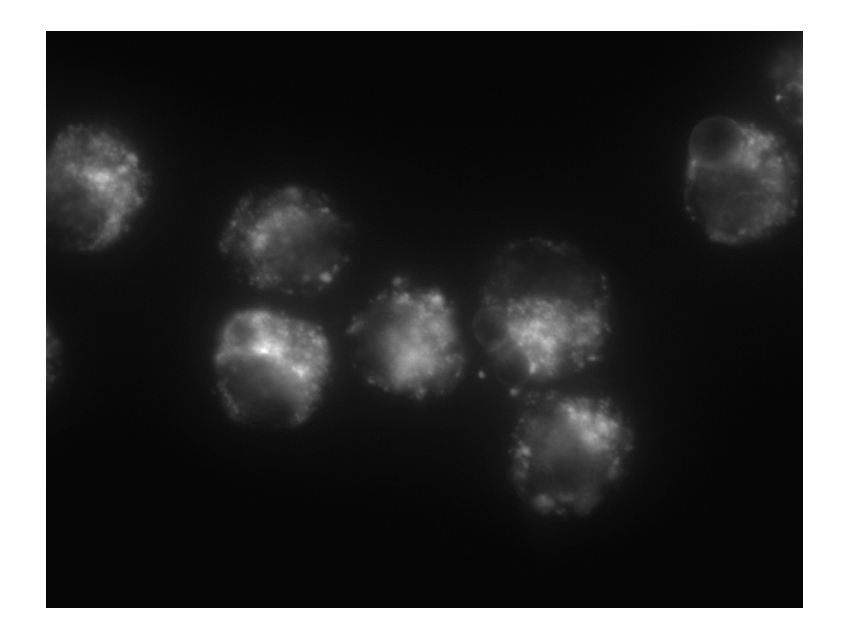

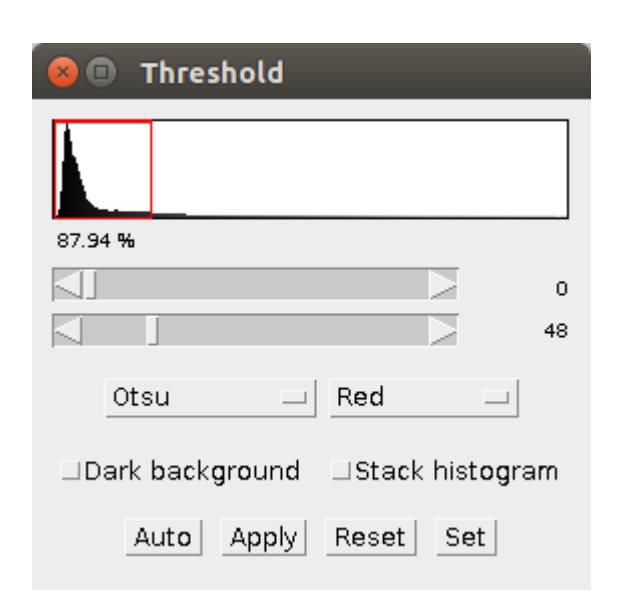

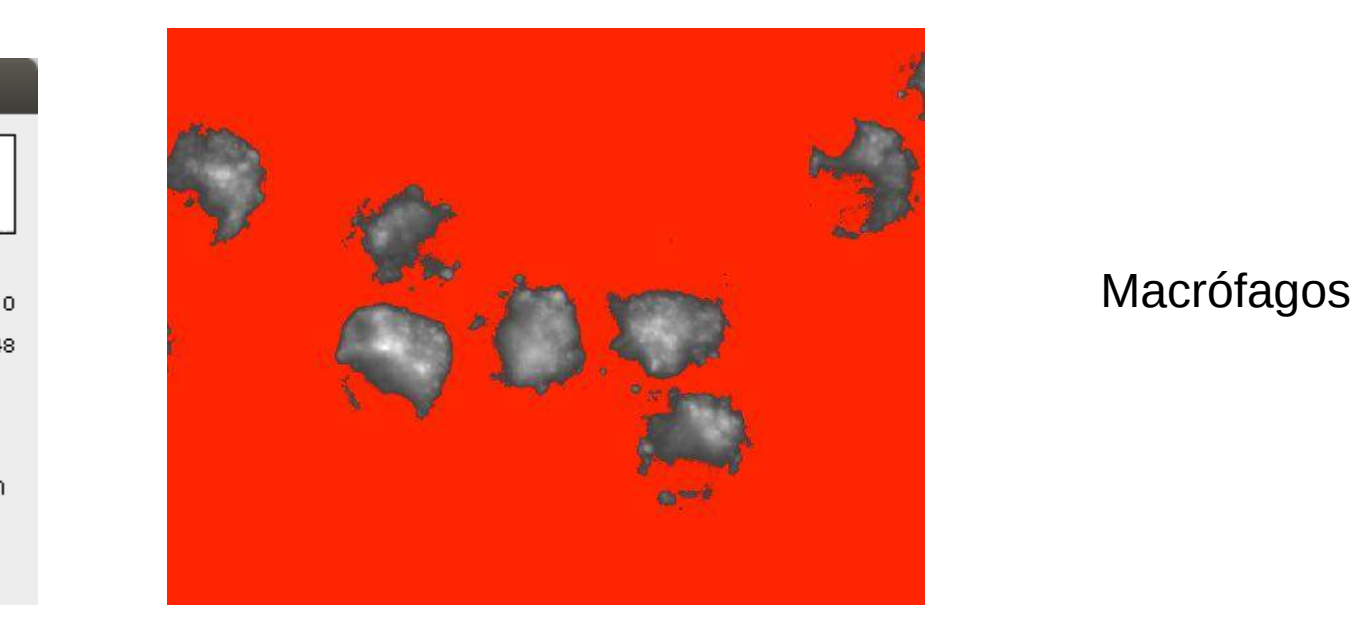

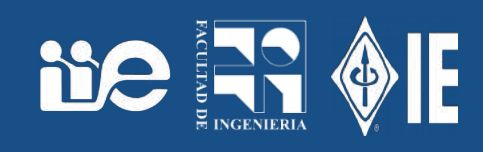

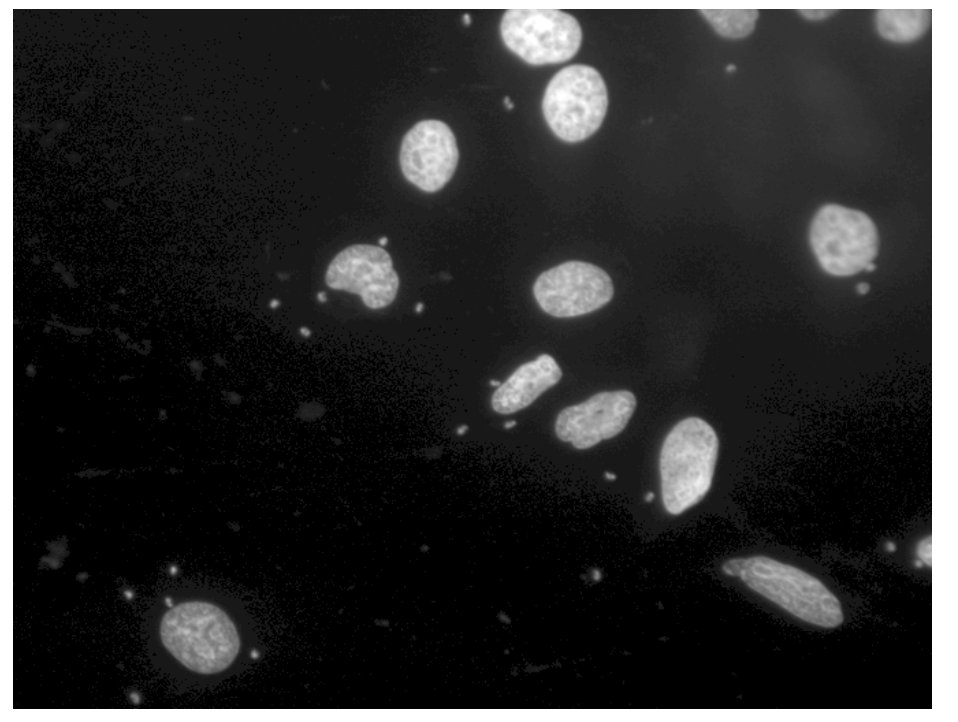

parásitos

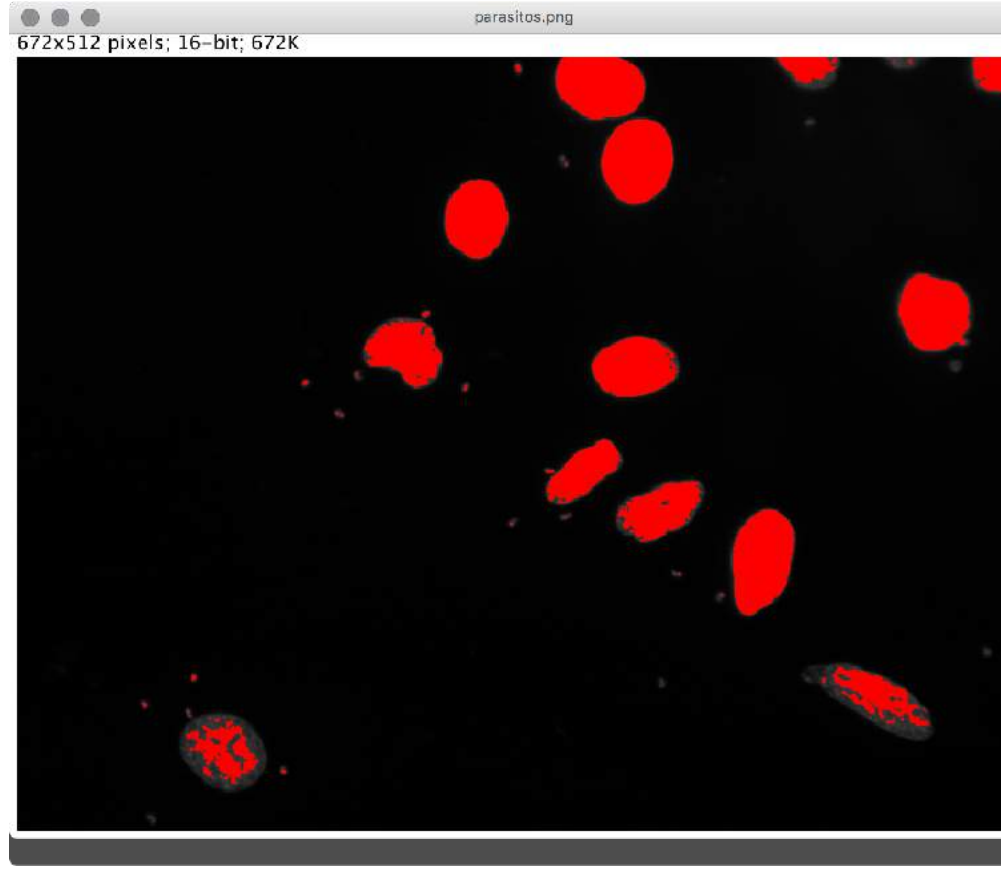

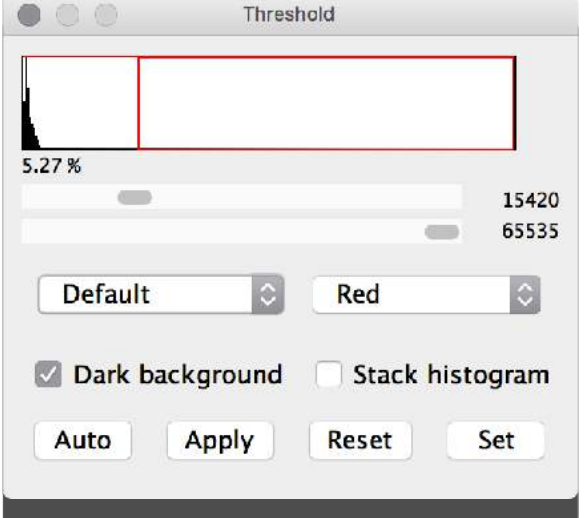

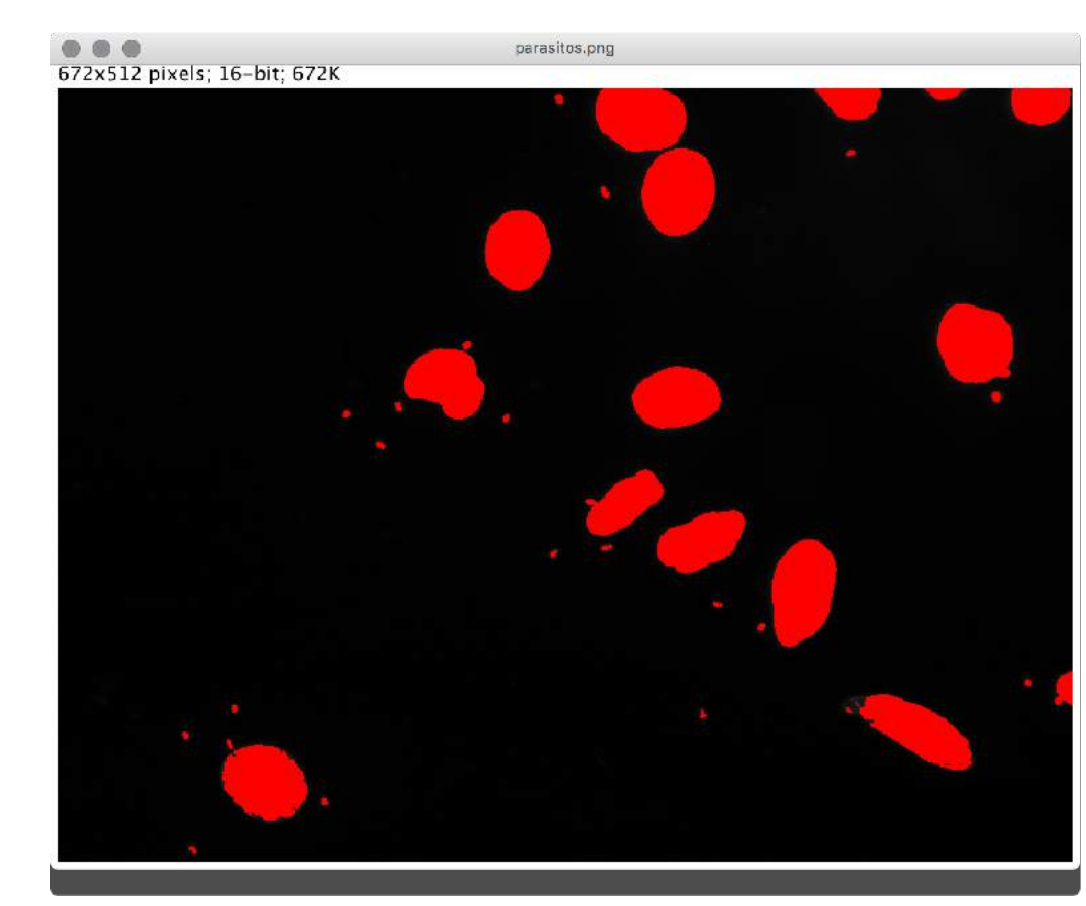

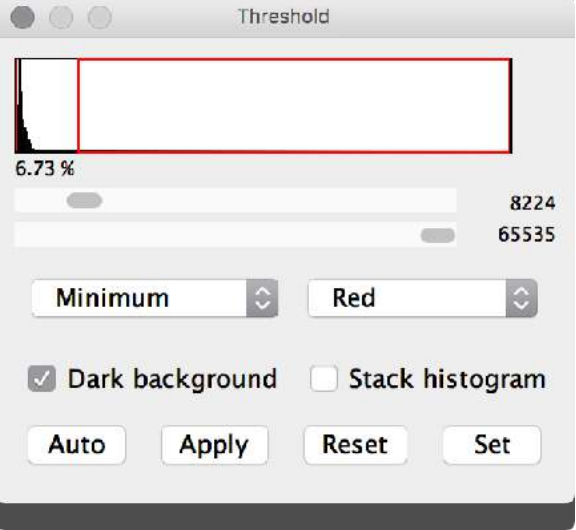

### Ya podemos hacer algunas cosas...

- Umbral, método minimum, Dark Background, B&W.
- Analyze → Set Measurements y seleccionar
- Analyze → Analyze Particles...
- Analyze → Summarize

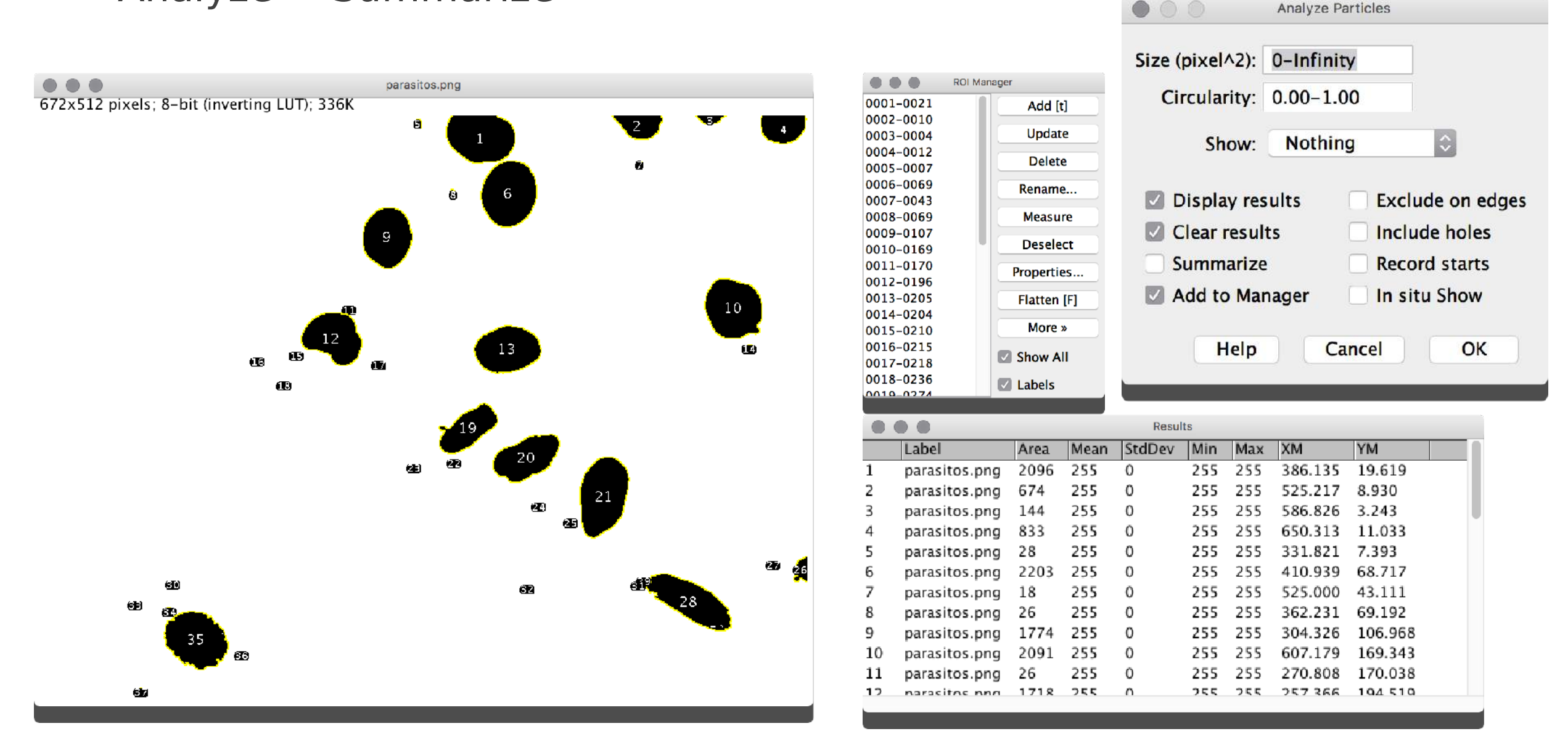

**Ne** 

### **Overlay**

**De R** 

- Tengo la imagen original.
- Tengo la máscara creada por la binarización, que salvo con un nombre.
	- Eventualmente: Edit → Invert
- Las superpongo, debo tener ambas imágenes abiertas:
	- Image  $\rightarrow$  Overlay  $\rightarrow$  Add Image
- Marcar Zero Transparent, seleccionar la imagen y fijar el origen.
- Flatten, crea una imagen nueva con la original y la mascara superpuesta.

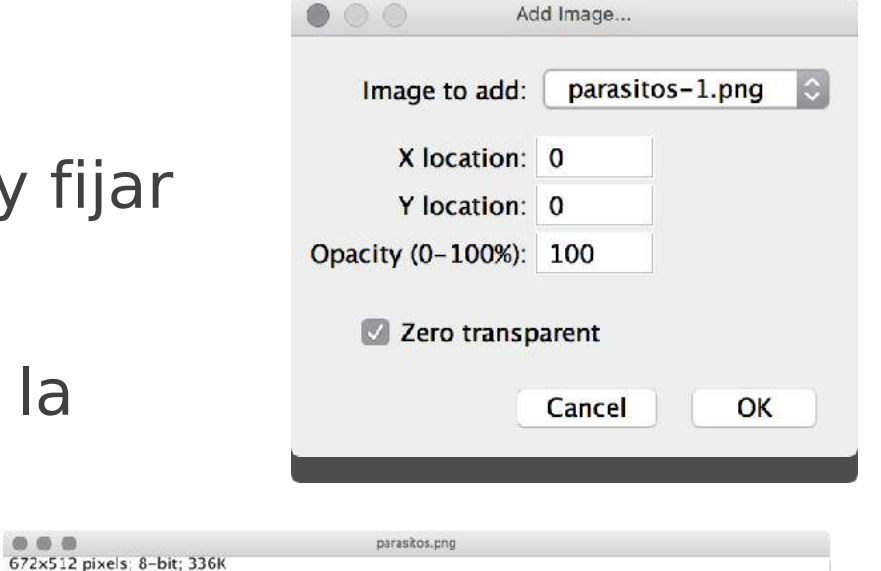

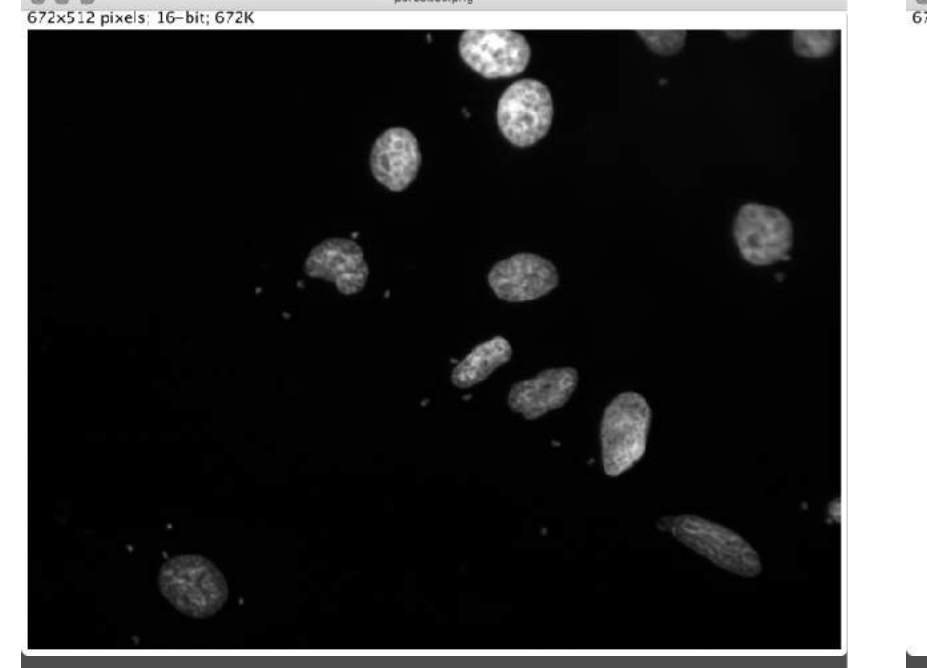

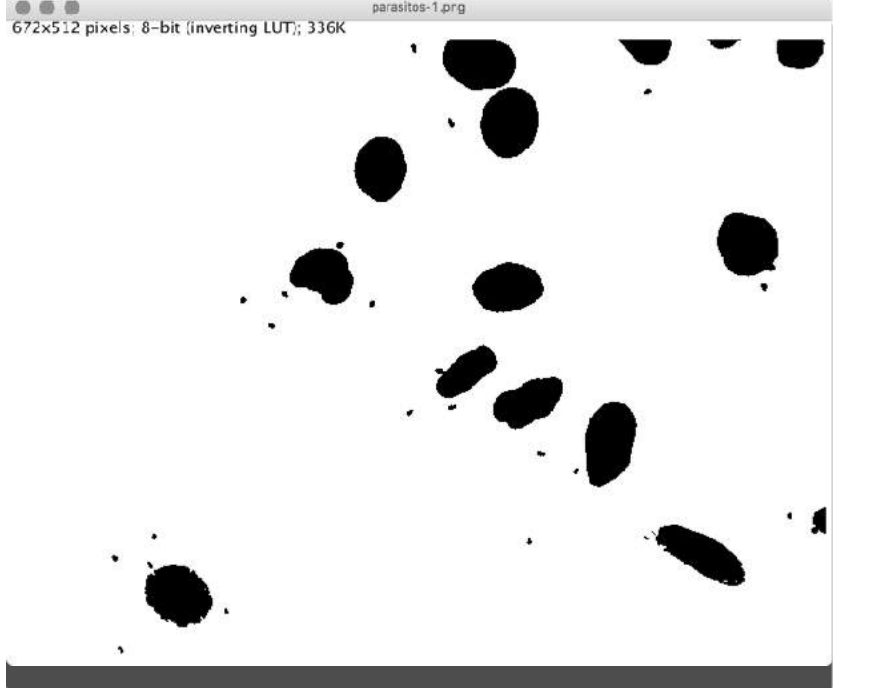

- Abrir parasitos.png
- Duplicarla
- Umbralizar eligiendo el umbral (seleccionar Dark Background)

**De** 

• Usar Analyze Particles con las siguientes elecciones:

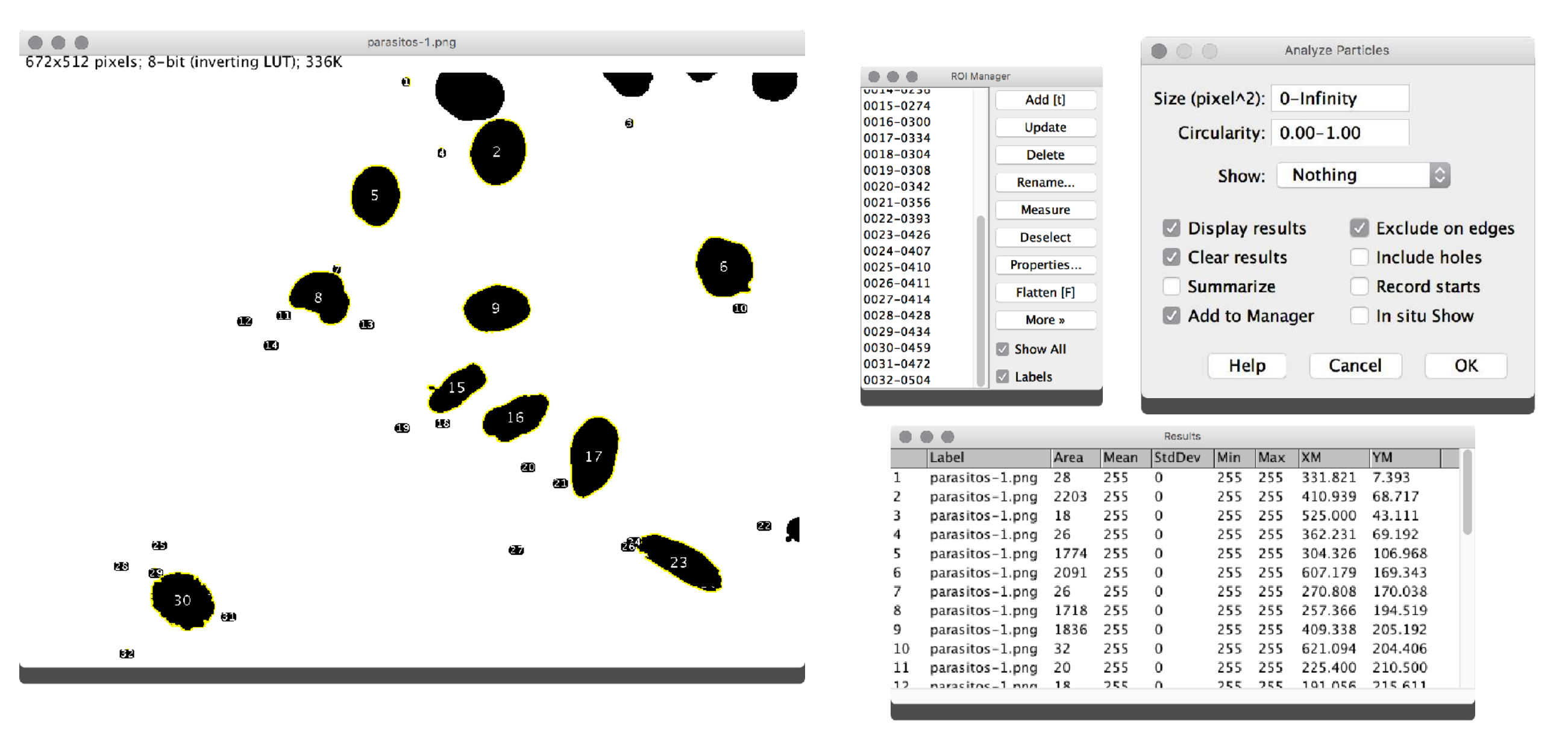

- Seleccionar parasitos.png
- Incorporar a parasitos.png las regiones determinadas anteriormente desde el ROI Manager mediante Image > Overlay > From ROI Manager
- Seleccionar en el ROI Manager todas las regiones
- Presionar el botón Measure
	- Las medidas a realizar se seleccionan en Analyze > Set Measurements y se despliegan en la ventana Results.572x512 pixels: 16-bit: 672K

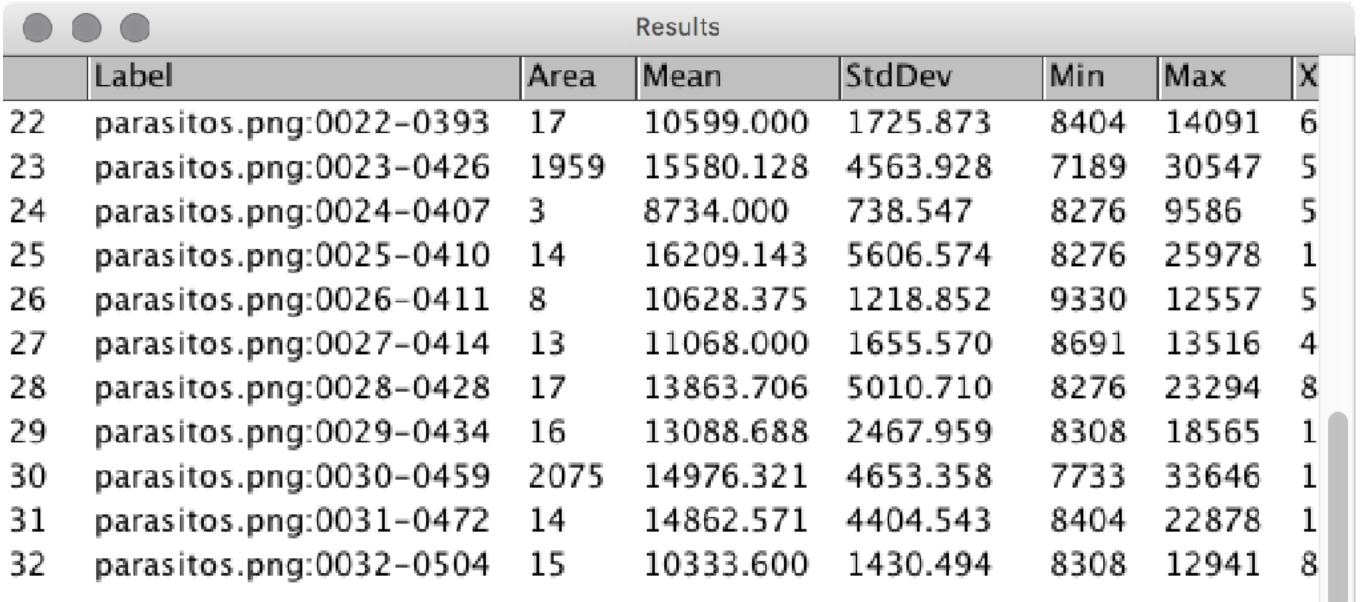

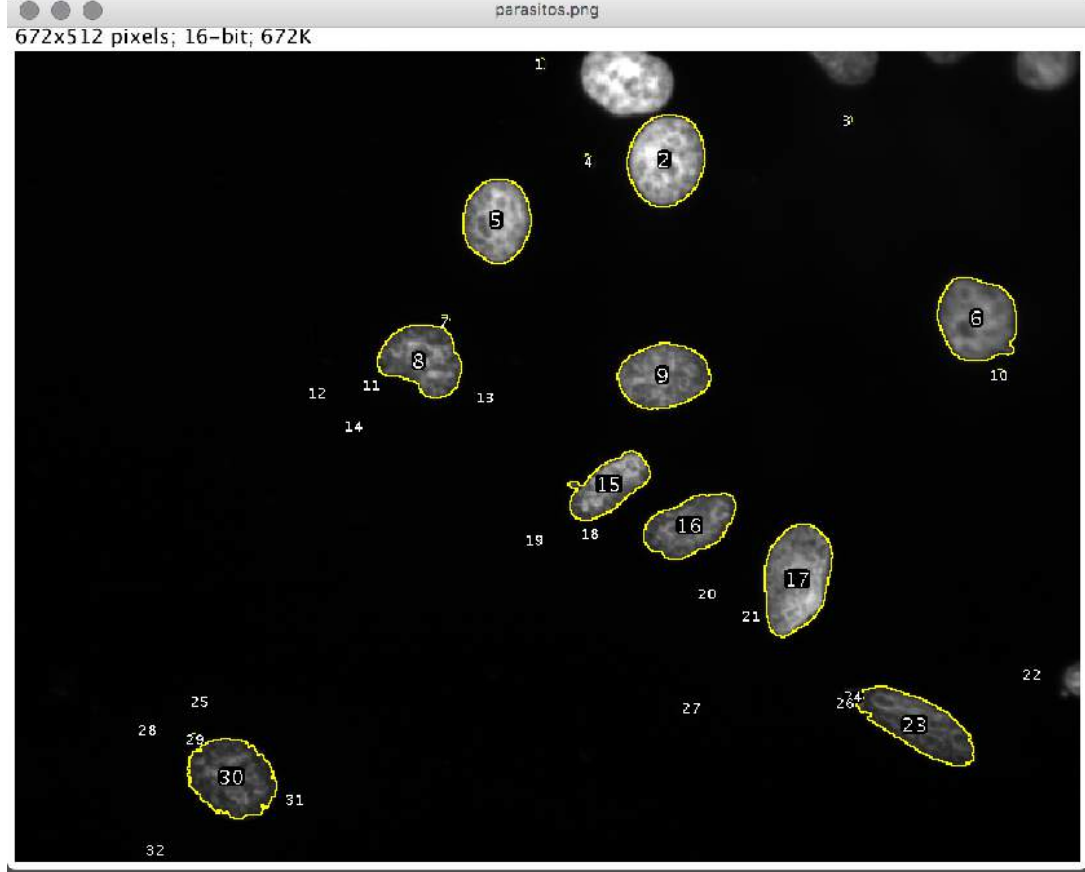

**De** 

### Morfología matemática: erosión

- Binarizar: Process → Binary → Convert to Mask
- Elemento Estructurante (ES): por ejemplo, un disco de radio r
- Erosión: saca pixeles del borde (1 si ES está incluido en el objeto):
	- Process → Binary → Erode

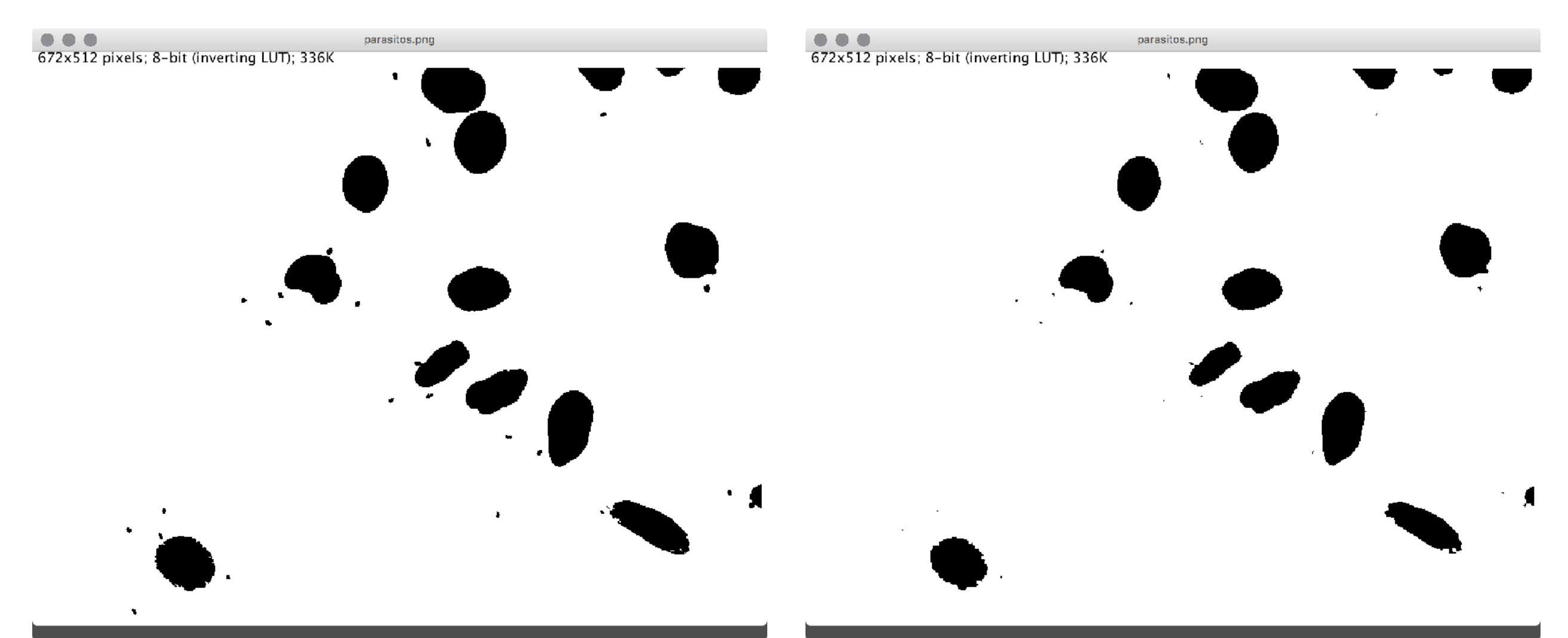

**Ne R &** 

### Morfología matemática: dilatación

• Dilatación: agrega píxeles al borde (1 si ES intersecta al objeto):

**De Red OIF** 

• Process → Binary → Dilate

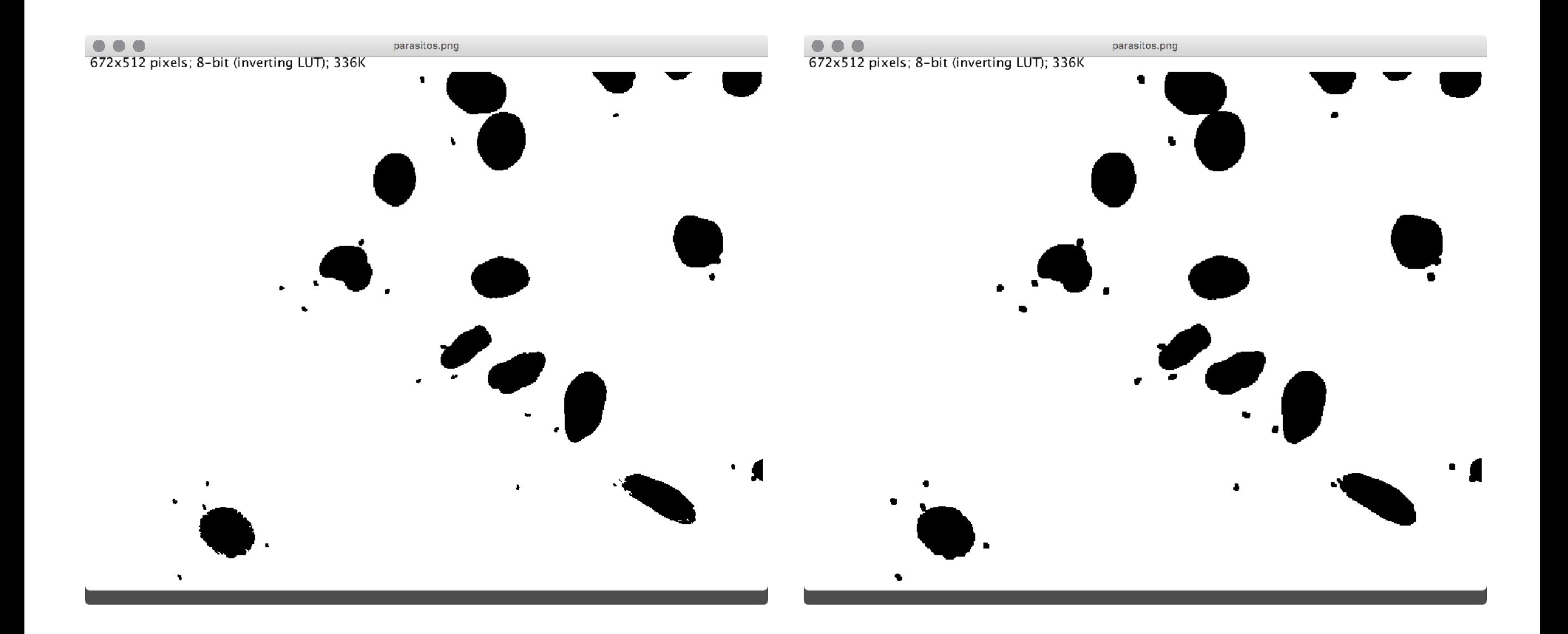

### Morfología matemática: apertura

• Apertura: dilatación de la erosión (Process → Binary → Open).

**De R OE** 

- Suaviza el borde. Elimina islas y penínsulas.
- Erosiona y dilata

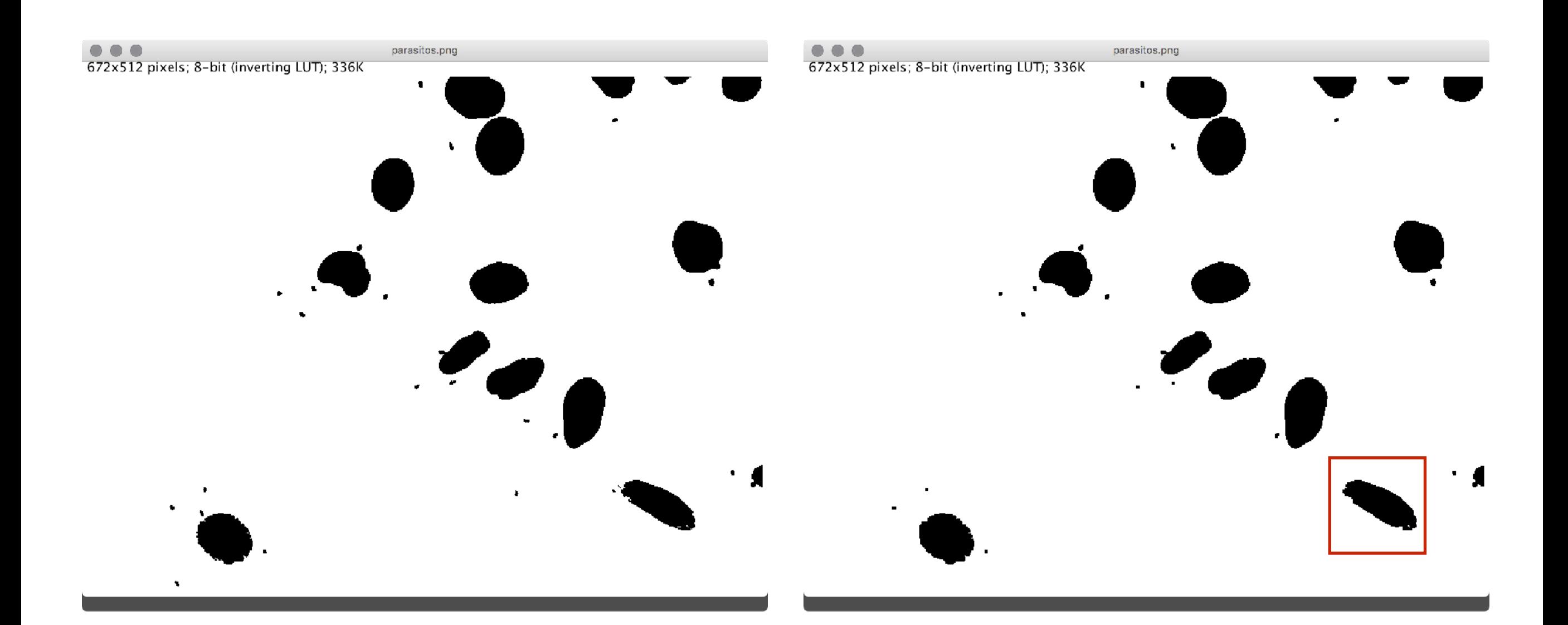

### Morfología matemática: cerradura

• Cerradura: erosión de la dilatación (Process → Binary → Close).

**De R OE** 

- Suaviza el borde. Elimina huecos y bahías.
- Dilata y erosiona.

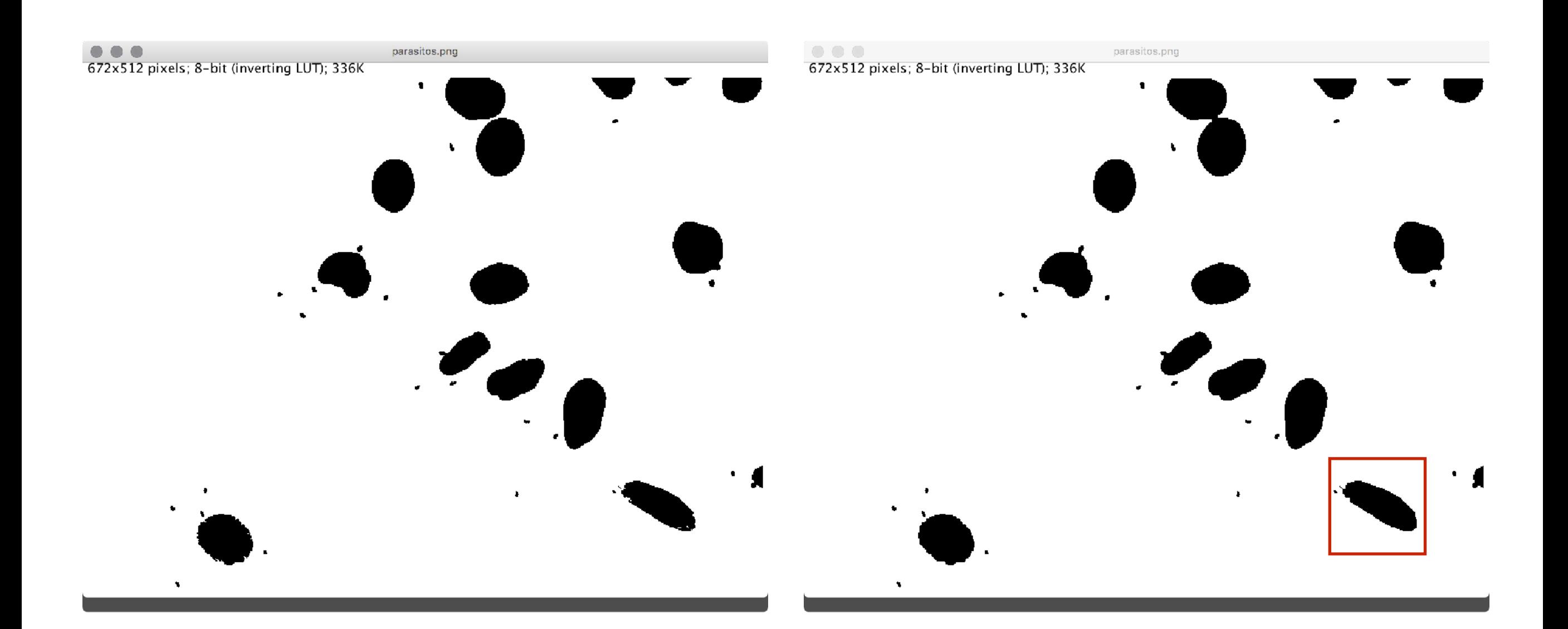

### Morfología matemática: outline

- Bordes: los bordes por sustracción de dilatado erodado
	- Process → Binary → Outline

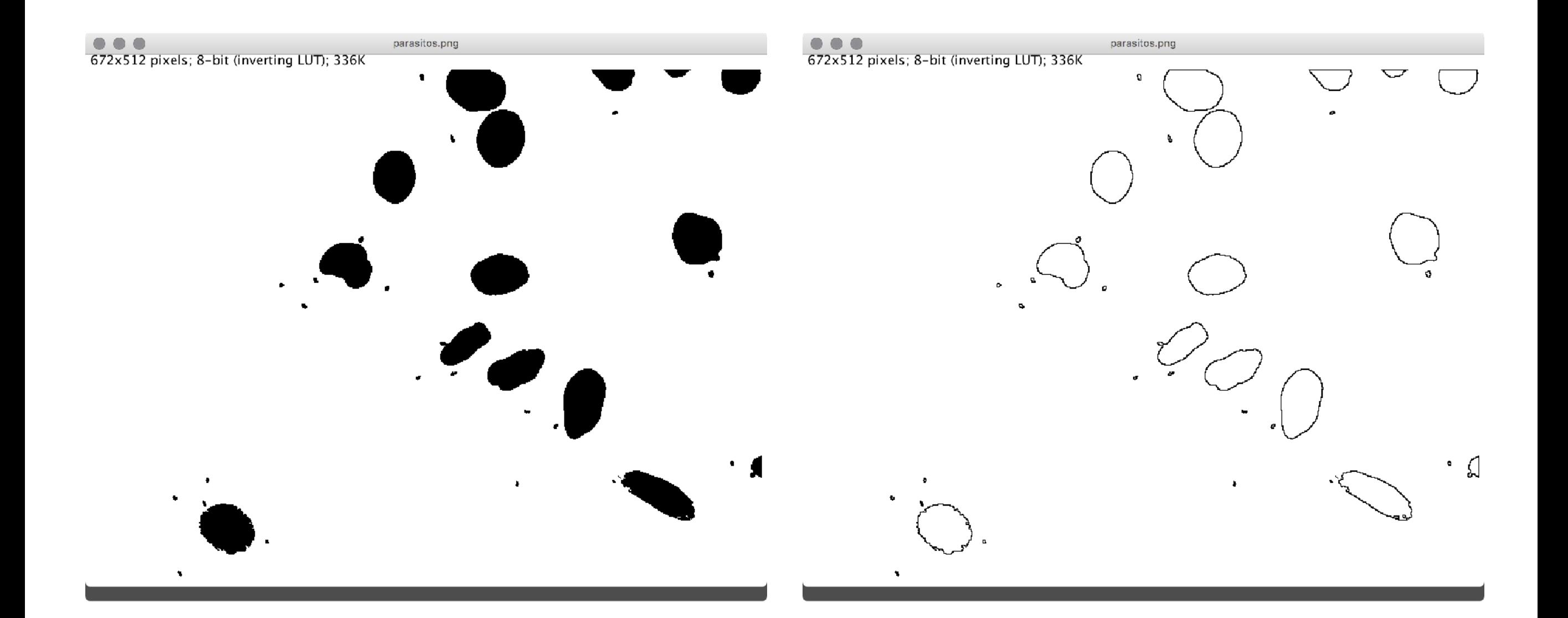

**De Red OIF** 

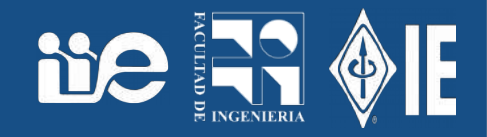

- Sobre la imagen binarizada.
- Método morfológico para separar partículas.
	- Process → Binary → Fill Holes
	- Process → Binary → Watershed
- Calcula el mapa de distancia euclidiana (EDM)
- Busca los máximos del EDM que son los Ultimate Eroded Points (UEP)
- Dilata los UEP hasta que tocan los bordes de la partícula o de otro UEP en crecimiento.

• Esqueleto (puntos que tienen al menos dos puntos en la frontera a la misma distancia)

**De Fr** 

- Process → Binary → Skeletonize
- Mapa de distancia euclidiana (función distancia de cada pixel al borde)
	- Process → Binary → Distance Map
- Ultimate points (erosiona hasta que queda un último punto)
	- Process  $\rightarrow$  Binary  $\rightarrow$  Ultimate Points

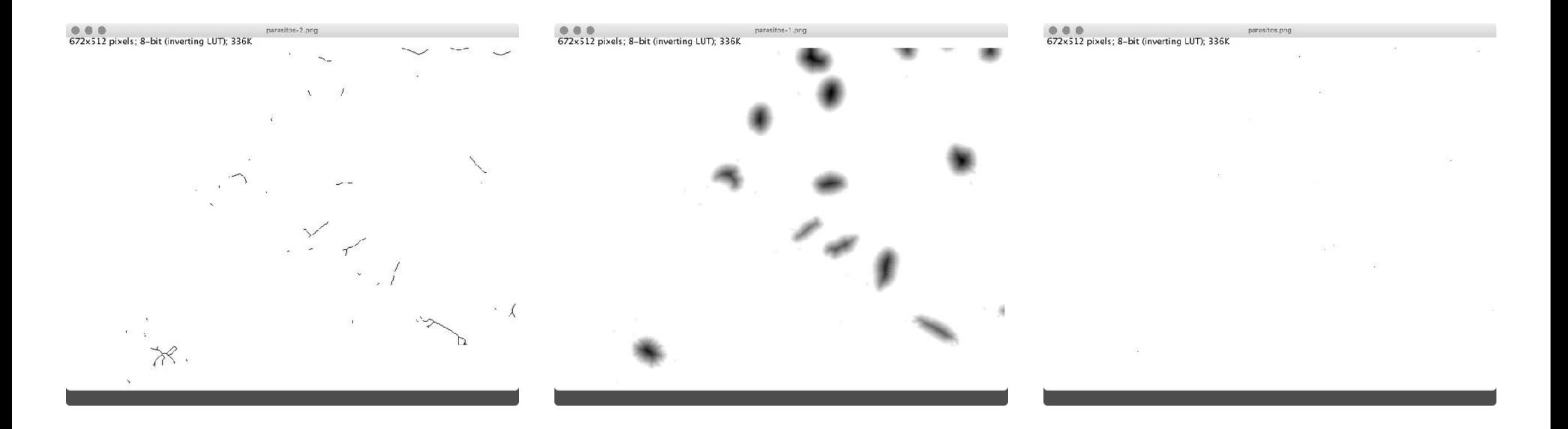

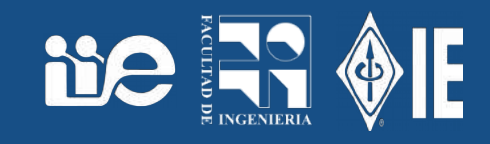

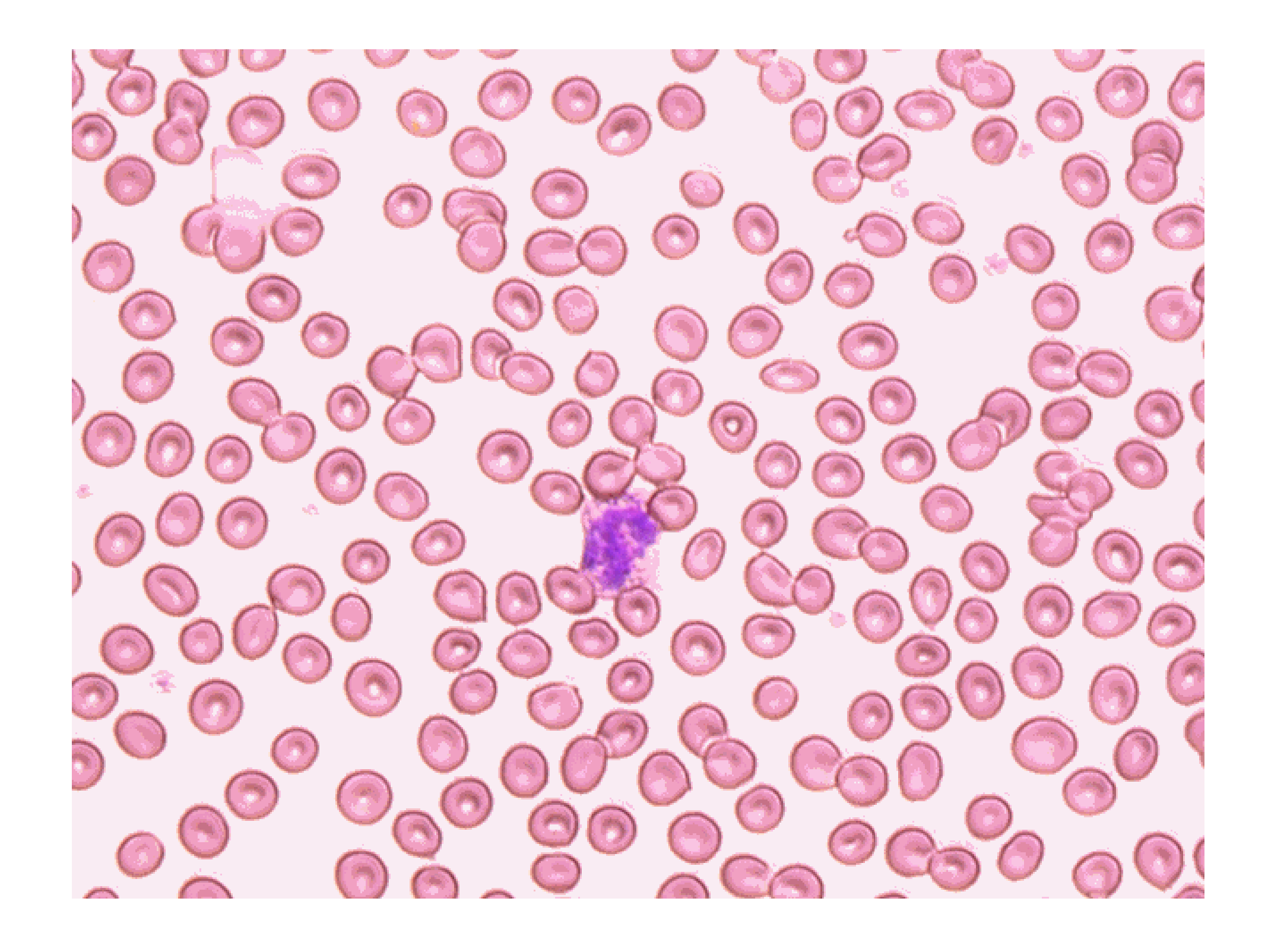

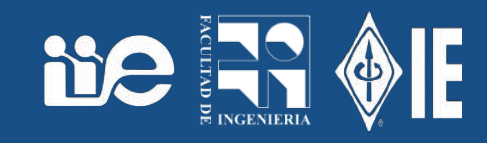

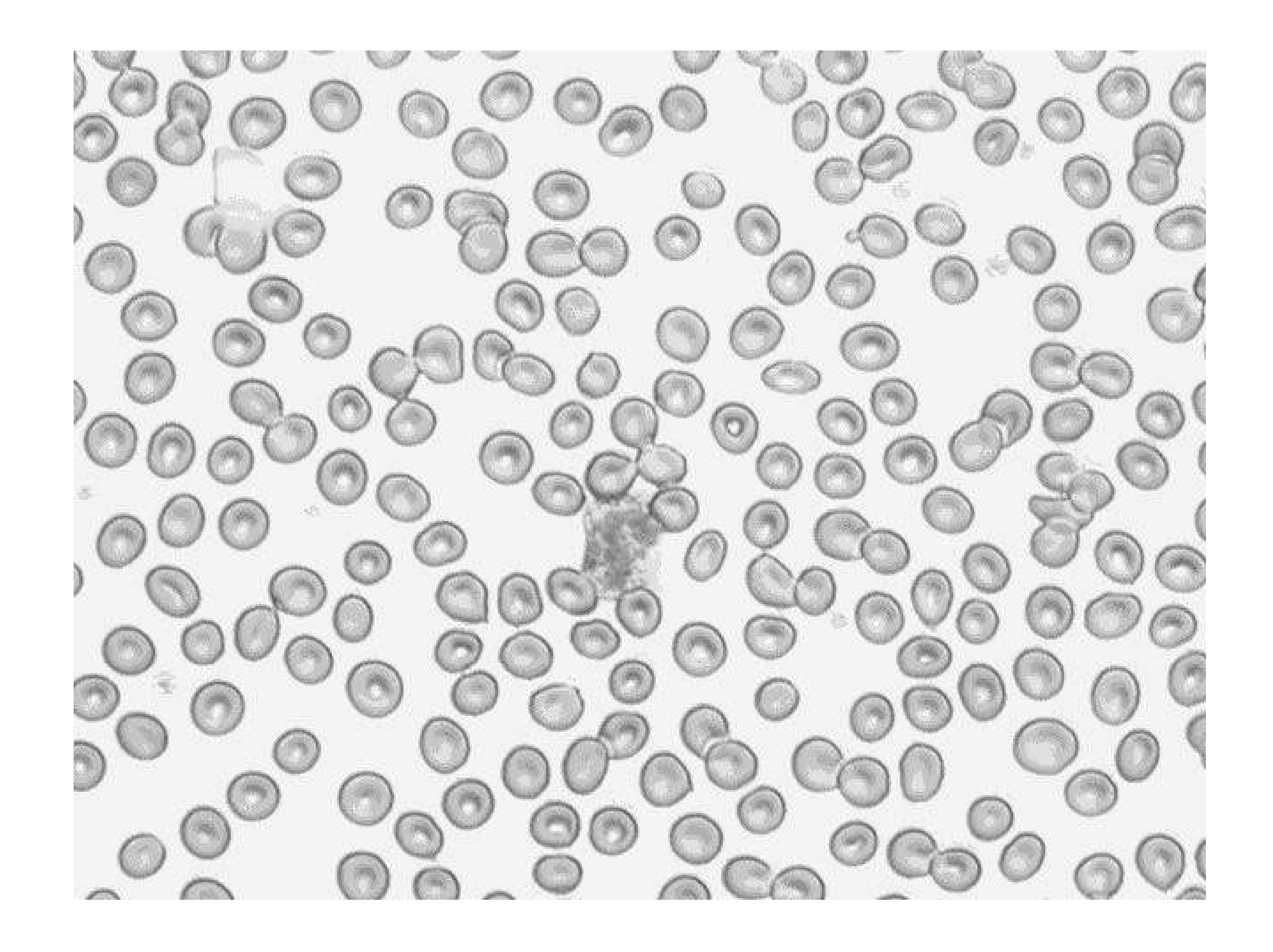

### Umbral (método Huang)

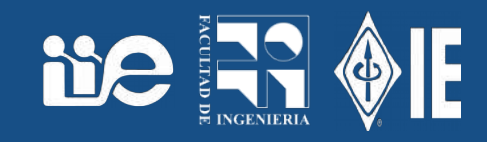

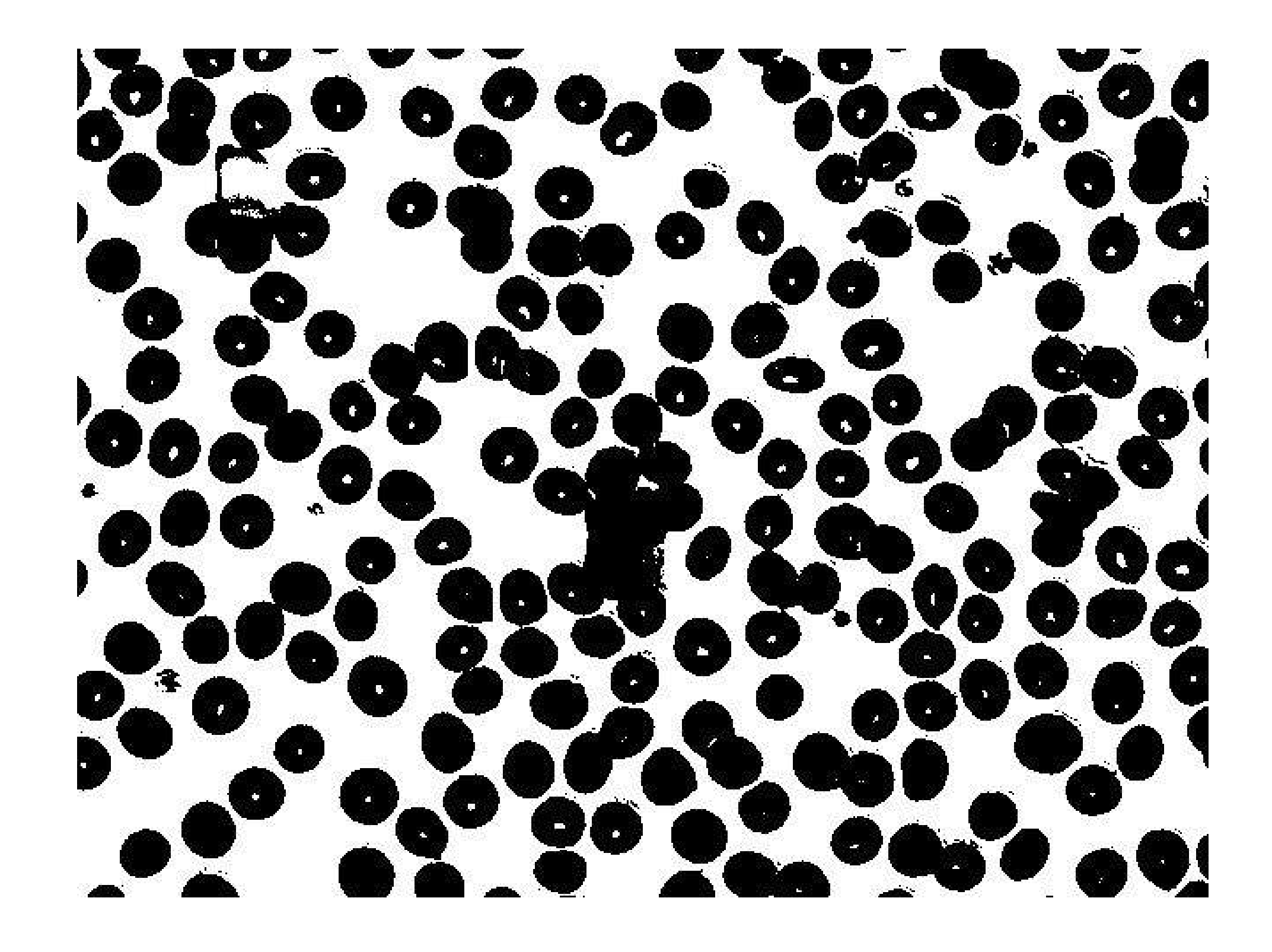

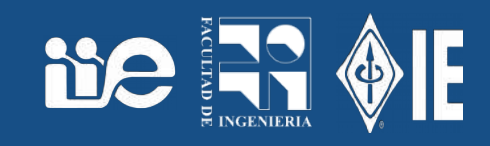

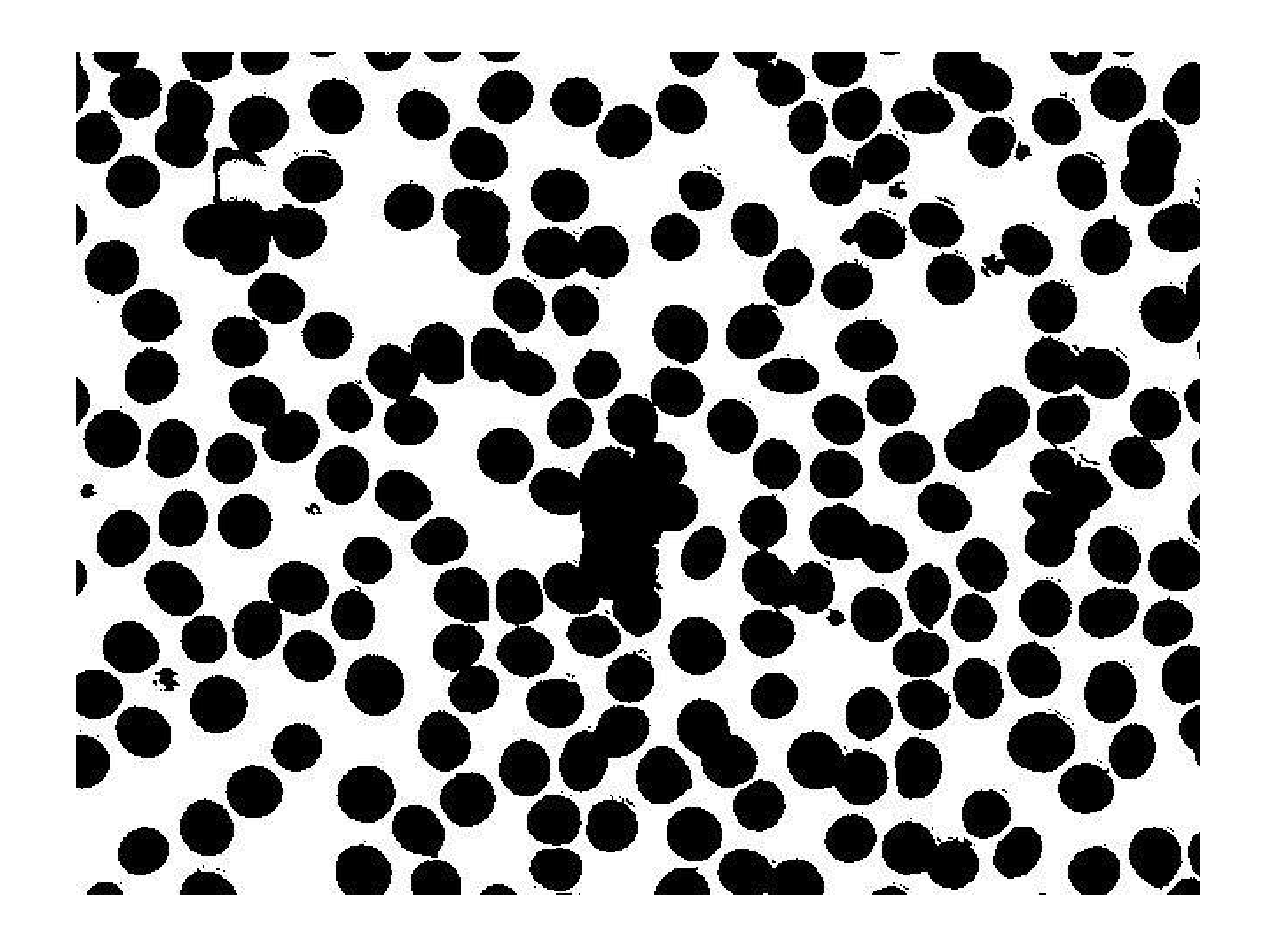

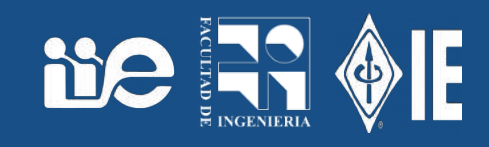

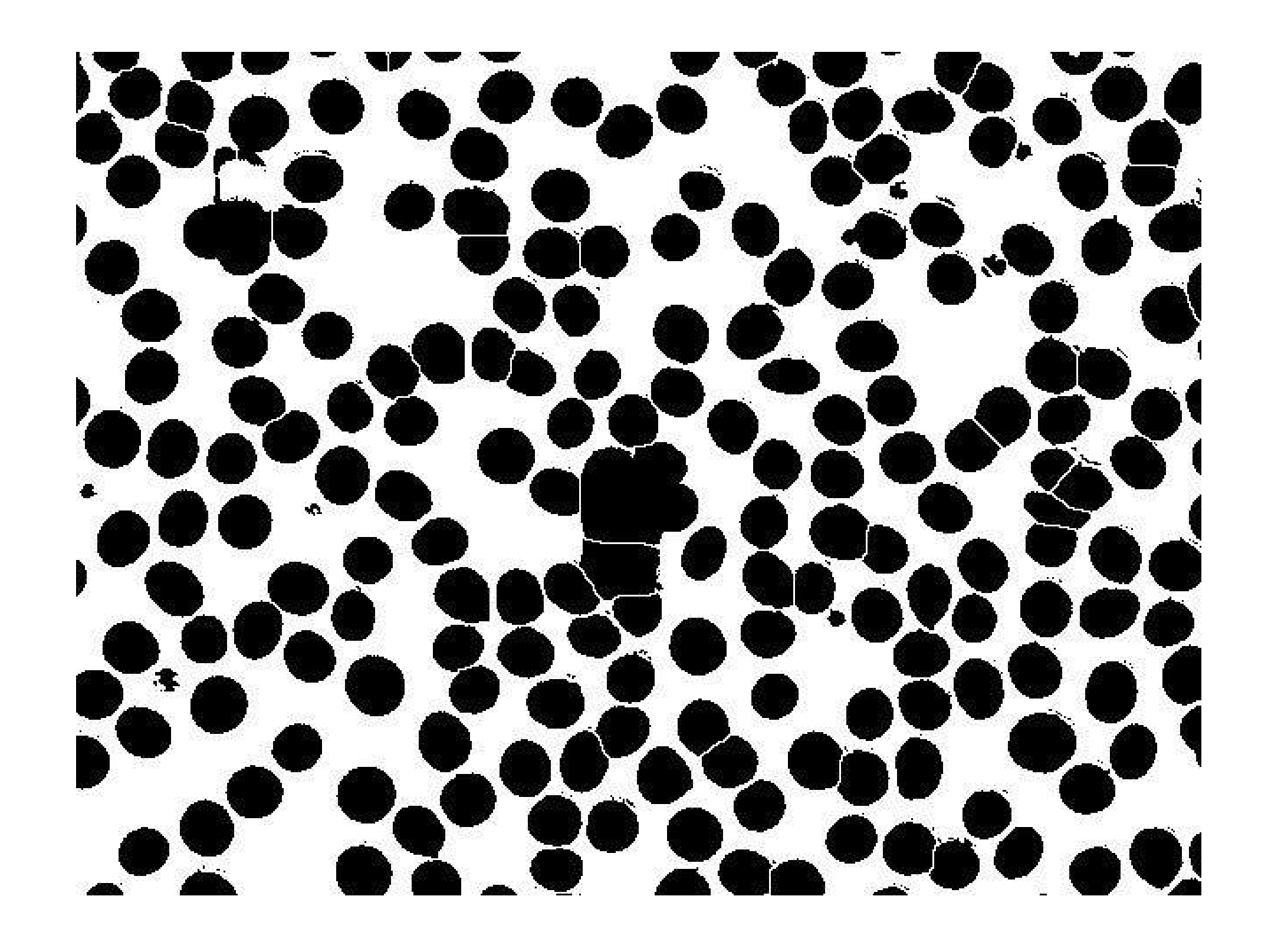

- Regiones uniformes vs. frontera entre regiones.
- Las regiones uniformes vs. el ruido...
- Ruido y bordes tienen naturaleza similar (cambios bruscos, alta frecuencia): carácter dual de "sacar ruido" y "detectar bordes"
- Filtrado isotrópico pasa bajo (promedio): Process → Filter → Mean y fijar parámetro.

**Ne** 

• Filtrado isotrópico pasa bajo (mediana): Process → Filter → Median y fijar parámetro.

### Filtrado promedio vs mediana

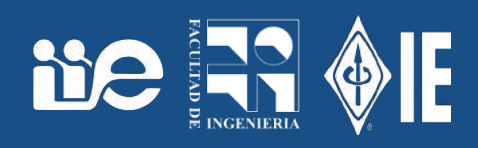

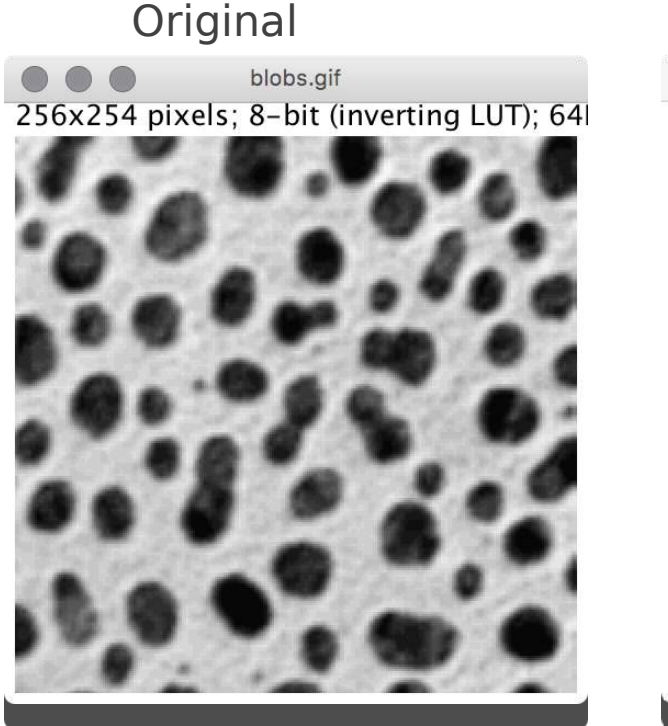

blobs-1.gif 256x254 pixels; 8-bit (inverting LUT); 64

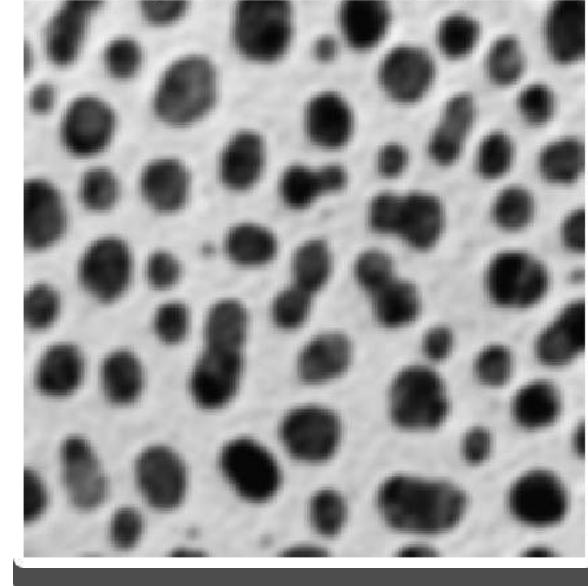

## Original Filtro promedio (r=2) Filtro promedio (r=4) Filtro promedio (r=10) blobs-1.gif 256x254 pixels; 8-bit (inverting LUT); 64

blobs-1.gif

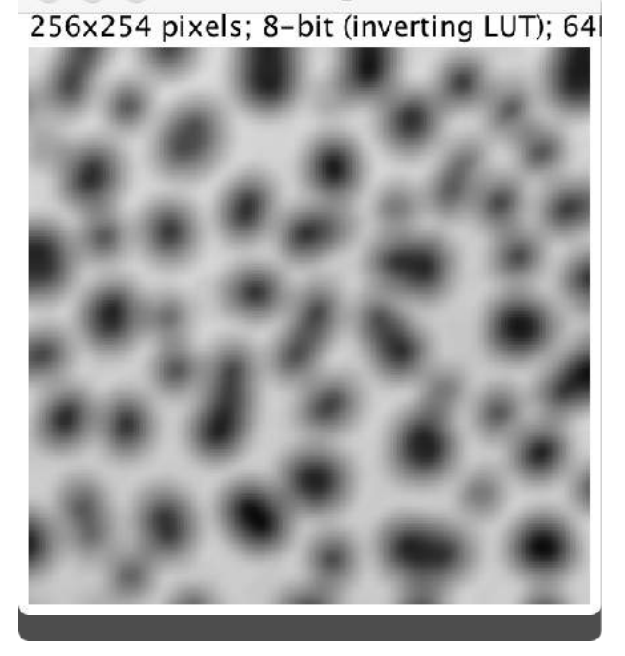

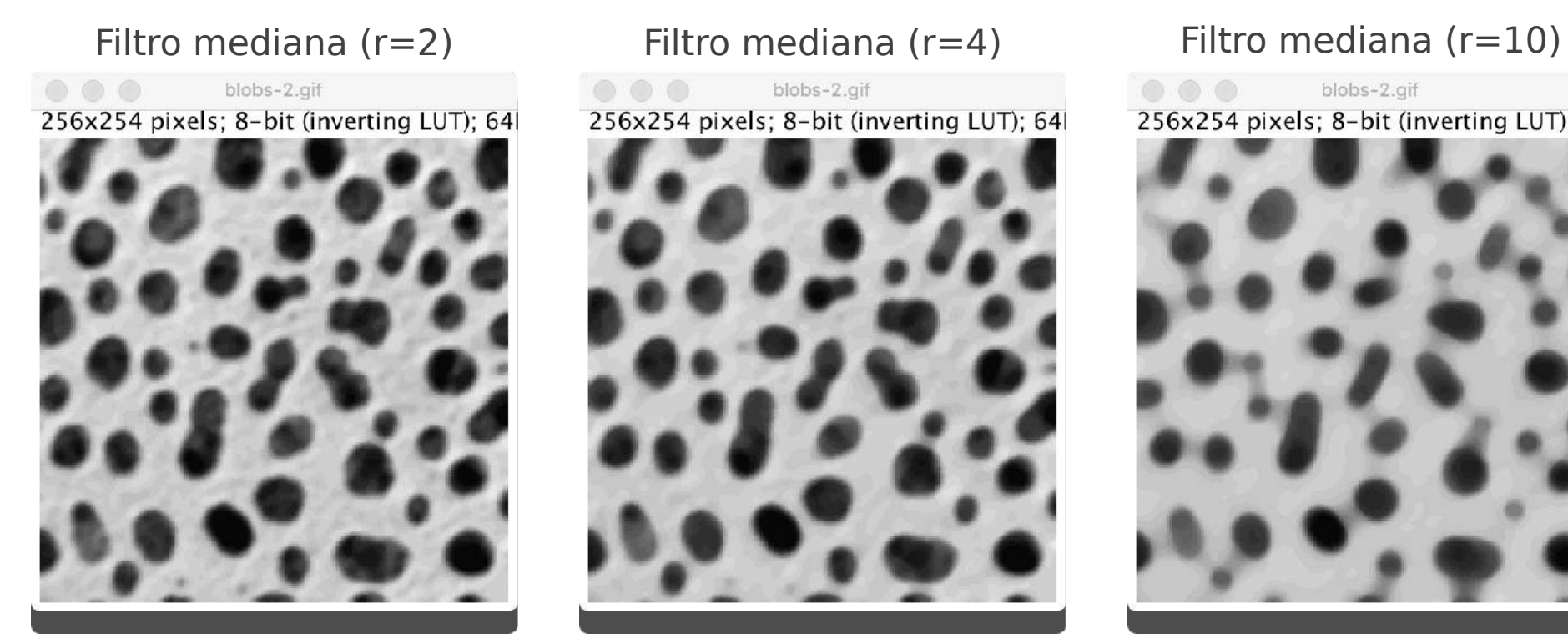

# $\bullet \bullet \bullet$ blobs-2.gif 256x254 pixels; 8-bit (inverting LUT); 64

 $\bullet \bullet \bullet$ blobs-2.gif 256x254 pixels; 8-bit (inverting LUT); 64

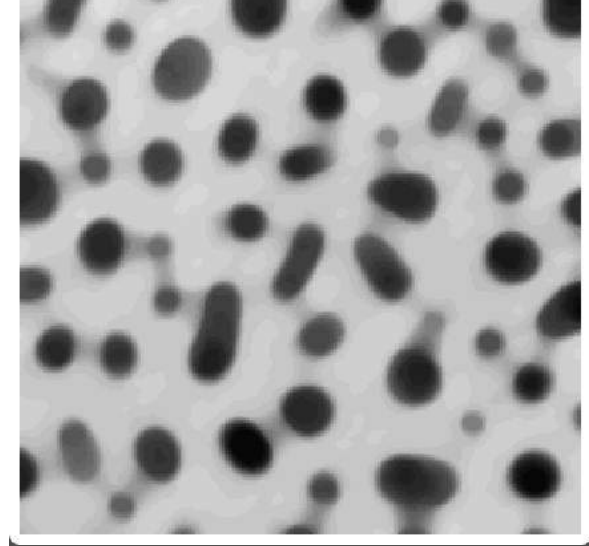

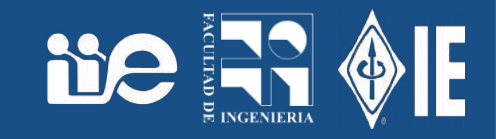

- Filtrado anisotrópico pasa bajo: Plugins → Process → Anisotropic **Diffusion**
- Preserva bordes.

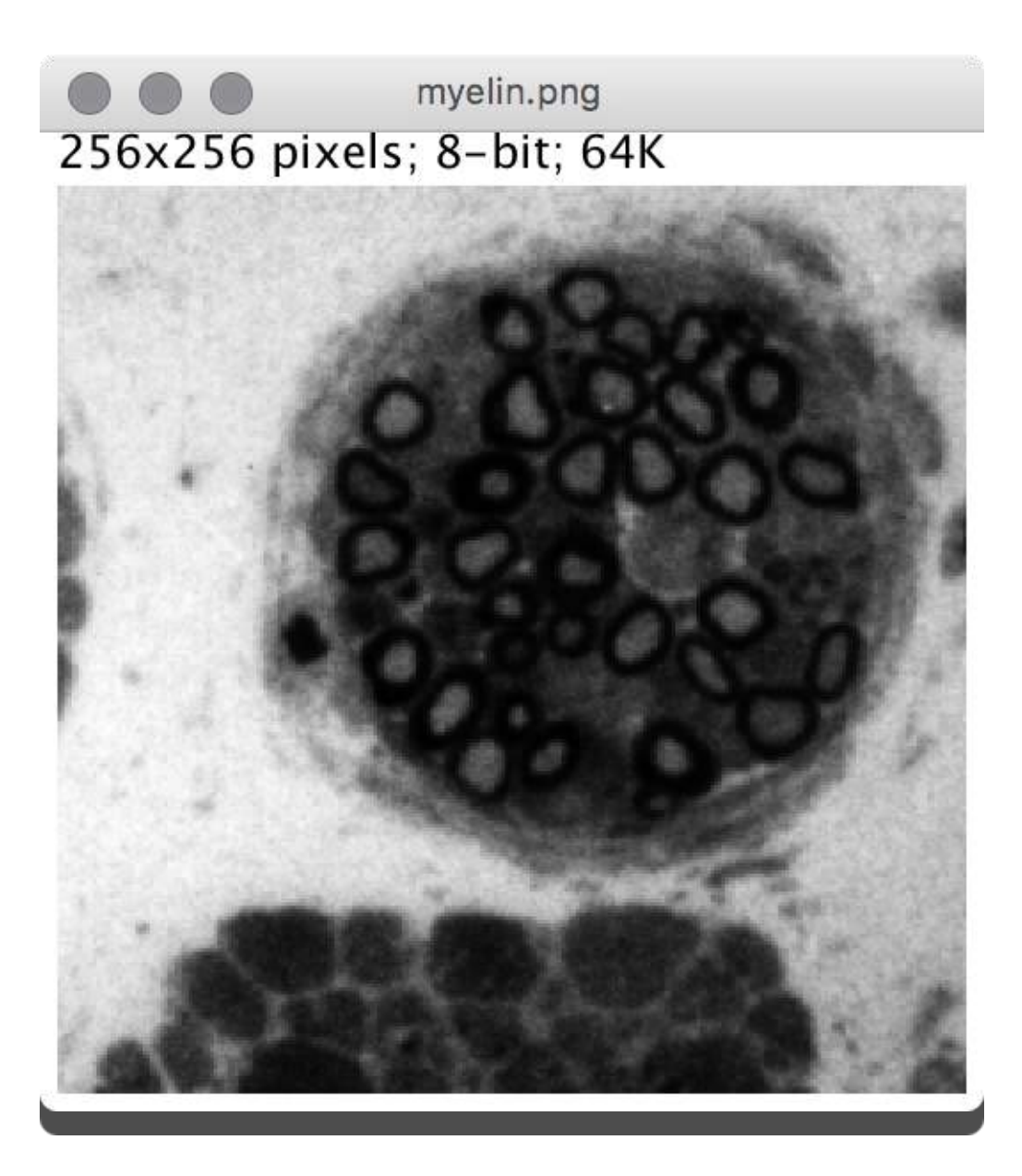

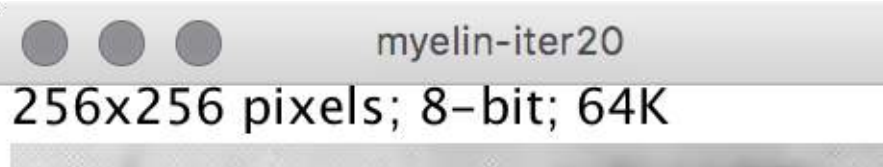

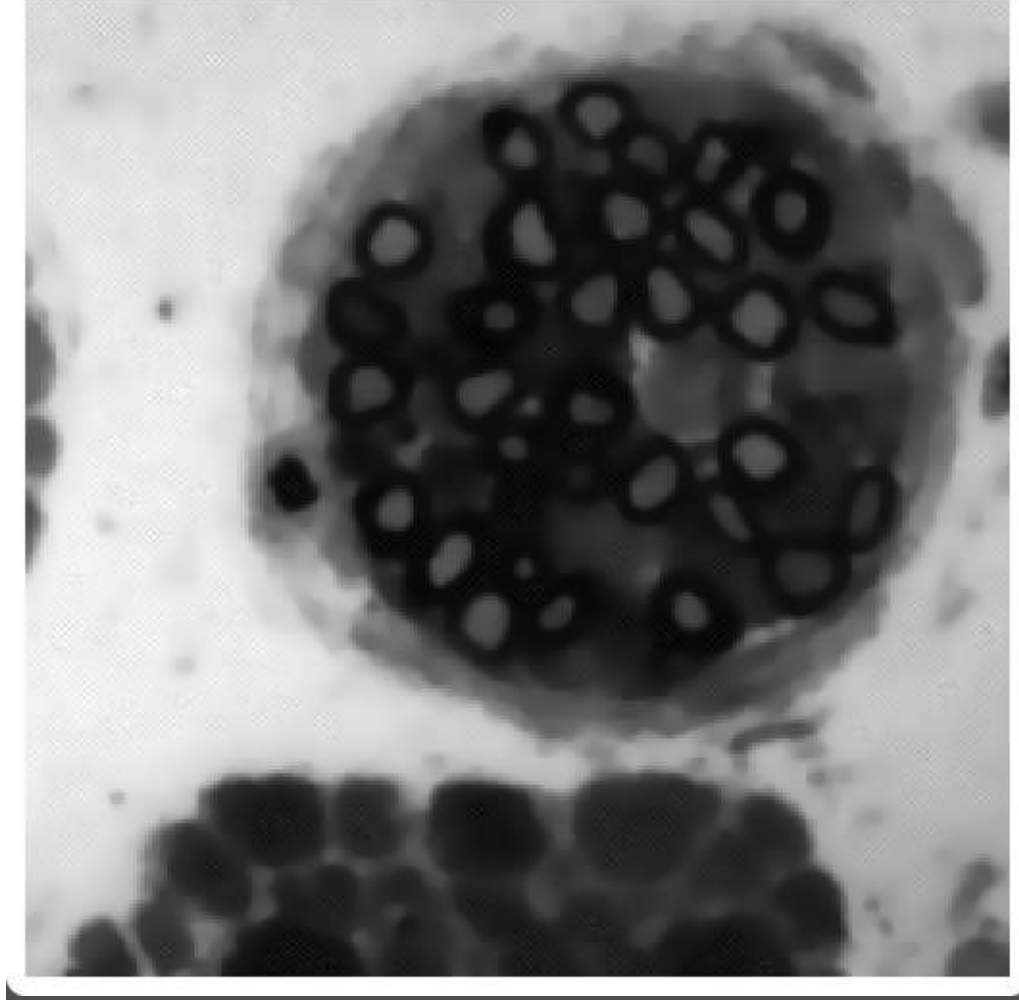

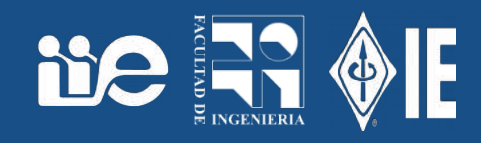

- Un borde definido como el límite entre dos regiones con *propiedades* diferentes.
- A veces se puede modelar como una discontinuidad en el nivel de gris (en este caso la propiedad de cada región está representada por el nivel de gris).
- La derivada local da cuenta de estas variaciones.

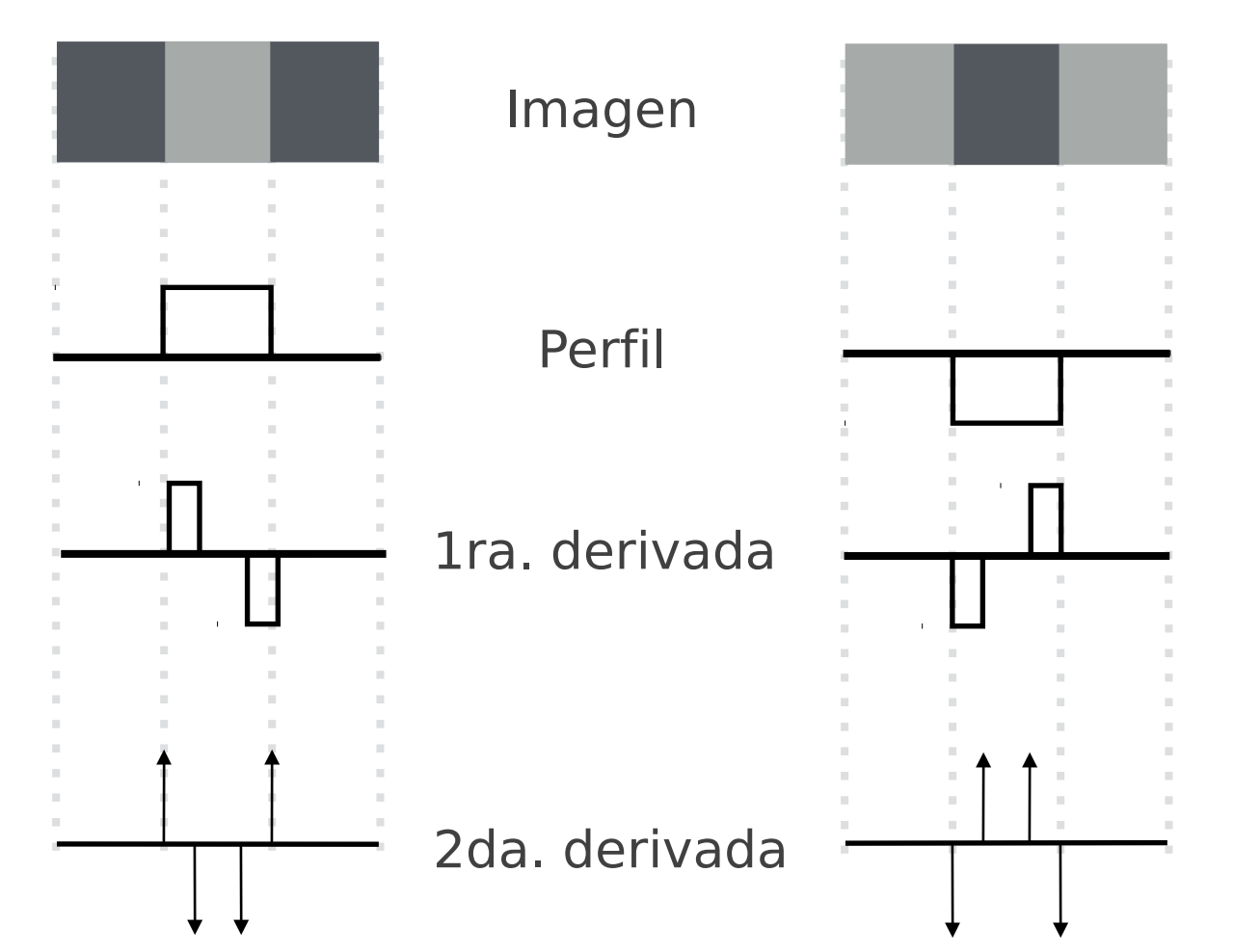

### Sobel

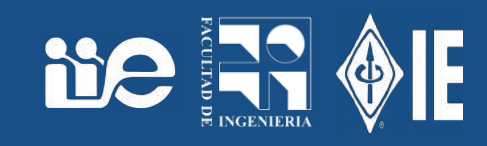

- Operador que aproxima el gradiente (primera derivada)
- Separable: una máscara da la componente X y otra la componente Y del gradiente.

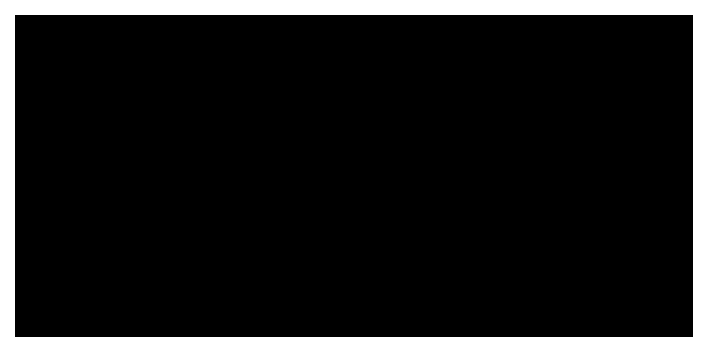

• Se puede ver el módulo del gradiente en cada píxel

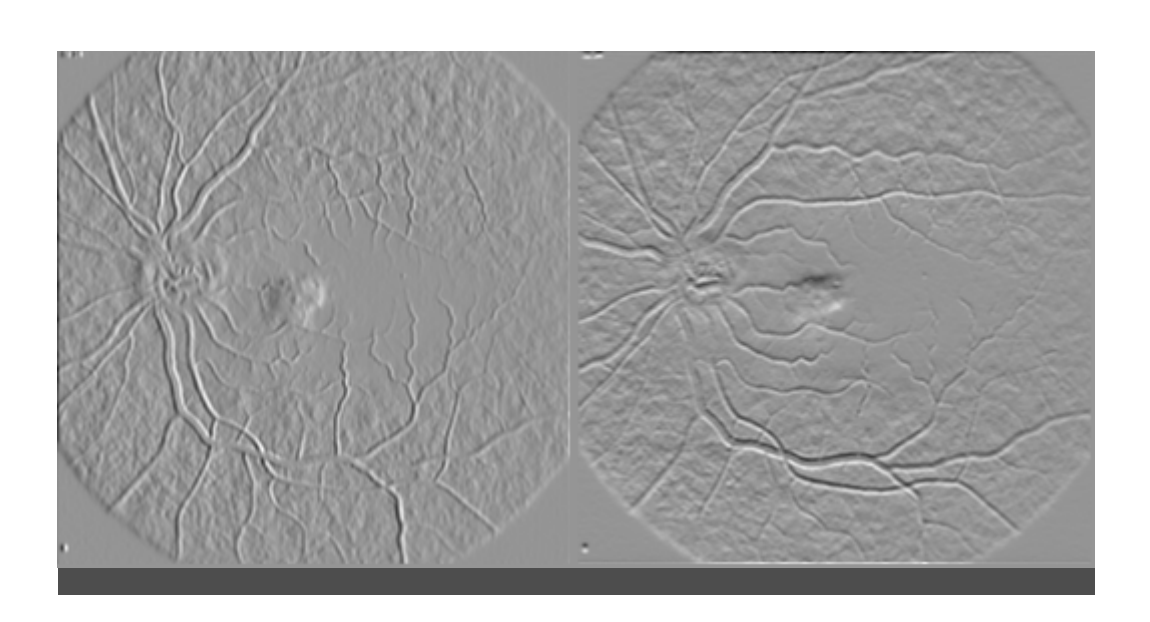

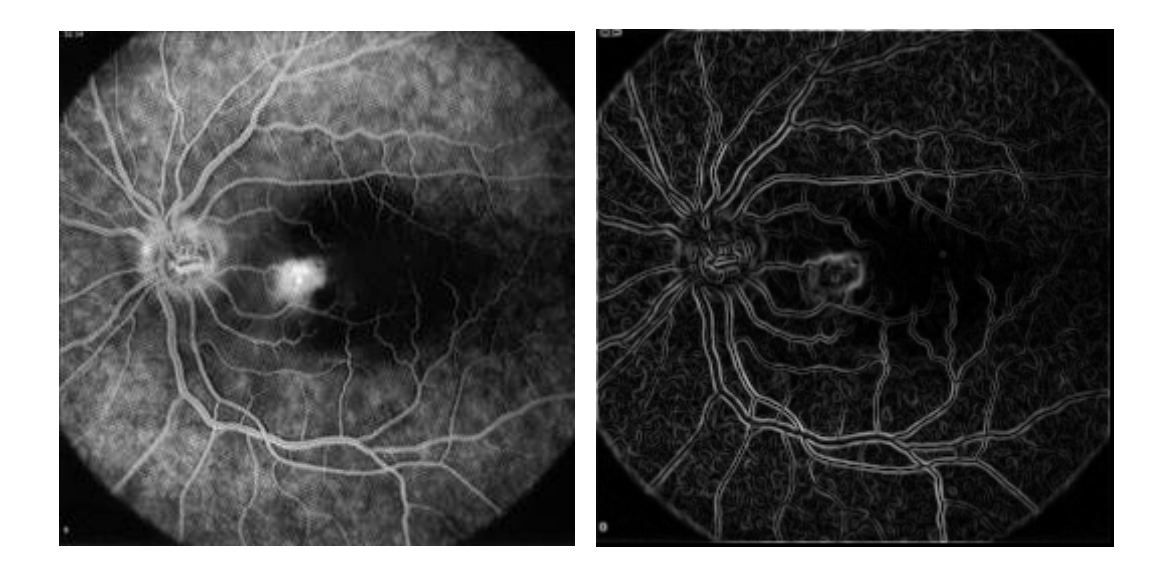

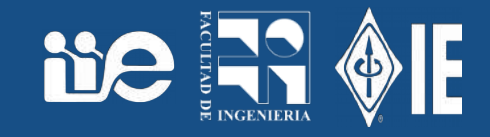

- Process → Find Edges
- Esto entrega en cada píxel el valor del gradiente
- Se visualiza el módulo del gradiente
- También puede ser útil ver la dirección del gradiente (perpendicular al borde en el punto)

### Sobel sobre imágenes originales

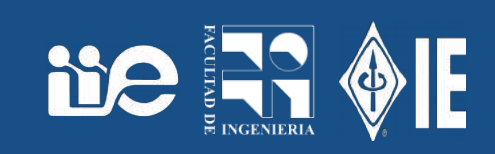

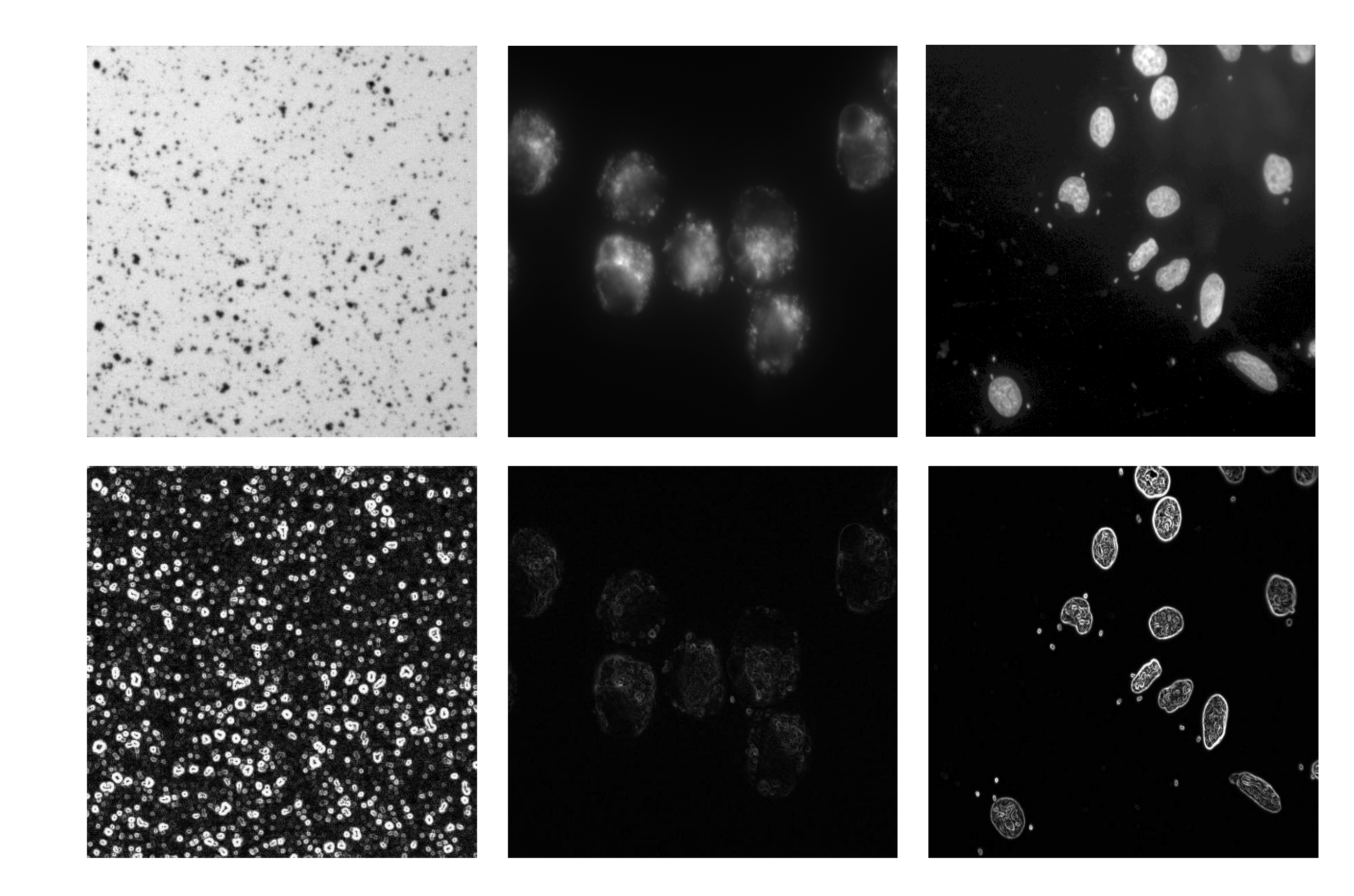

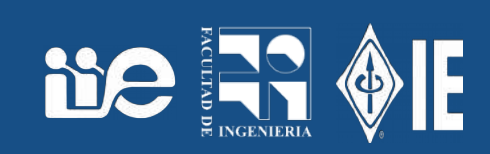

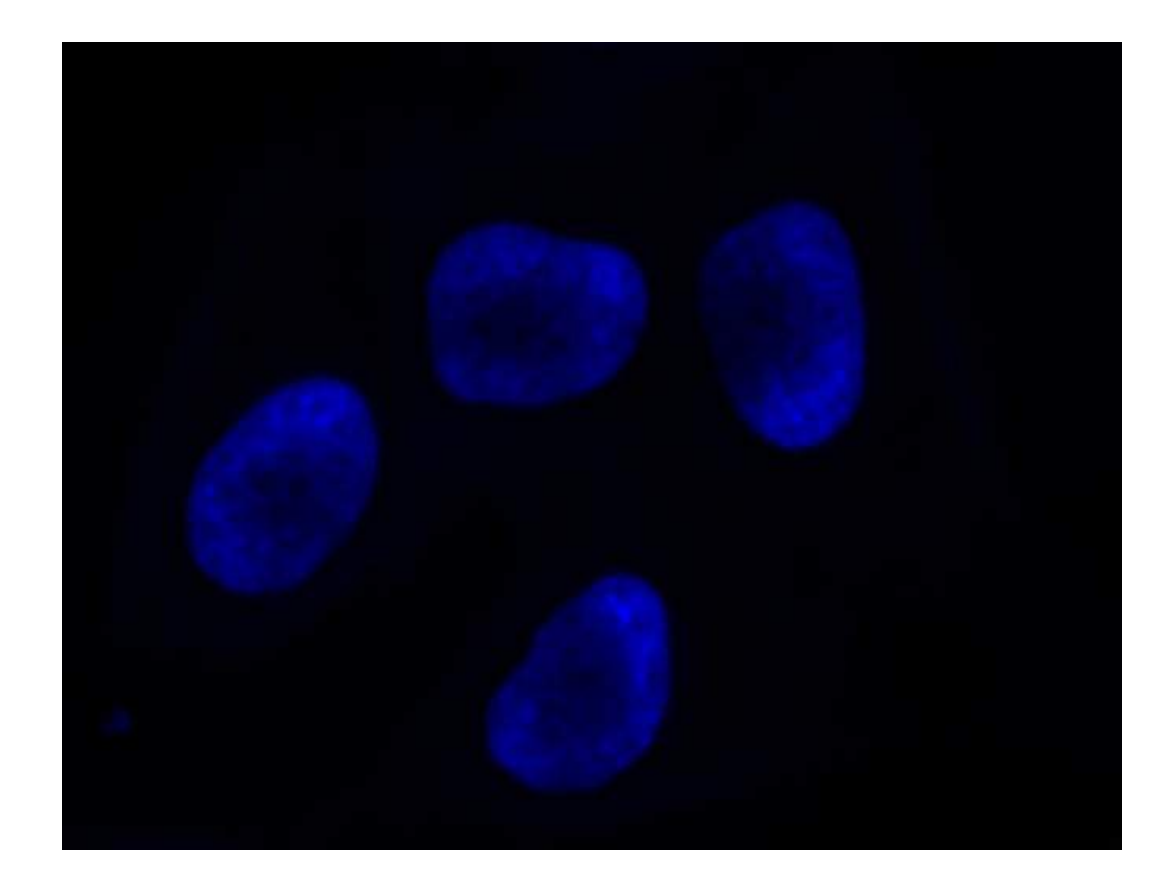

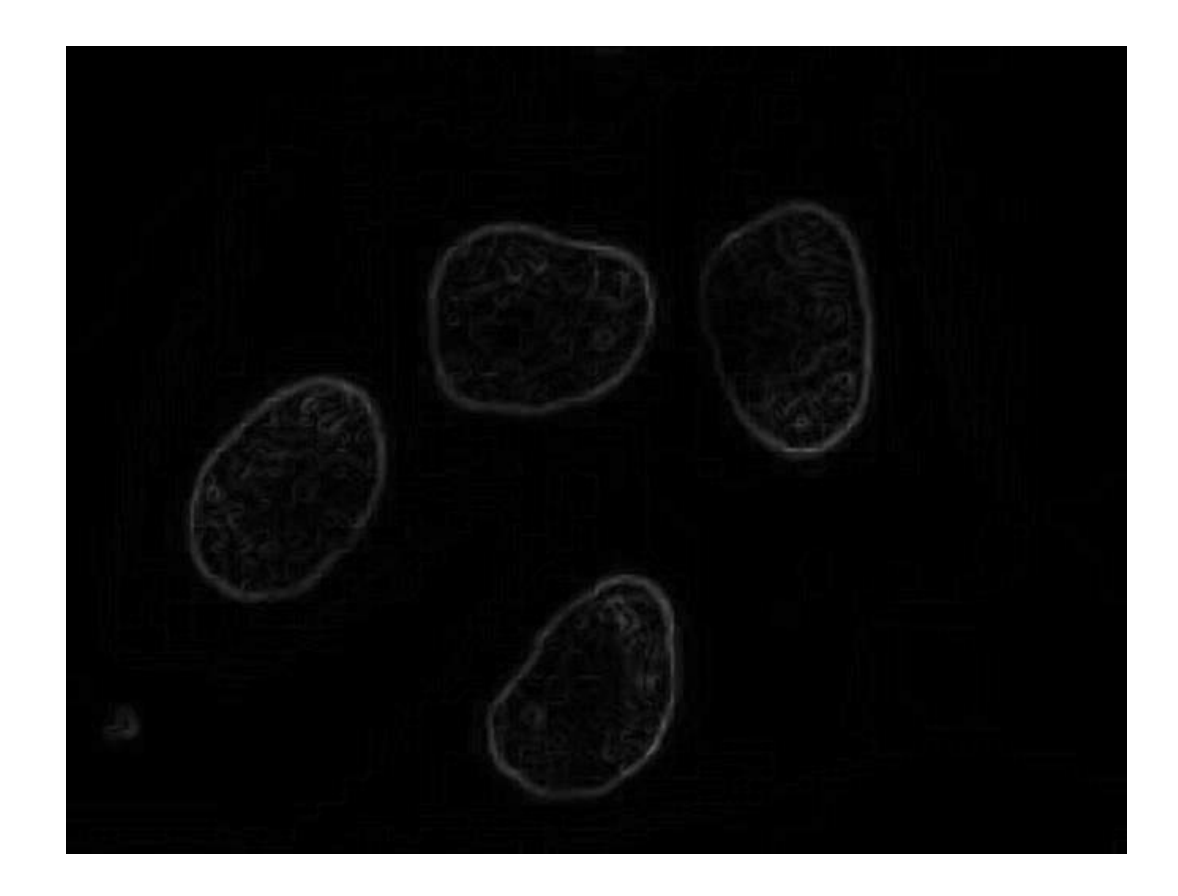

### Umbral sobre el módulo del gradiente

- Problema de un umbral global:
- Arriba: salida módulo del gradiente
- Izq.: 10% de los puntos con gradiente mayor.
- Ce.: 2% de los puntos con gradiente mayor
- Der.: 1% de los puntos con gradiente mayor.

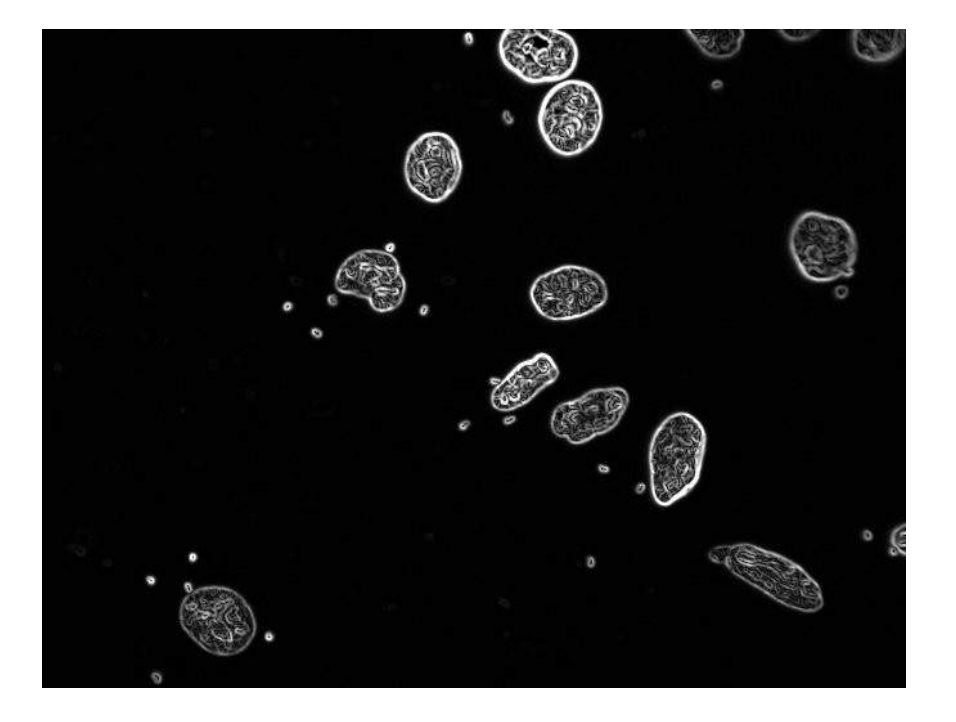

**De Re** 

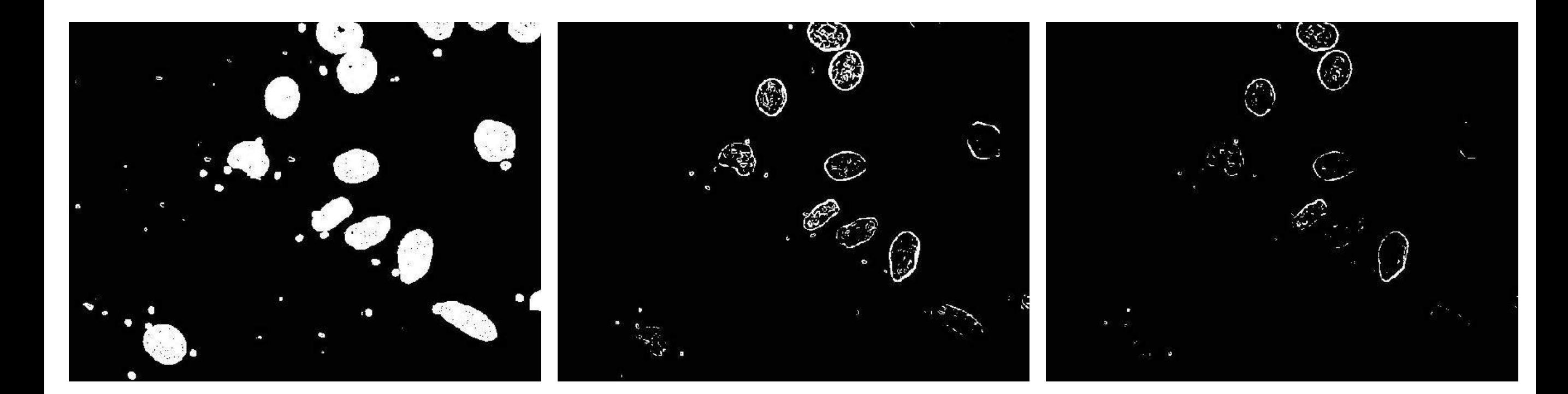

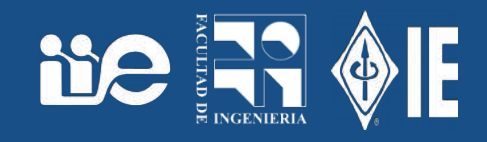

- El módulo del gradiente debe ser un máximo local en el sentido perpendicular al borde.... y estar conectado con otro píxel que sea máximo local en el mismo sentido.
- Se utilizan dos umbrales con histéresis sobre el módulo del gradiente:
- Marco los puntos tengan un módulo del gradiente mayor al umbral alto y
- Los que tengan un módulo del gradiente mayor al umbral bajo y estén conectados a otro ya marcado.
- Luego de haber aplicado un detector de módulo de gradiente (Sobel por ejemplo):
- Plugins  $\rightarrow$  Image Edge  $\rightarrow$  Conn Threshold

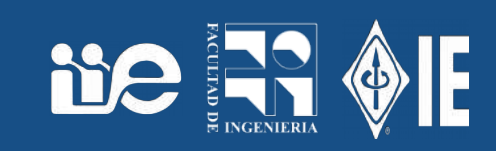

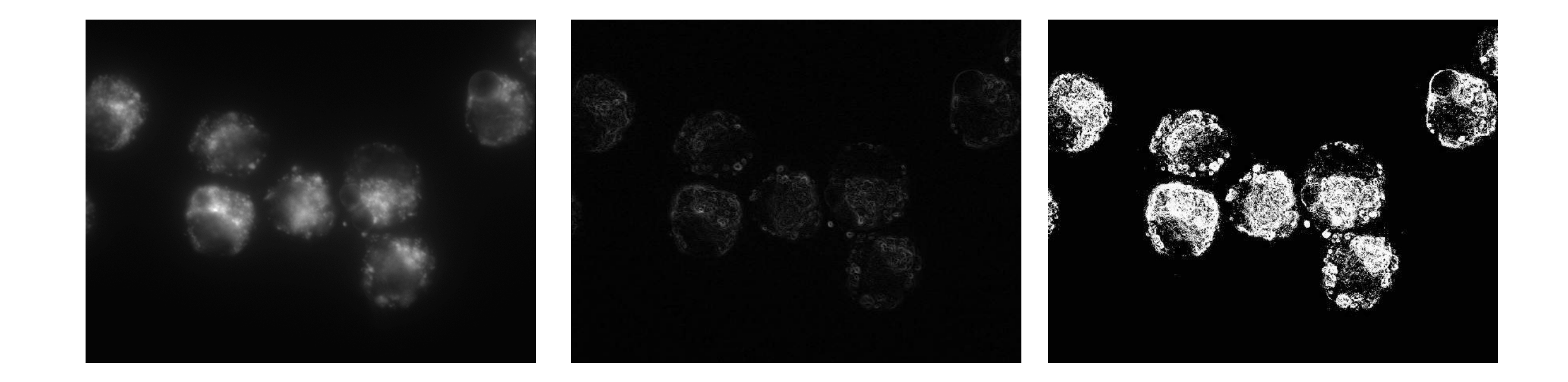

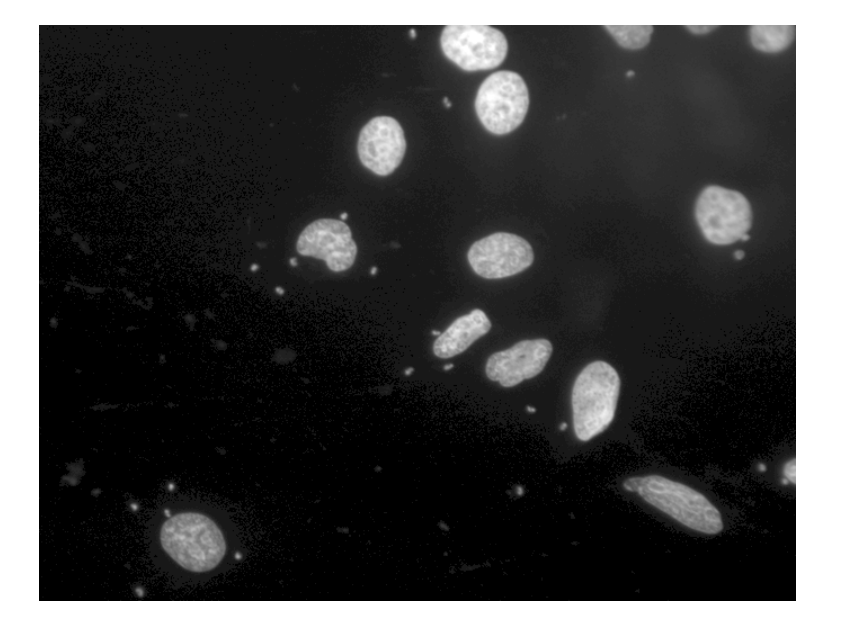

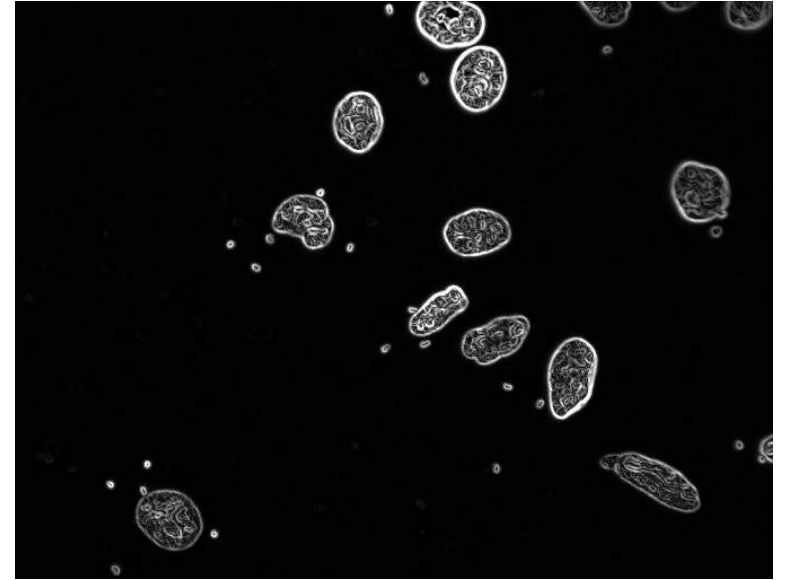

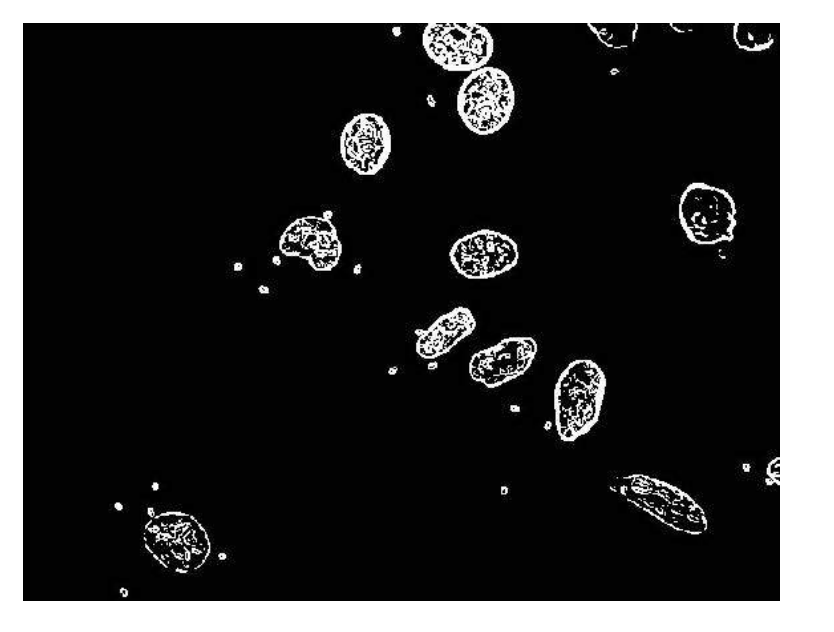

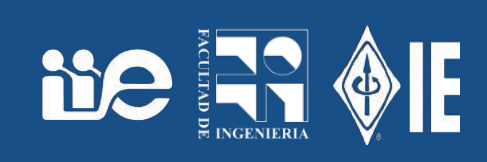

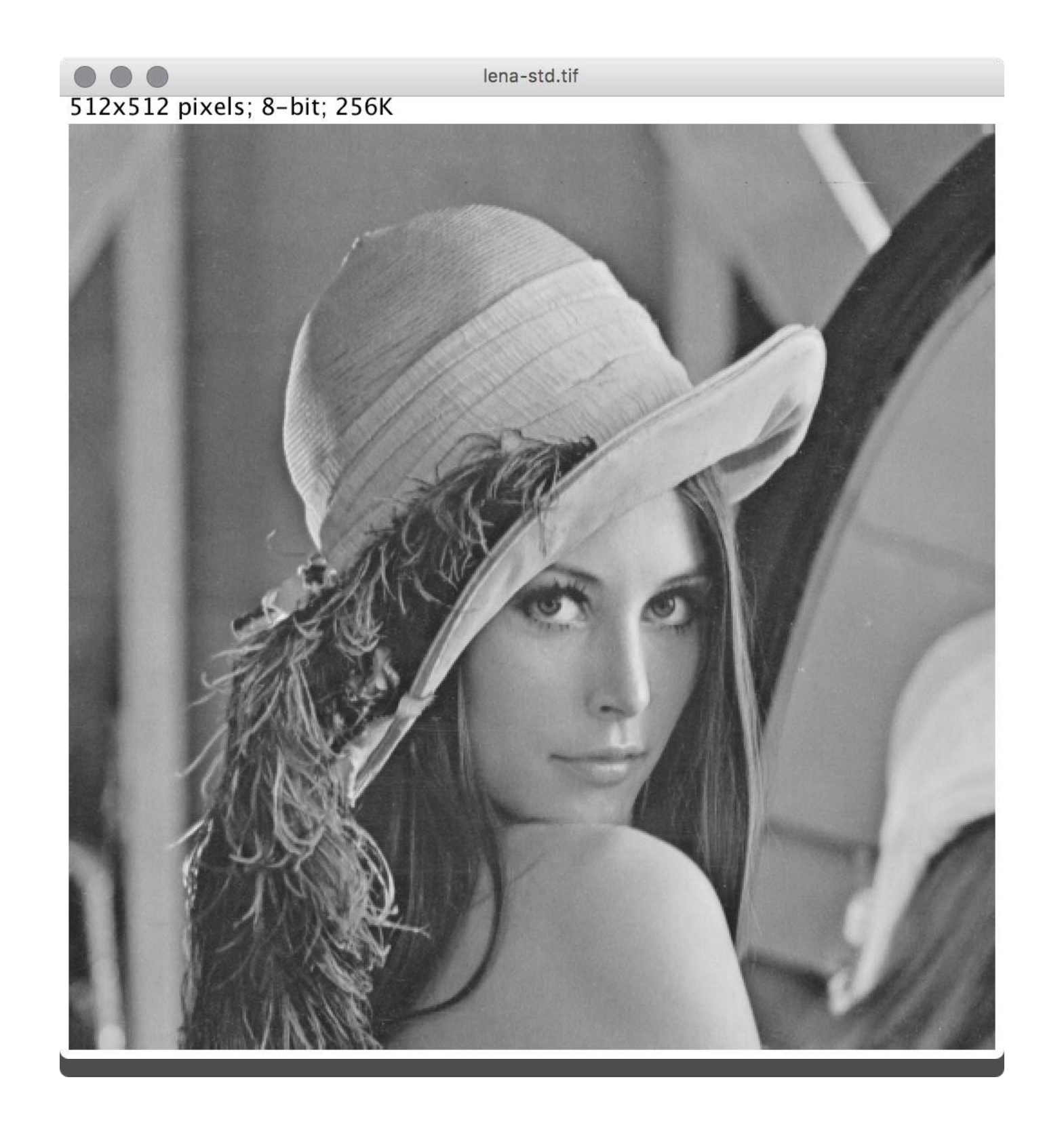

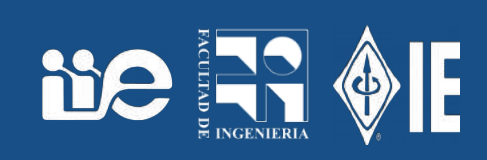

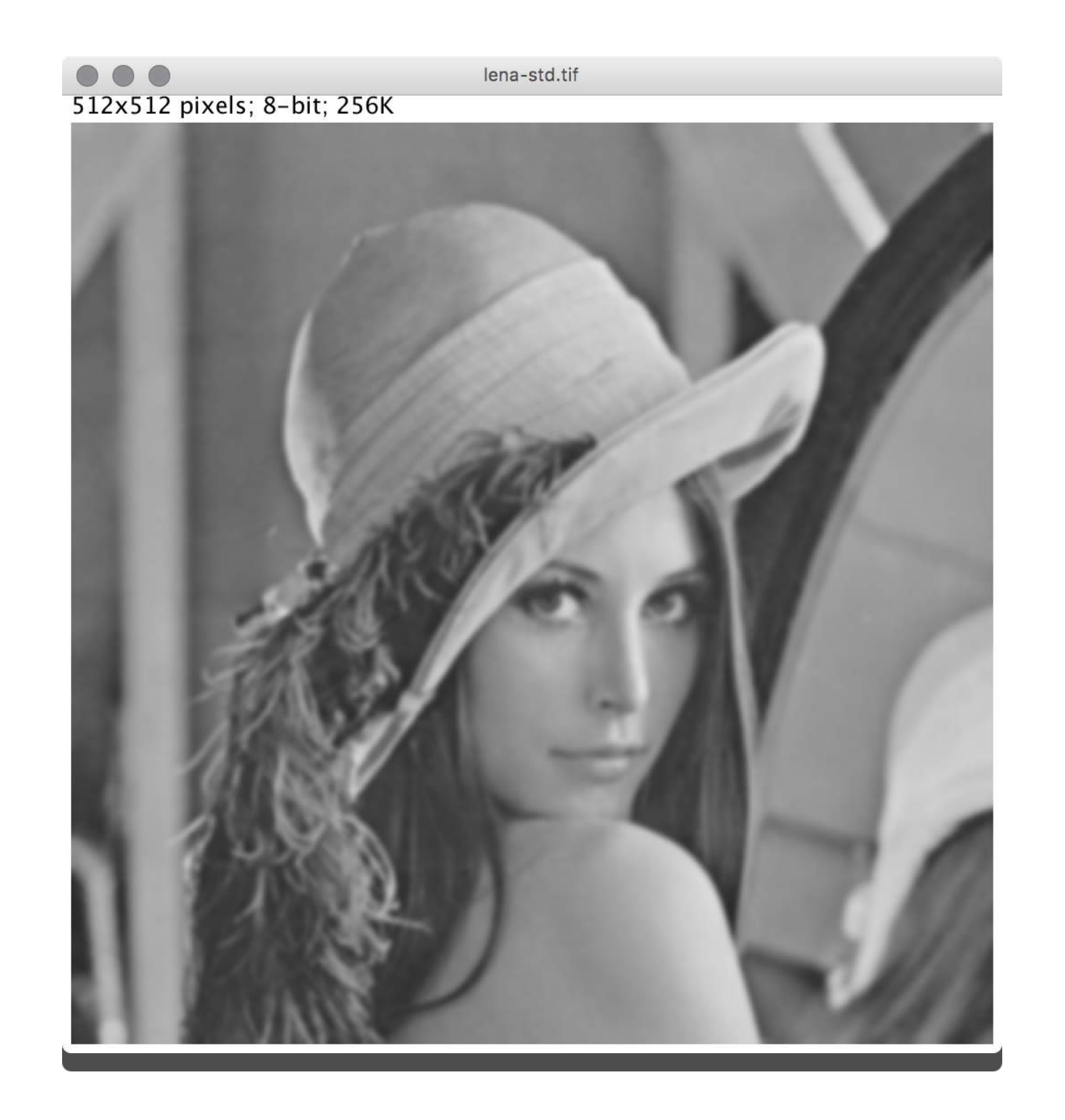

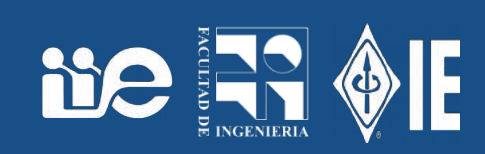

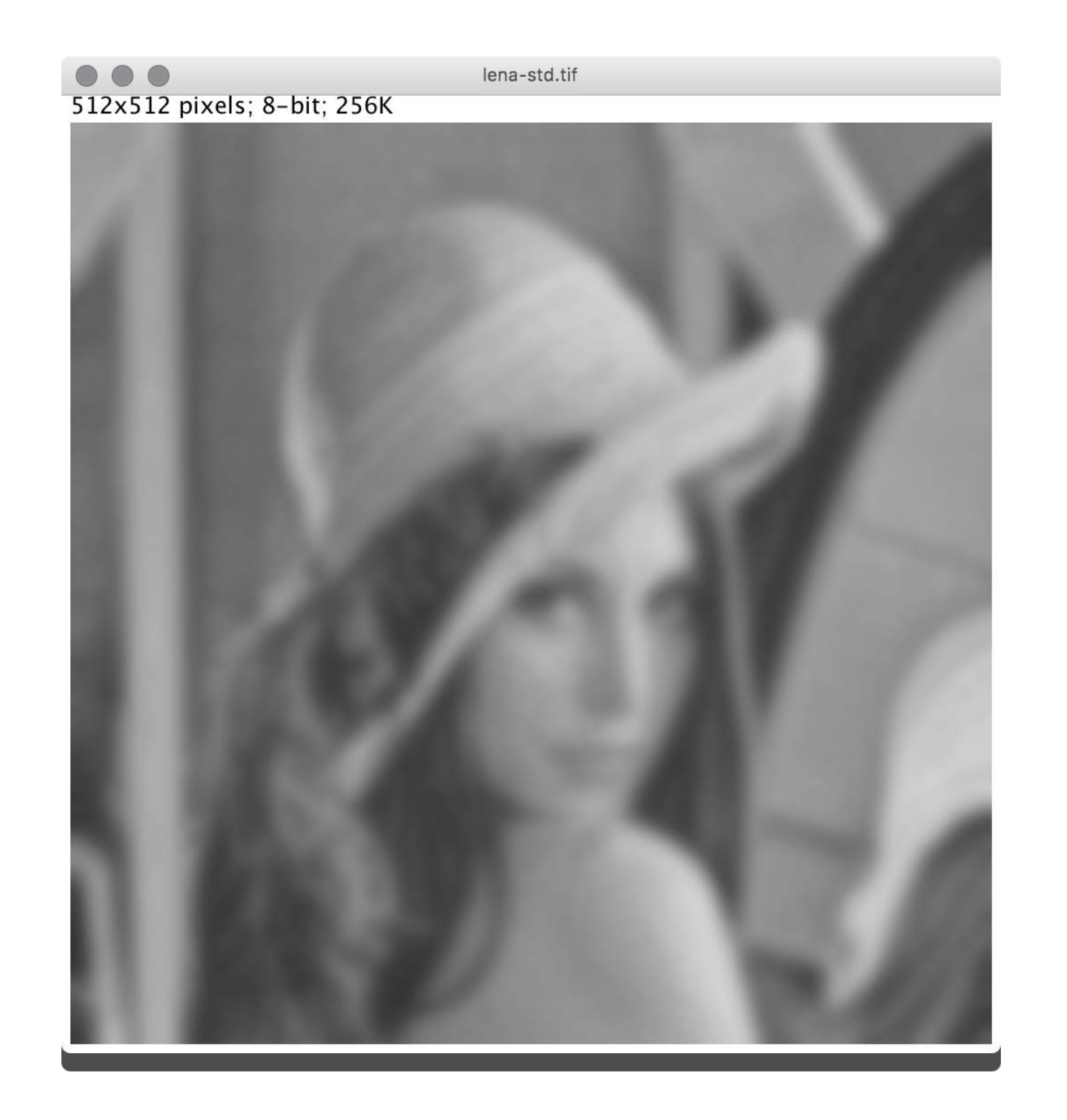

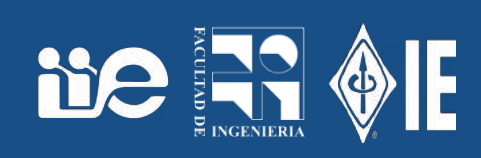

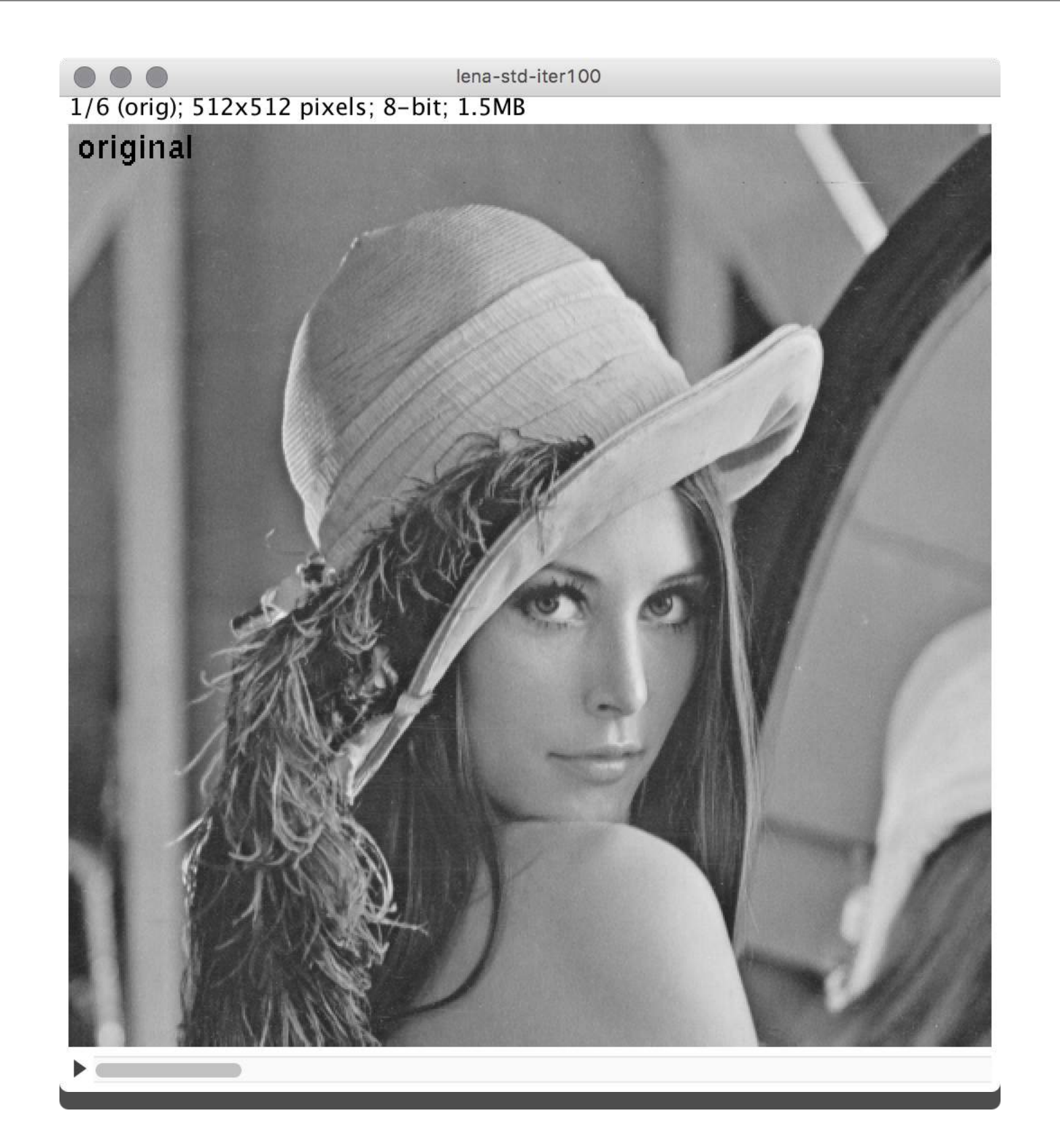

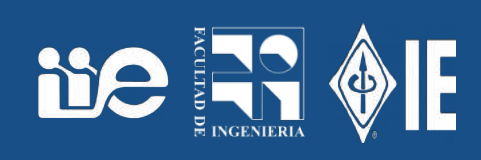

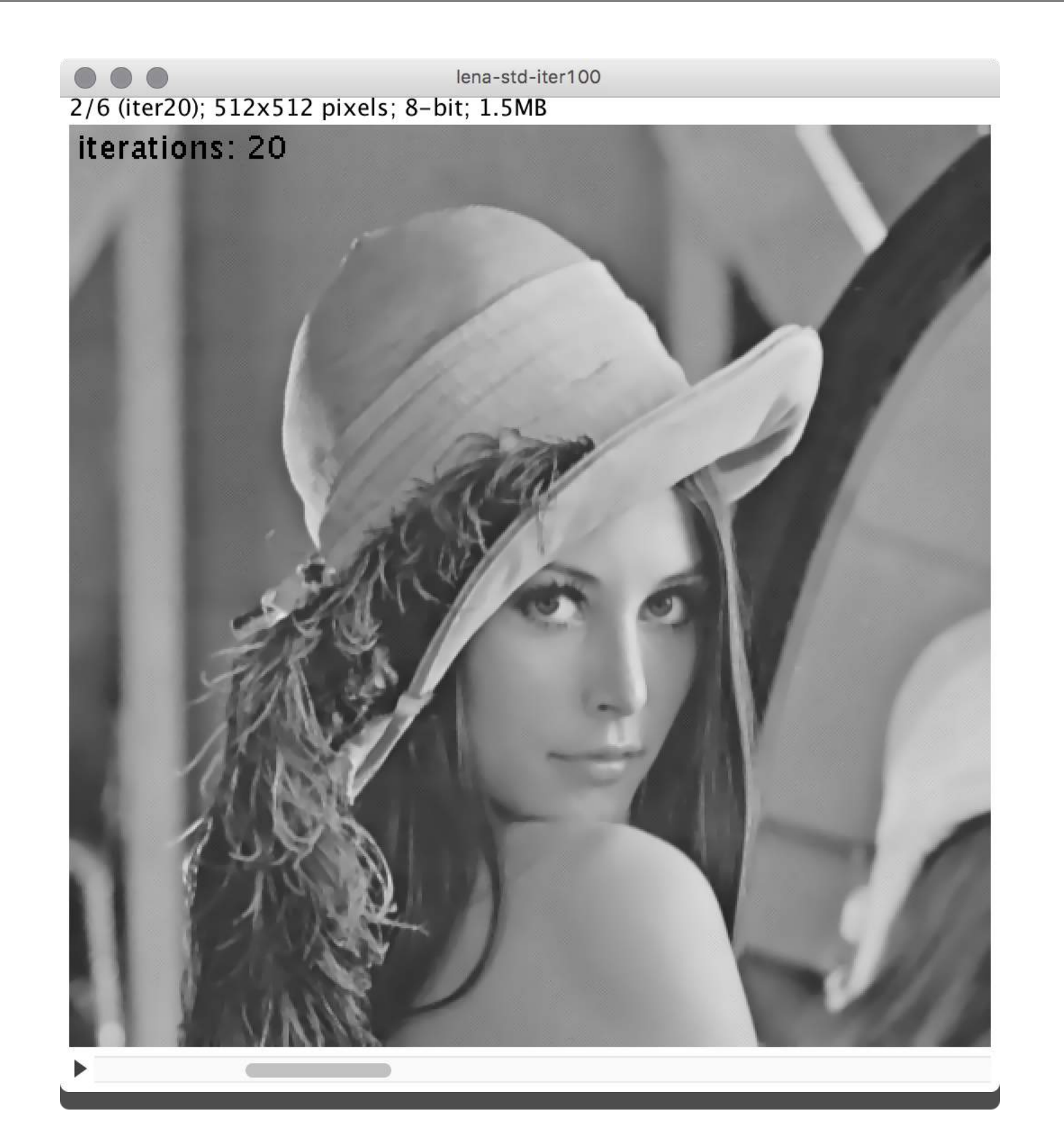

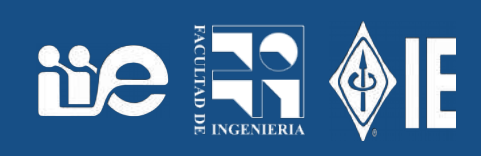

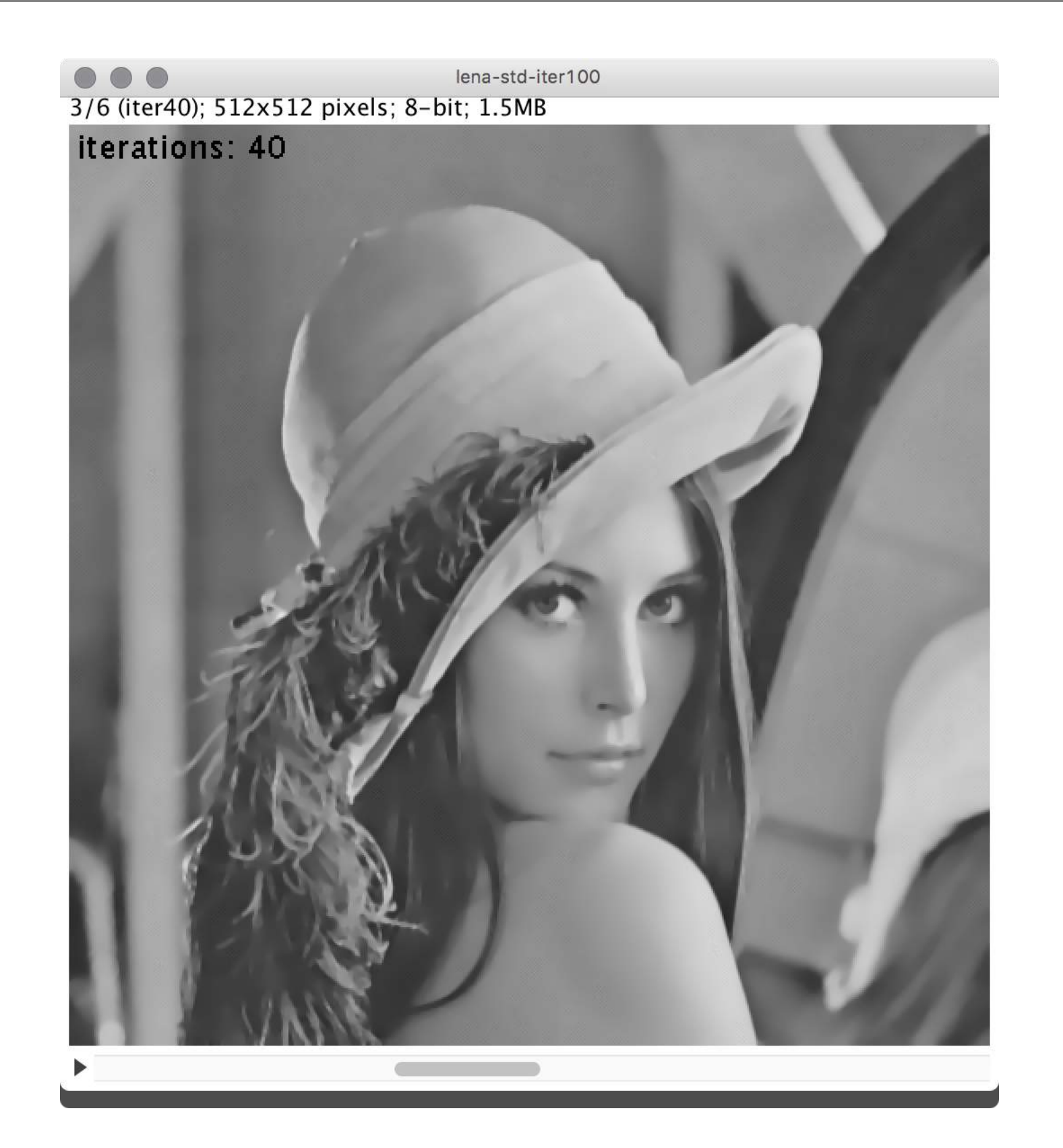

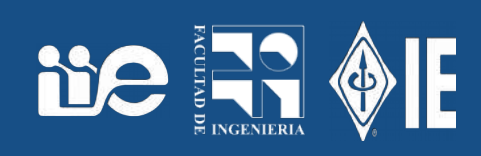

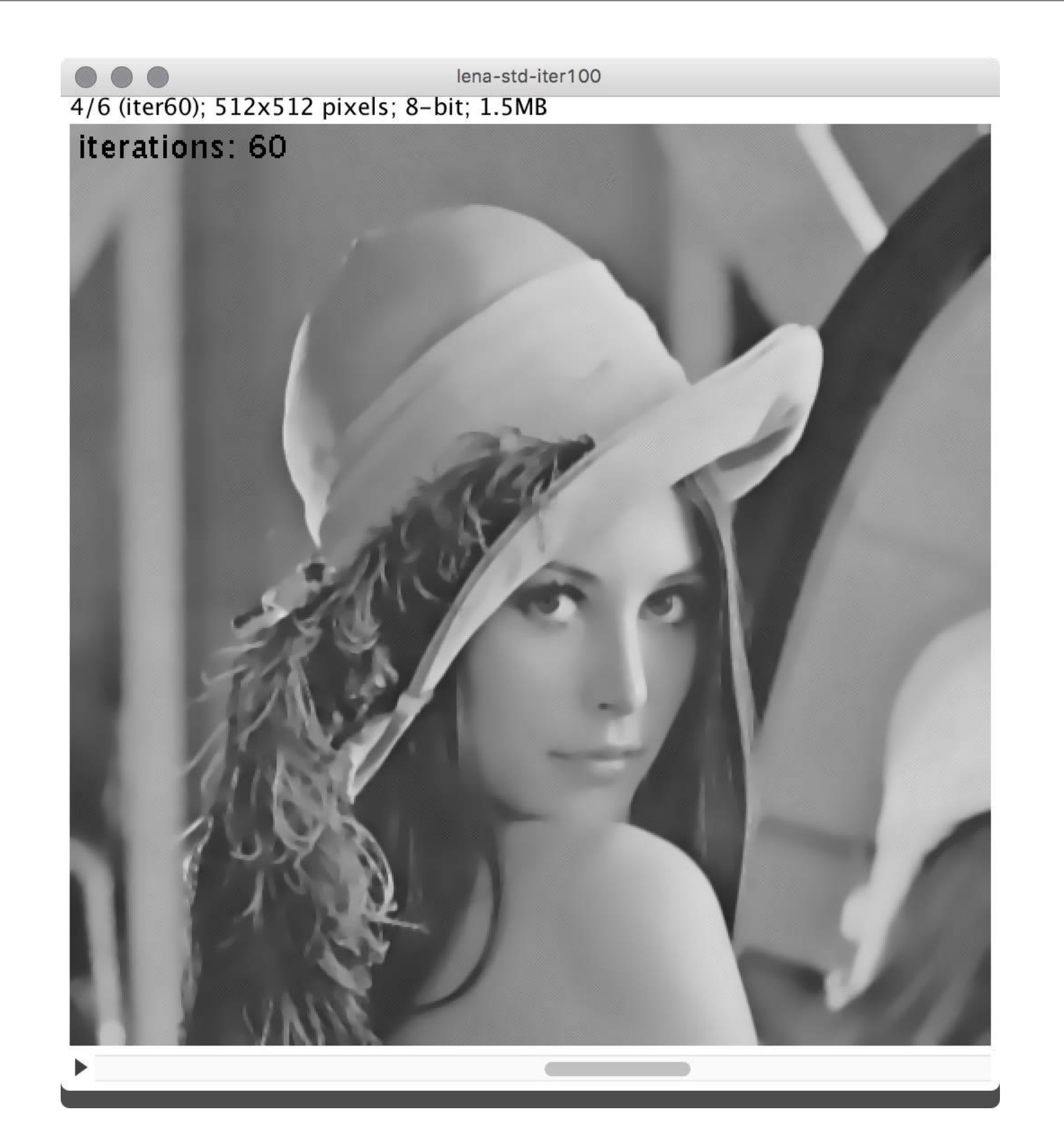

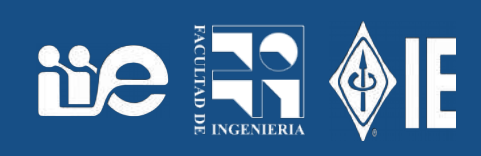

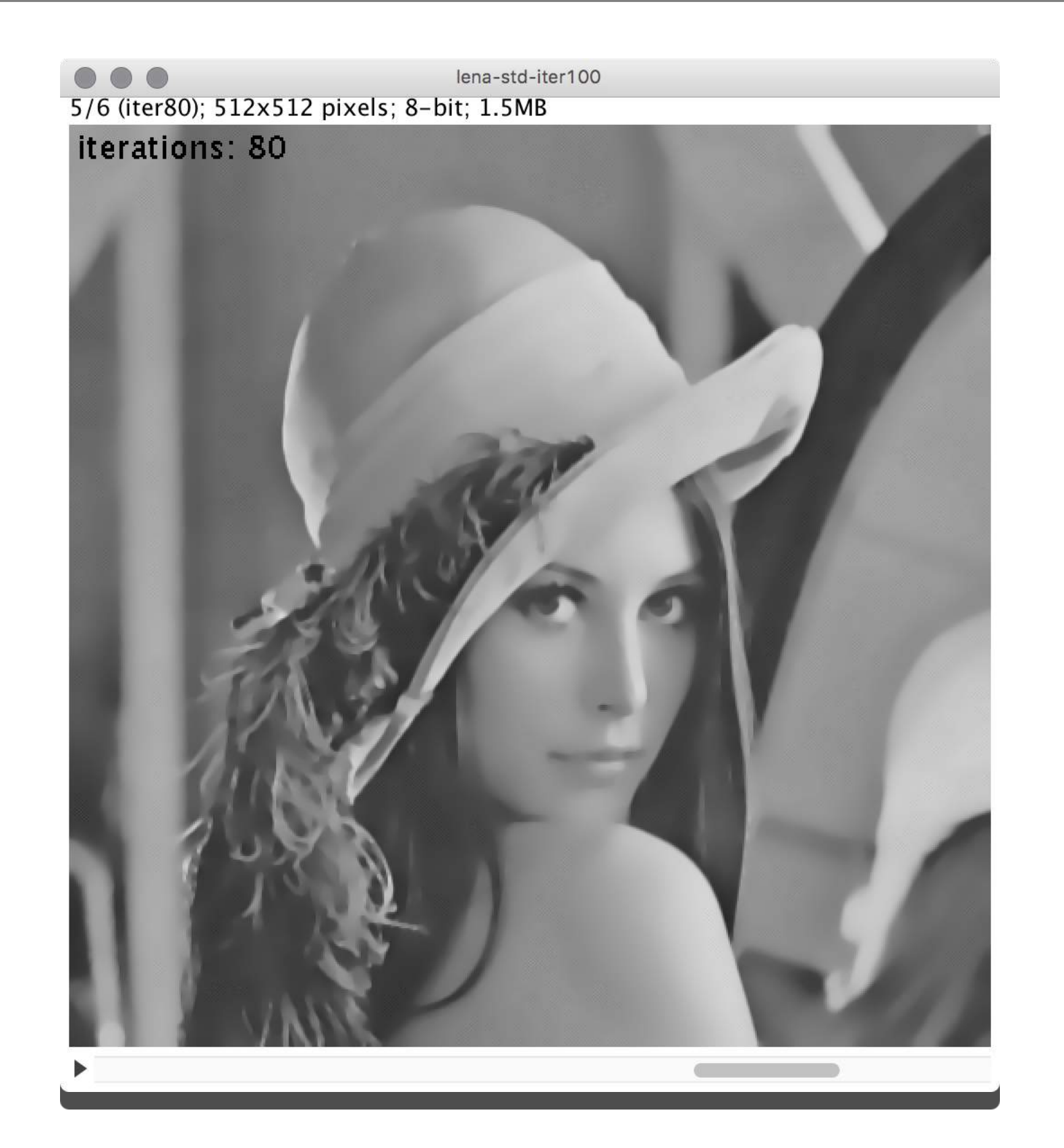

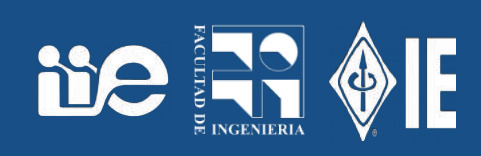

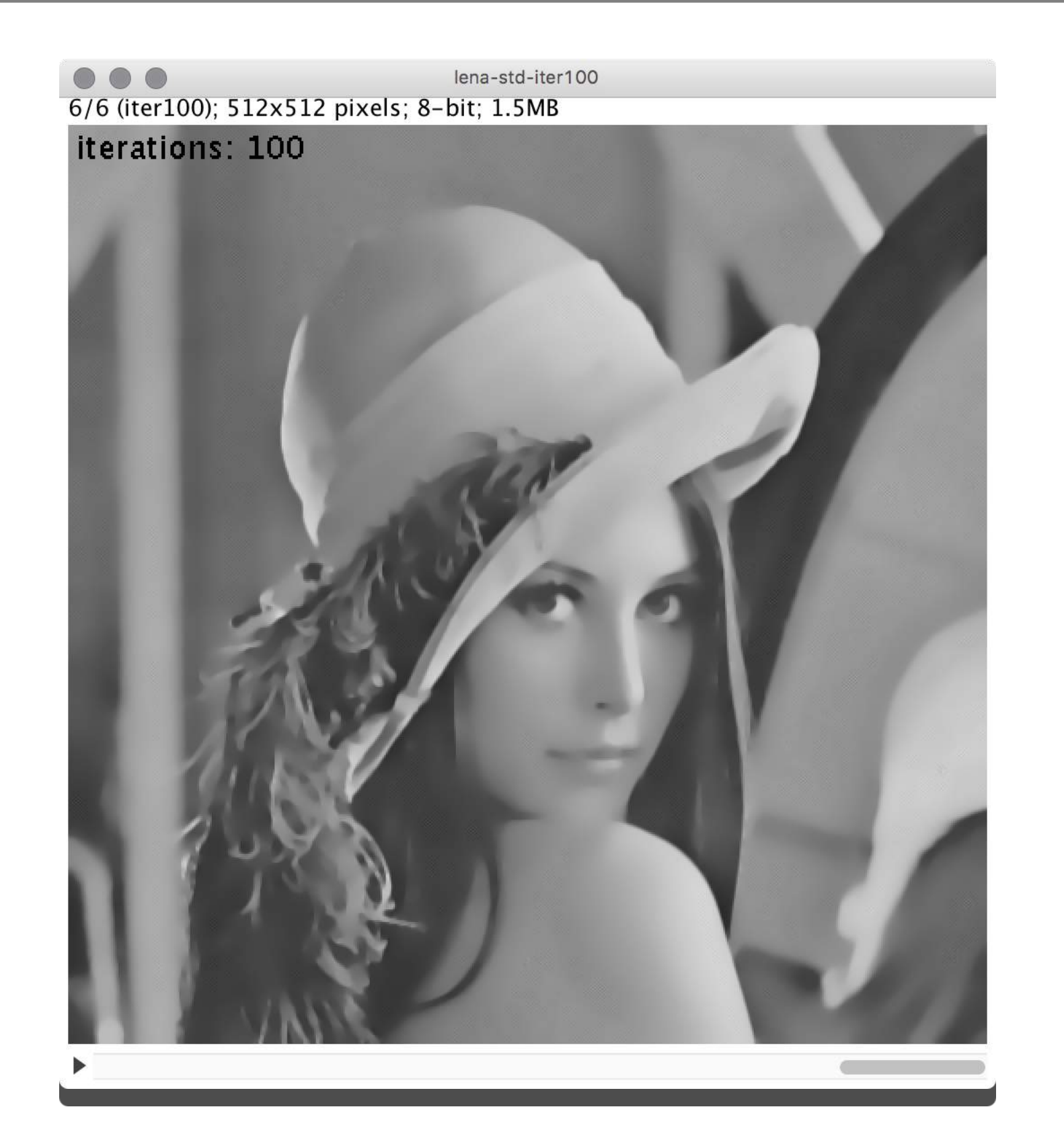

### Bordes sobre difusión isotrópica y anisotrópica

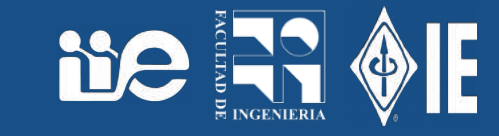

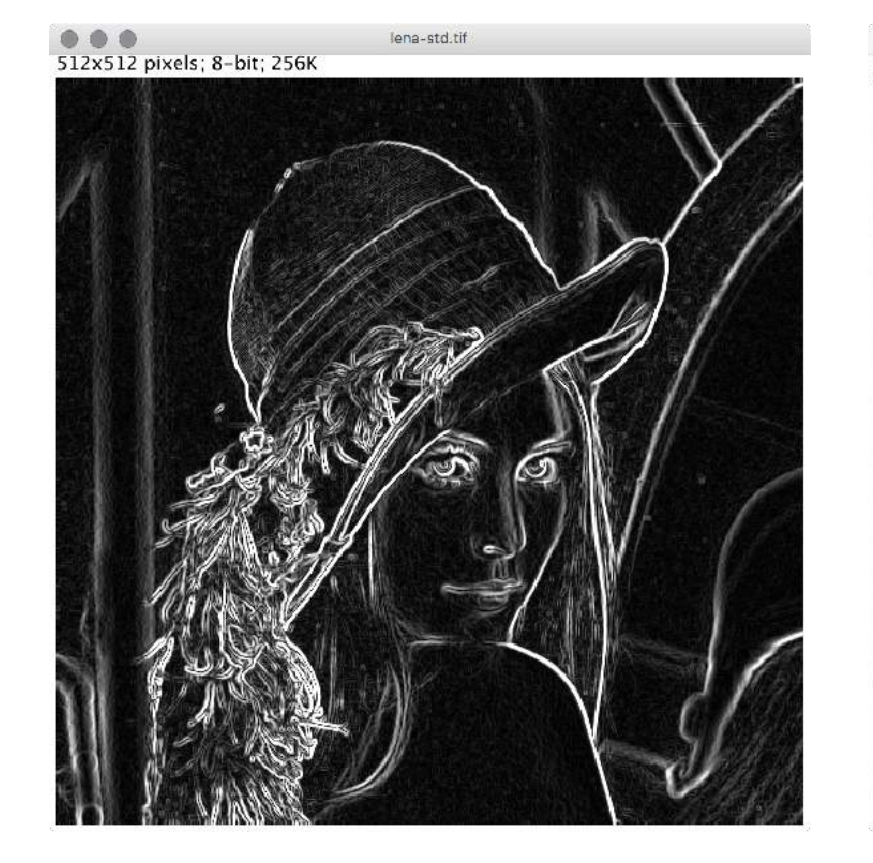

leng-std.til 512x512 pixels; 8-bit; 256K

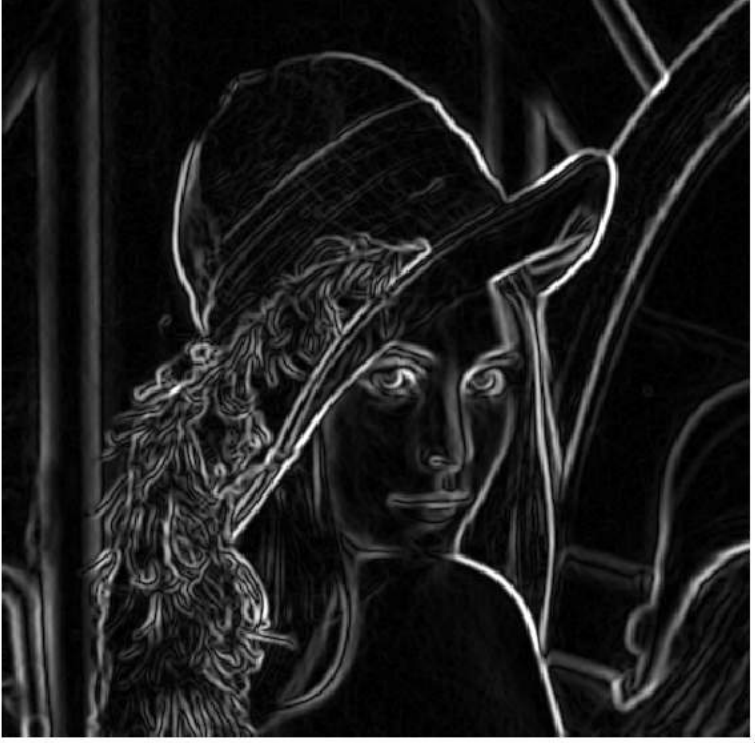

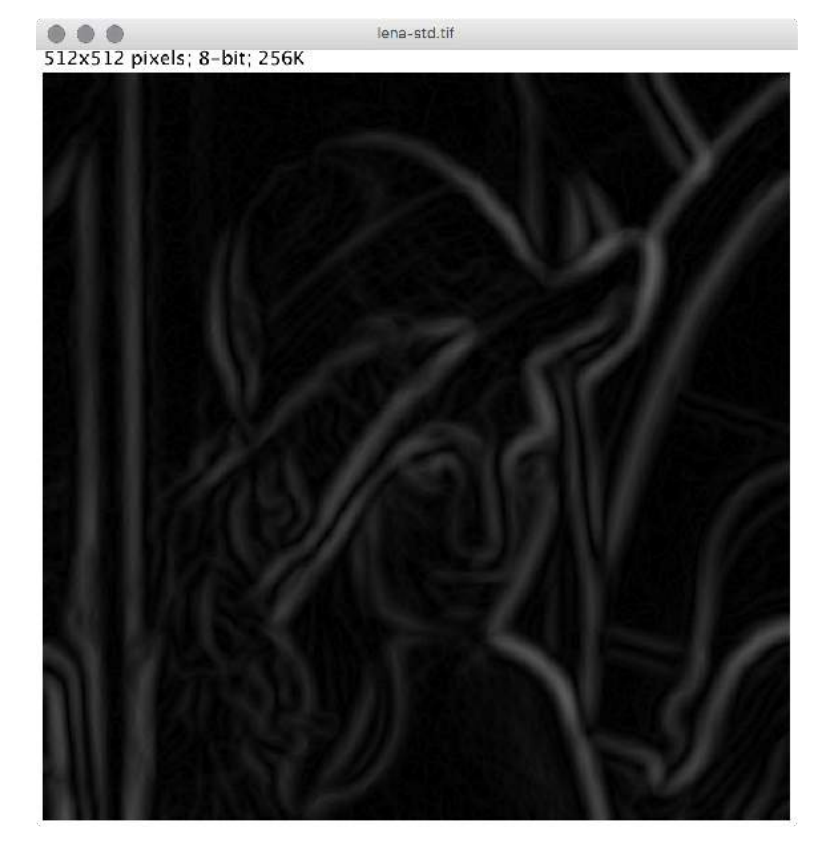

lena-std-itude (1999); 512x512 pixels; 8-bit; 1.5MB lena-std-iter100 **Rerations: 20** 

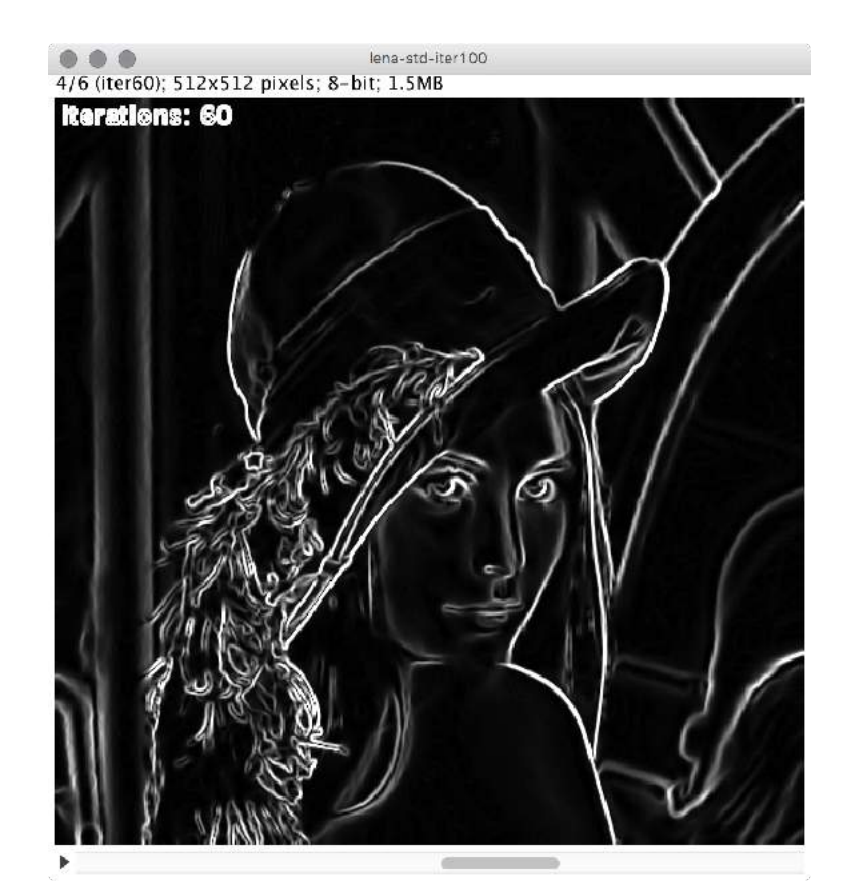

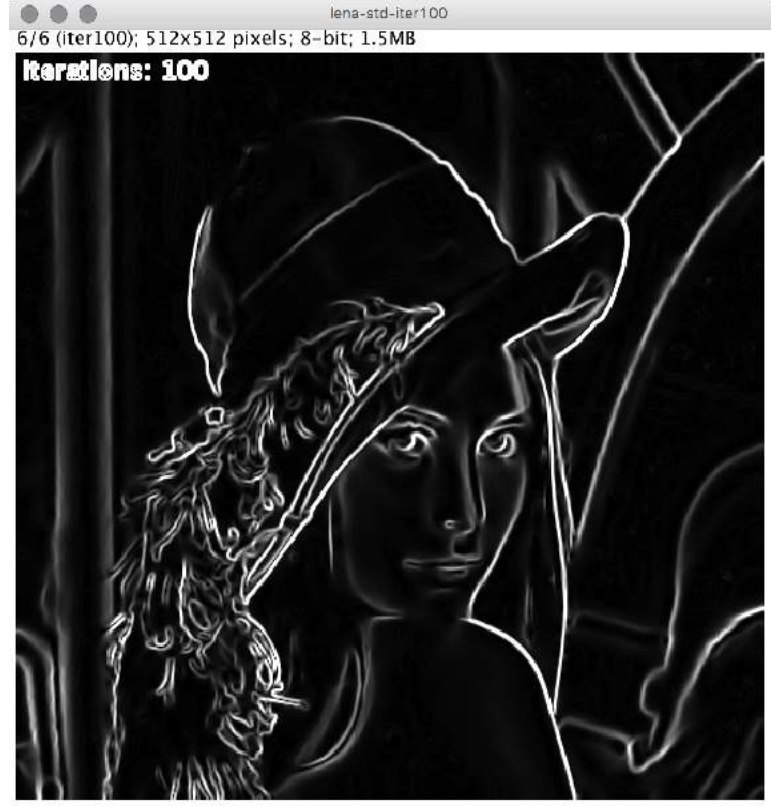

## Bordes en imagen original y con difusión anisotrópicie Ra OI

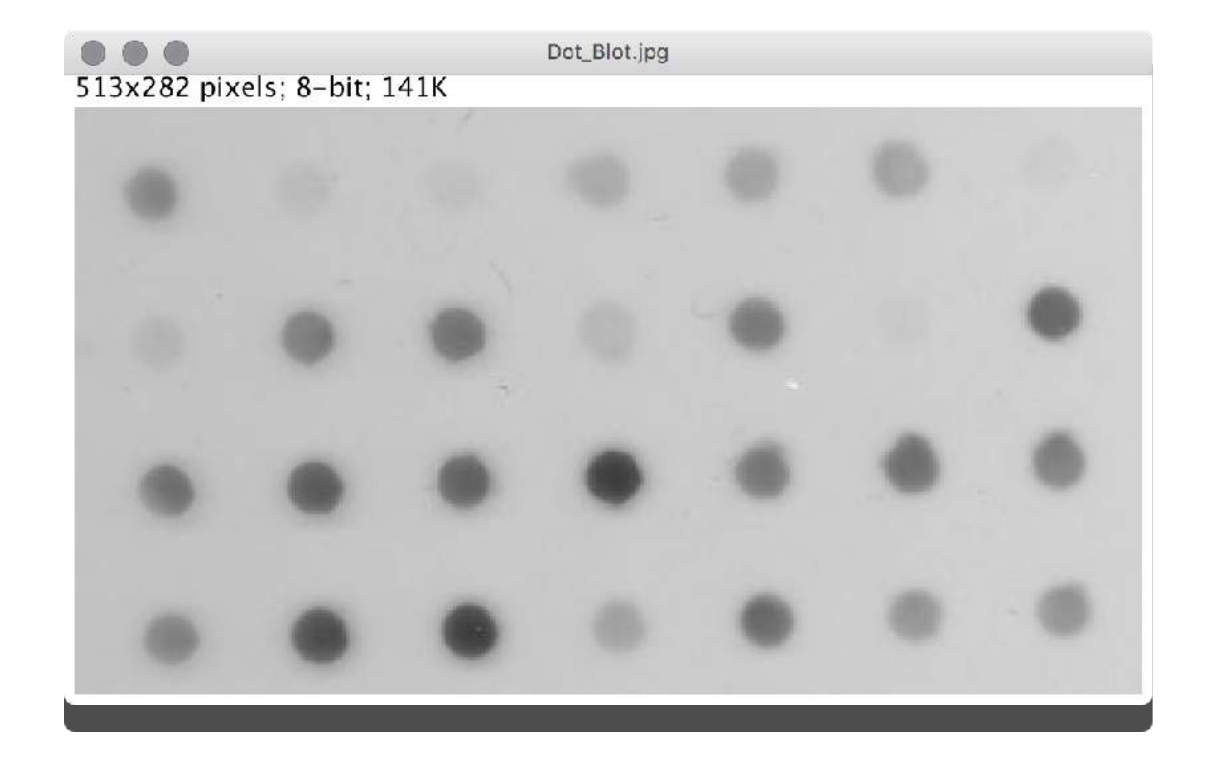

Dot\_Blot.jpg 513x282 pixels; 8-bit; 141K

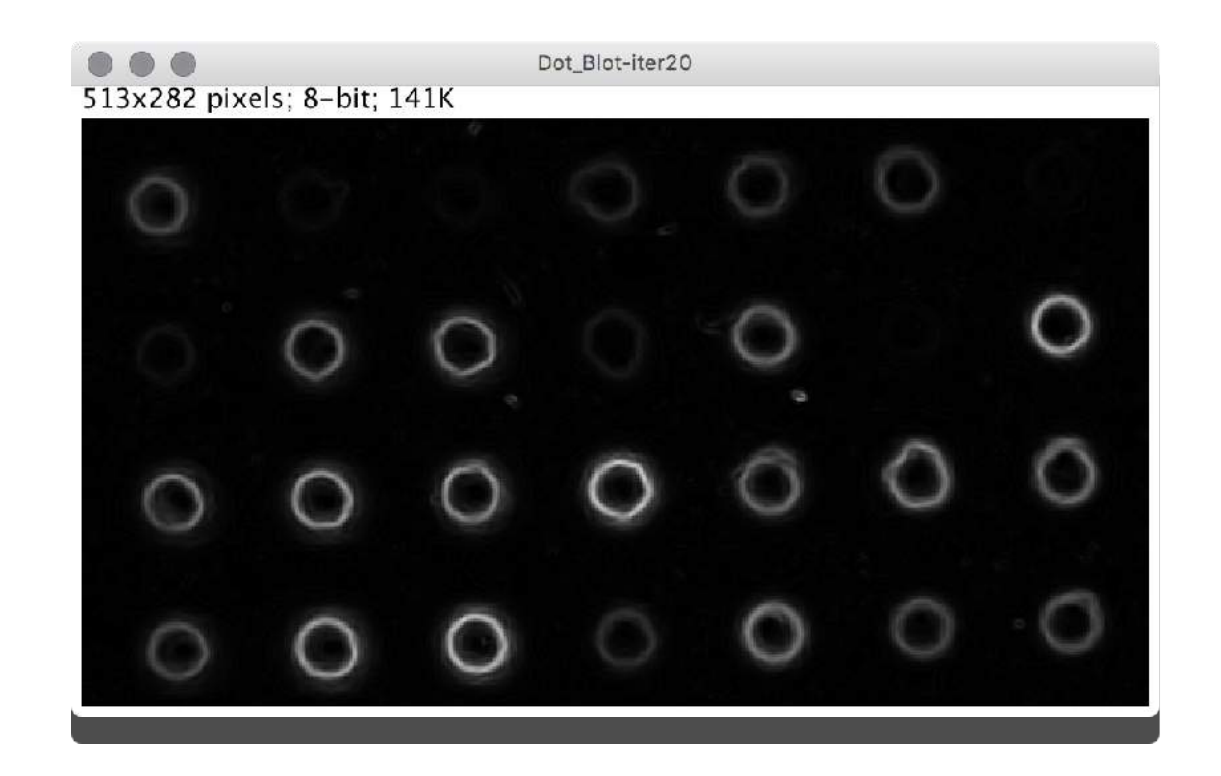

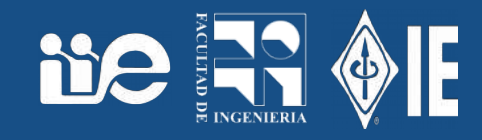

- Plugins → Segmentation → Statistical Region Merging
- Se parte de que cada píxel es una región y se van juntando regiones vecinas mientras se cumpla un criterio de similitud entre regiones vecinas. En este caso el nivel medio de gris. Parámetro: número final de regiones.
- Original, 25 regiones, 10 regiones, 5 regiones:

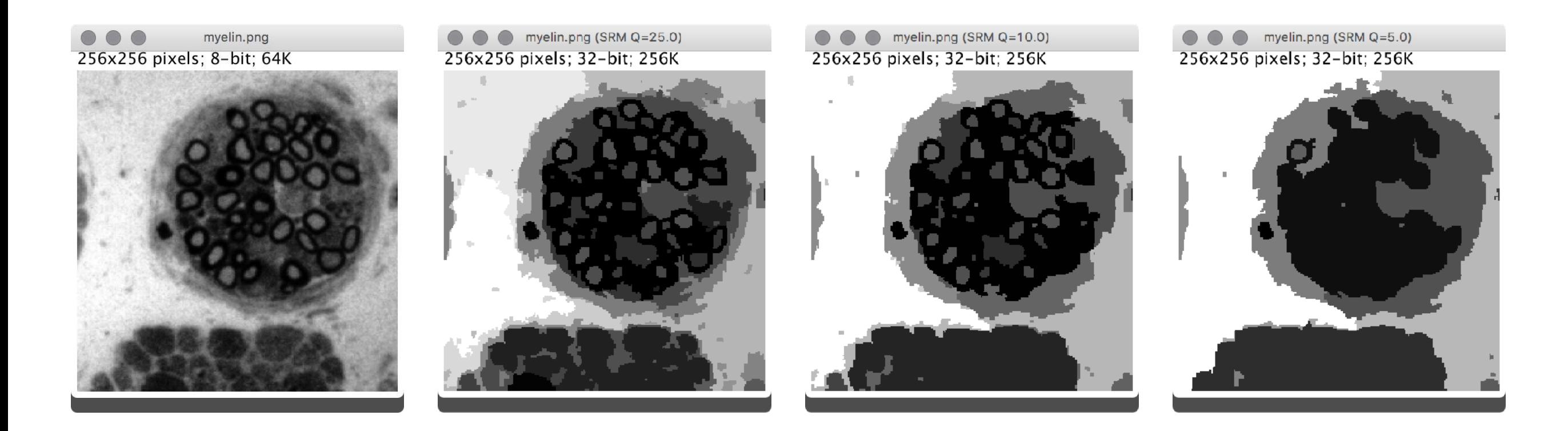

### K-means

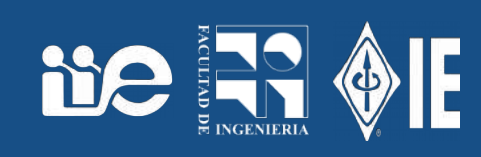

- Plugins → Segmentation → K-Means Clustering
- Particiona el conjunto de píxeles en k grupos
- Cada píxel pertenece al grupo a cuya media está más cerca.

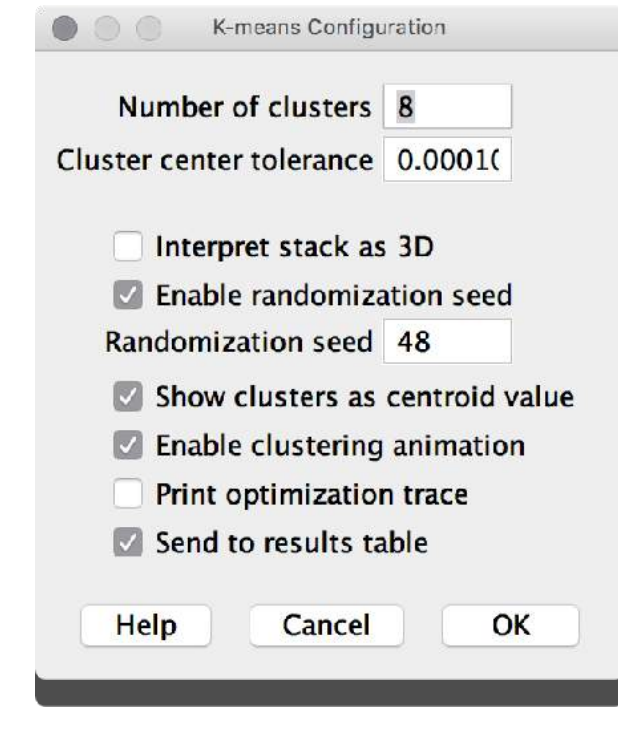

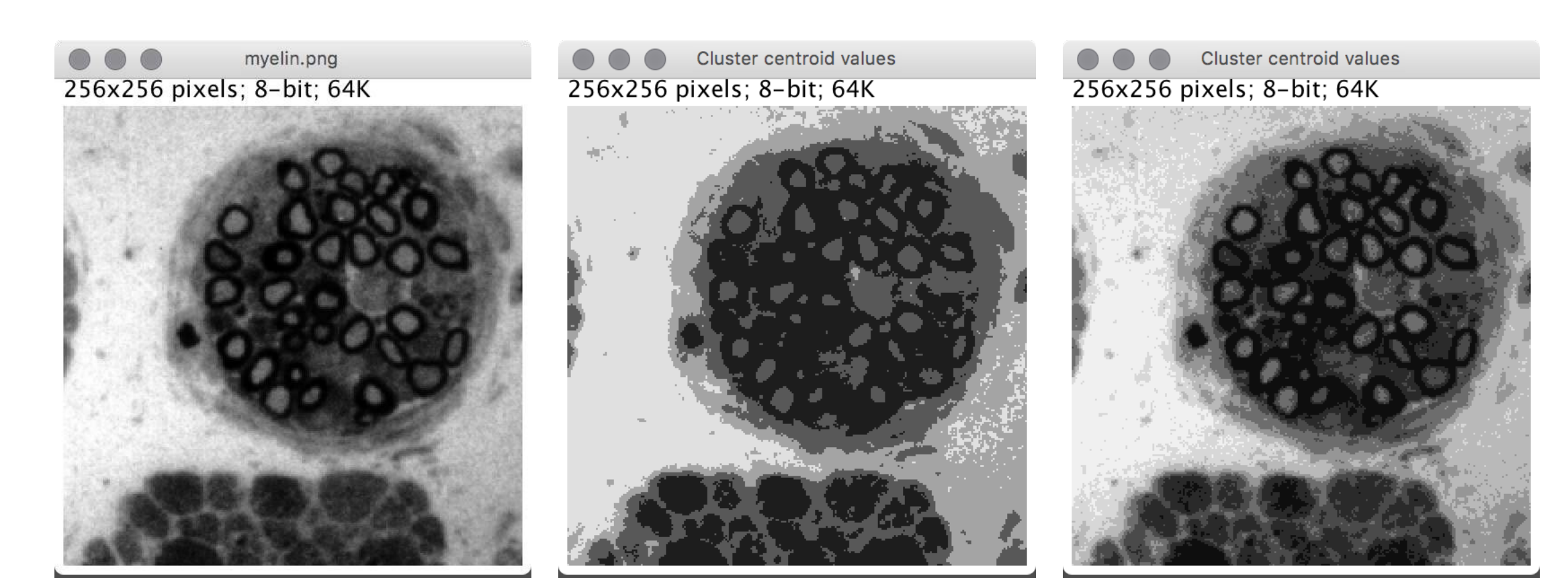

### Contornos Activos (Active Contours)

- Marcar una región de origen, que se deformará hacia los bordes.
	- Plugins → Segmentation → Level Set
- Dejar los parámetros, salvo desmarcar fast marching y verificar que crece hacia adentro.
	- Los parámetros son delicados.

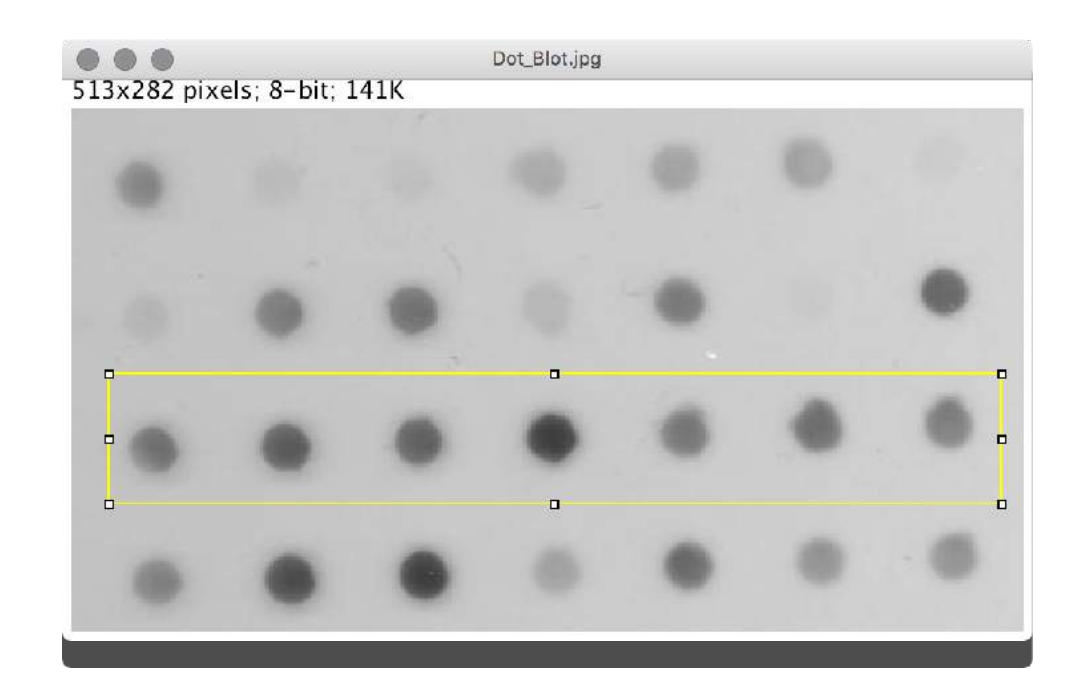

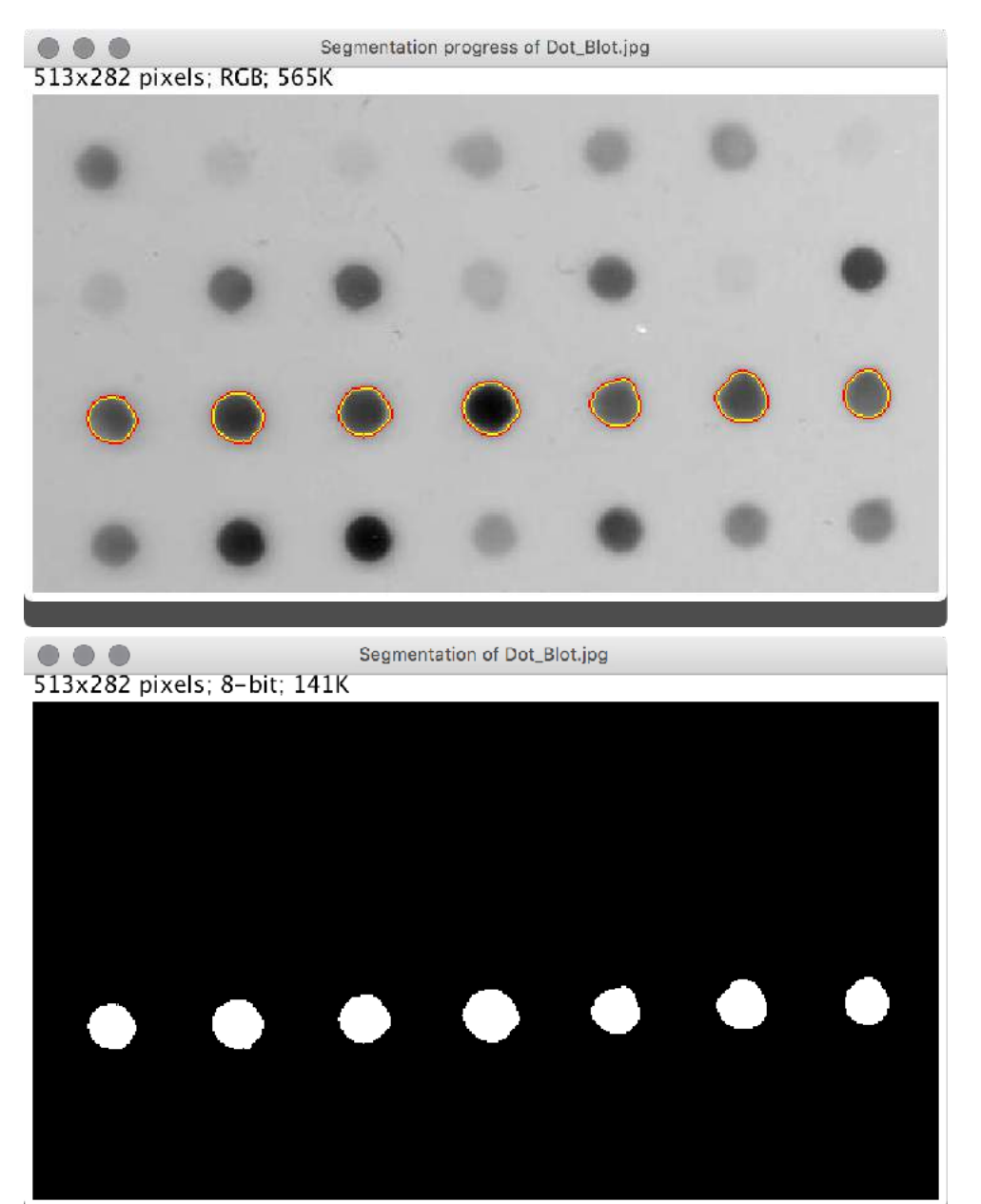

**De Re**